## **Latitude 5290 2-in-1**

Owner's Manual

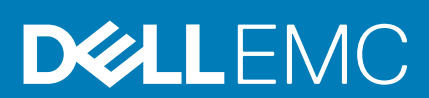

**Regulatory Model: T17G Regulatory Type: T17G002**

### Notes, cautions, and warnings

**NOTE: A NOTE indicates important information that helps you make better use of your product.**

**CAUTION: A CAUTION indicates either potential damage to hardware or loss of data and tells you how to avoid the problem.**

**WARNING: A WARNING indicates a potential for property damage, personal injury, or death.**

**© 2016 2019 Dell Inc. or its subsidiaries. All rights reserved.** Dell, EMC, and other trademarks are trademarks of Dell Inc. or its subsidiaries. Other trademarks may be trademarks of their respective owners.

2019 - 05

# **Contents**

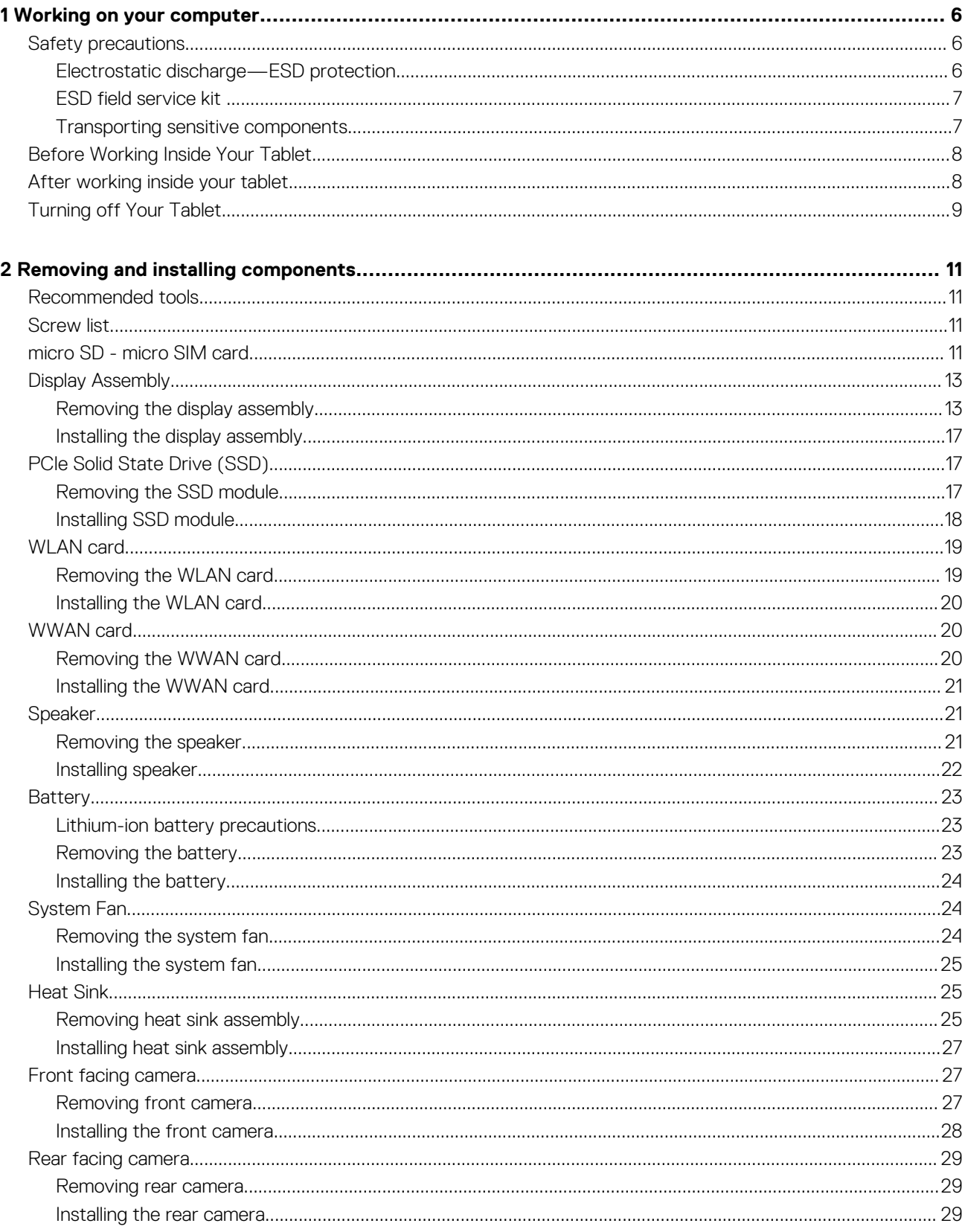

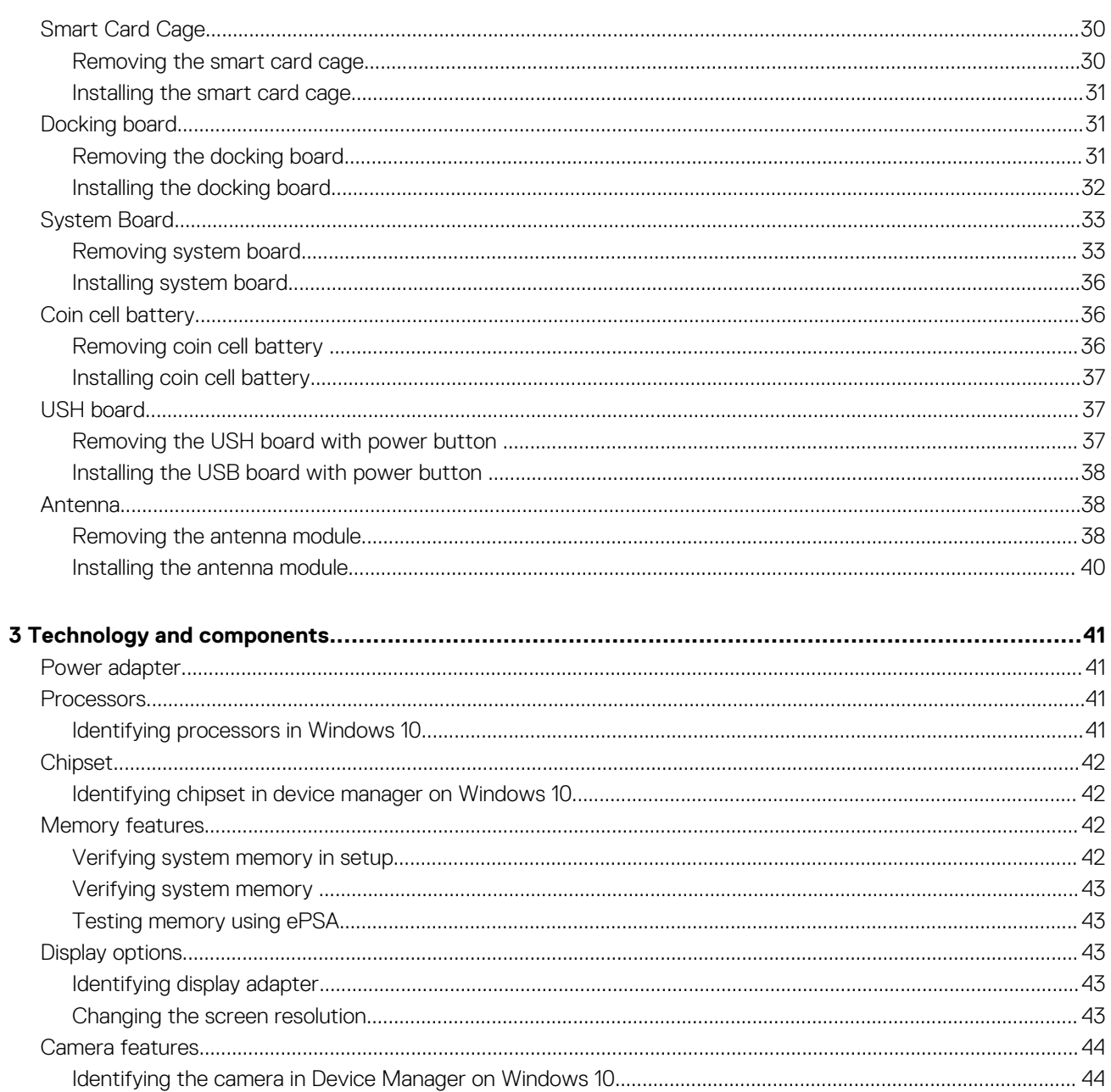

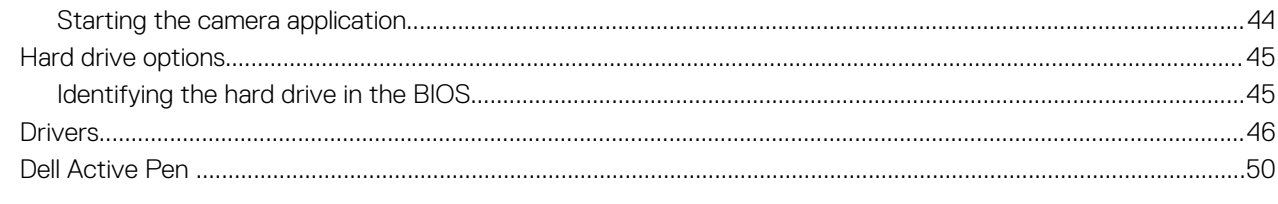

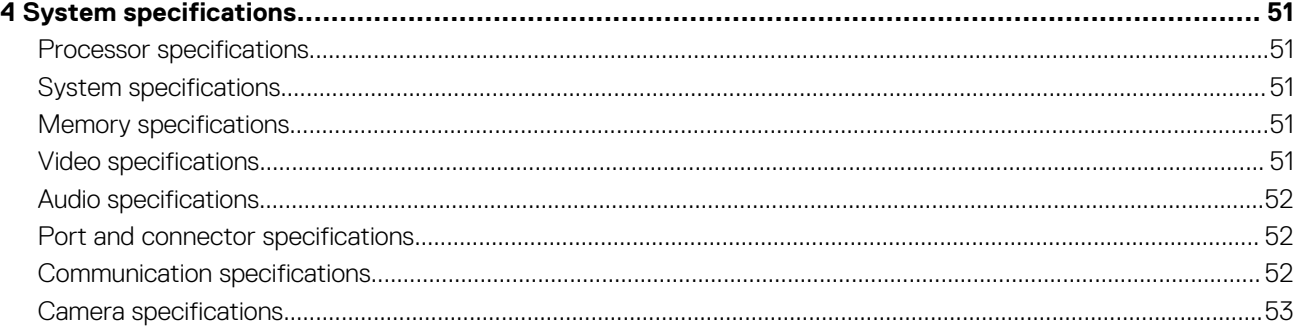

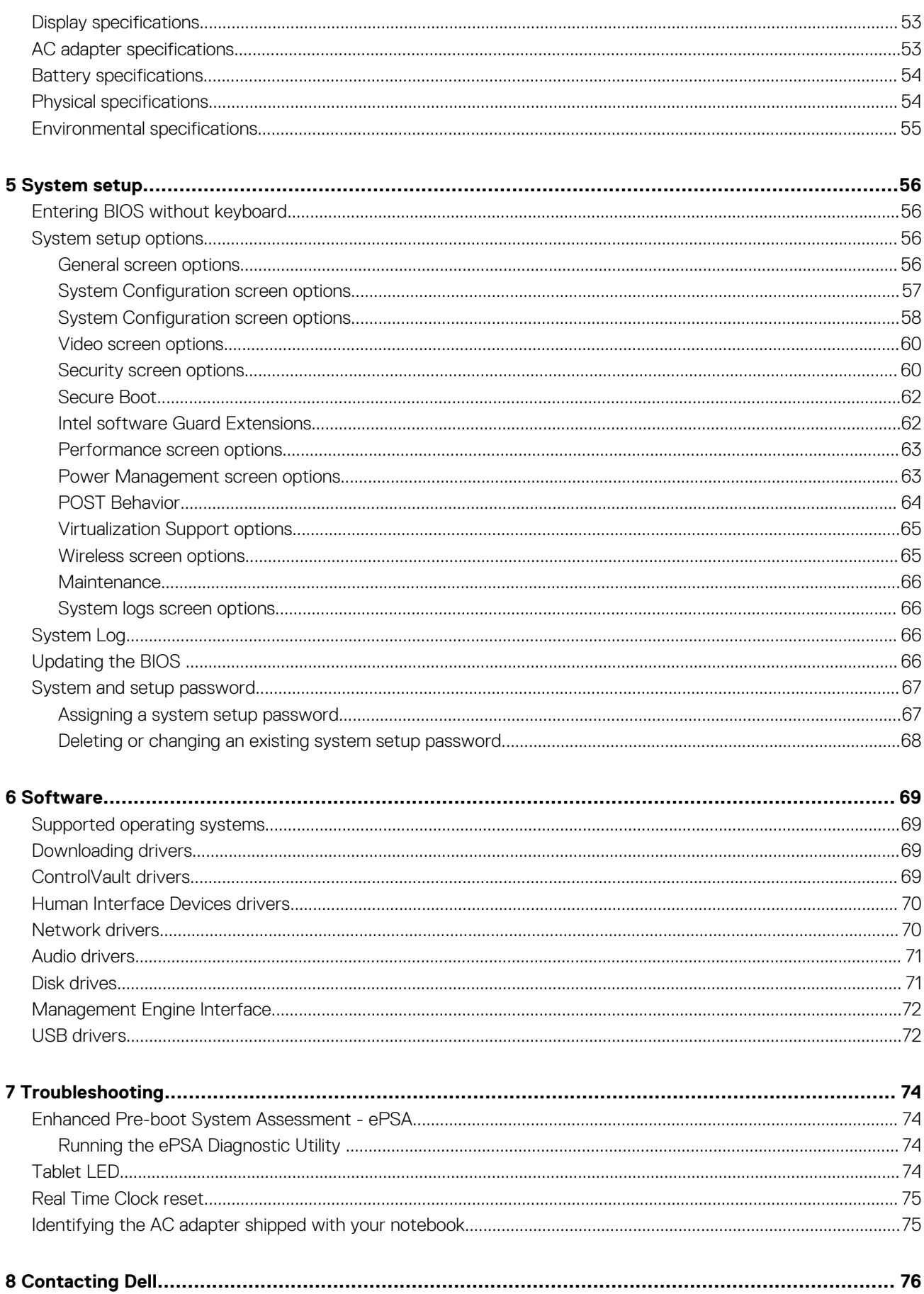

## **Working on your computer**

## <span id="page-5-0"></span>**Safety precautions**

The safety precautions chapter details the primary steps to be taken before performing any disassembly instructions.

Observe the following safety precautions before you perform any installation or break/fix procedures involving disassembly or reassembly:

- Turn off the system and all attached peripherals.
- Disconnect the system and all attached peripherals from AC power.
- Disconnect all network cables, telephone, and telecommunications lines from the system.
- Use an ESD field service kit when working inside any notebook to avoid electrostatic discharge (ESD) damage.
- After removing any system component, carefully place the removed component on an anti-static mat.
- Wear shoes with non-conductive rubber soles to reduce the chance of getting electrocuted.

#### **Standby power**

Dell products with standby power must be unplugged before you open the case. Systems that incorporate standby power are essentially powered while turned off. The internal power enables the system to be remotely turned on (wake on LAN) and suspended into a sleep mode and has other advanced power management features.

Unplugging, pressing and holding the power button for 15 seconds should discharge residual power in the system board. Remove the battery from notebooks.

#### **Bonding**

Bonding is a method for connecting two or more grounding conductors to the same electrical potential. This is done through the use of a field service electrostatic discharge (ESD) kit. When connecting a bonding wire, ensure that it is connected to bare metal and never to a painted or non-metal surface. The wrist strap should be secure and in full contact with your skin, and ensure that you remove all jewelry such as watches, bracelets, or rings prior to bonding yourself and the equipment.

### **Electrostatic discharge—ESD protection**

ESD is a major concern when you handle electronic components, especially sensitive components such as expansion cards, processors, memory DIMMs, and system boards. Very slight charges can damage circuits in ways that may not be obvious, such as intermittent problems or a shortened product life span. As the industry pushes for lower power requirements and increased density, ESD protection is an increasing concern.

Due to the increased density of semiconductors used in recent Dell products, the sensitivity to static damage is now higher than in previous Dell products. For this reason, some previously approved methods of handling parts are no longer applicable.

Two recognized types of ESD damage are catastrophic and intermittent failures.

- **Catastrophic** Catastrophic failures represent approximately 20 percent of ESD-related failures. The damage causes an immediate and complete loss of device functionality. An example of catastrophic failure is a memory DIMM that has received a static shock and immediately generates a "No POST/No Video" symptom with a beep code emitted for missing or nonfunctional memory.
- **Intermittent** Intermittent failures represent approximately 80 percent of ESD-related failures. The high rate of intermittent failures means that most of the time when damage occurs, it is not immediately recognizable. The DIMM receives a static shock, but the tracing is merely weakened and does not immediately produce outward symptoms related to the damage. The weakened trace may take weeks or months to melt, and in the meantime may cause degradation of memory integrity, intermittent memory errors, etc.

The more difficult type of damage to recognize and troubleshoot is the intermittent (also called latent or "walking wounded") failure.

Perform the following steps to prevent ESD damage:

- Use a wired ESD wrist strap that is properly grounded. The use of wireless anti-static straps is no longer allowed; they do not provide adequate protection. Touching the chassis before handling parts does not ensure adequate ESD protection on parts with increased sensitivity to ESD damage.
- Handle all static-sensitive components in a static-safe area. If possible, use anti-static floor pads and workbench pads.
- <span id="page-6-0"></span>• When unpacking a static-sensitive component from its shipping carton, do not remove the component from the anti-static packing material until you are ready to install the component. Before unwrapping the anti-static packaging, ensure that you discharge static electricity from your body.
- Before transporting a static-sensitive component, place it in an anti-static container or packaging.

### **ESD field service kit**

The unmonitored Field Service kit is the most commonly used service kit. Each Field Service kit includes three main components: antistatic mat, wrist strap, and bonding wire.

#### **Components of an ESD field service kit**

The components of an ESD field service kit are:

- **Anti-Static Mat** The anti-static mat is dissipative and parts can be placed on it during service procedures. When using an antistatic mat, your wrist strap should be snug and the bonding wire should be connected to the mat and to any bare metal on the system being worked on. Once deployed properly, service parts can be removed from the ESD bag and placed directly on the mat. ESDsensitive items are safe in your hand, on the ESD mat, in the system, or inside a bag.
- **Wrist Strap and Bonding Wire** The wrist strap and bonding wire can be either directly connected between your wrist and bare metal on the hardware if the ESD mat is not required, or connected to the anti-static mat to protect hardware that is temporarily placed on the mat. The physical connection of the wrist strap and bonding wire between your skin, the ESD mat, and the hardware is known as bonding. Use only Field Service kits with a wrist strap, mat, and bonding wire. Never use wireless wrist straps. Always be aware that the internal wires of a wrist strap are prone to damage from normal wear and tear, and must be checked regularly with a wrist strap tester in order to avoid accidental ESD hardware damage. It is recommended to test the wrist strap and bonding wire at least once per week.
- **ESD Wrist Strap Tester** The wires inside of an ESD strap are prone to damage over time. When using an unmonitored kit, it is a best practice to regularly test the strap prior to each service call, and at a minimum, test once per week. A wrist strap tester is the best method for doing this test. If you do not have your own wrist strap tester, check with your regional office to find out if they have one. To perform the test, plug the wrist-strap's bonding-wire into the tester while it is strapped to your wrist and push the button to test. A green LED is lit if the test is successful; a red LED is lit and an alarm sounds if the test fails.
- **Insulator Elements** It is critical to keep ESD sensitive devices, such as plastic heat sink casings, away from internal parts that are insulators and often highly charged.
- **Working Environment**  Before deploying the ESD Field Service kit, assess the situation at the customer location. For example, deploying the kit for a server environment is different than for a desktop or portable environment. Servers are typically installed in a rack within a data center; desktops or portables are typically placed on office desks or cubicles. Always look for a large open flat work area that is free of clutter and large enough to deploy the ESD kit with additional space to accommodate the type of system that is being repaired. The workspace should also be free of insulators that can cause an ESD event. On the work area, insulators such as Styrofoam and other plastics should always be moved at least 12 inches or 30 centimeters away from sensitive parts before physically handling any hardware components
- **ESD Packaging**  All ESD-sensitive devices must be shipped and received in static-safe packaging. Metal, static-shielded bags are preferred. However, you should always return the damaged part using the same ESD bag and packaging that the new part arrived in. The ESD bag should be folded over and taped shut and all the same foam packing material should be used in the original box that the new part arrived in. ESD-sensitive devices should be removed from packaging only at an ESD-protected work surface, and parts should never be placed on top of the ESD bag because only the inside of the bag is shielded. Always place parts in your hand, on the ESD mat, in the system, or inside an anti-static bag.
- **Transporting Sensitive Components** When transporting ESD sensitive components such as replacement parts or parts to be returned to Dell, it is critical to place these parts in anti-static bags for safe transport.

#### **ESD protection summary**

It is recommended that all field service technicians use the traditional wired ESD grounding wrist strap and protective anti-static mat at all times when servicing Dell products. In addition, it is critical that technicians keep sensitive parts separate from all insulator parts while performing service and that they use anti-static bags for transporting sensitive components.

### **Transporting sensitive components**

When transporting ESD sensitive components such as replacement parts or parts to be returned to Dell, it is critical to place these parts in anti-static bags for safe transport.

#### **Lifting equipment**

Adhere to the following guidelines when lifting heavy weight equipment:

#### <span id="page-7-0"></span>**CAUTION: Do not lift greater than 50 pounds. Always obtain additional resources or use a mechanical lifting device.**

- 1. Get a firm balanced footing. Keep your feet apart for a stable base, and point your toes out.
- 2. Tighten stomach muscles. Abdominal muscles support your spine when you lift, offsetting the force of the load.
- 3. Lift with your legs, not your back.
- 4. Keep the load close. The closer it is to your spine, the less force it exerts on your back.
- 5. Keep your back upright, whether lifting or setting down the load. Do not add the weight of your body to the load. Avoid twisting your body and back.
- 6. Follow the same techniques in reverse to set the load down.

## **Before Working Inside Your Tablet**

Use the following safety guidelines to help protect your tablet from potential damage and to help to ensure your personal safety. Unless otherwise noted, each procedure included in this document assumes that the following condition exists:

- You have read the safety information that shipped with your tablet.
- ⋒ **NOTE: Before working inside your tablet, read the safety information that shipped with your tablet. For additional safety best practices information, see the Regulatory Compliance Homepage at www.dell.com/regulatory\_compliance**
- **CAUTION: Many repairs may only be done by a certified service technician. You should only perform troubleshooting and simple repairs as authorized in your product documentation, or as directed by the online or telephone service and support team. Damage due to servicing that is not authorized by Dell is not covered by your warranty. Read and follow the safety instructions that came with the product.**
- **CAUTION: To avoid electrostatic discharge, ground yourself by using a wrist grounding strap or by periodically touching an unpainted metal surface, such as a connector on the back of the tablet.**
- **CAUTION: Handle components and cards with care. Do not touch the components or contacts on a card. Hold a card by its edges or by its metal mounting bracket.**
- **CAUTION: When you disconnect a cable, pull on its connector or on its pull-tab, not on the cable itself. Some cables have connectors with locking tabs; if you are disconnecting this type of cable, press in on the locking tabs before you disconnect the cable. As you pull connectors apart, keep them evenly aligned to avoid bending any connector pins. Also, before you connect a cable, ensure that both connectors are correctly oriented and aligned.**

#### $\bigcap$ **NOTE: The color of your tablet and certain components may appear differently than shown in this document.**

To avoid damaging your tablet, perform the following steps before you begin working inside the tablet.

- 1. Ensure that your work surface is flat and clean to prevent the tablet cover from being scratched.
- 2. Turn off your tablet.
- 3. If the tablet is connected to a docking device (docked) such as the optional docking station or keyboard dock, un-dock it.
- 4. Disconnect the power adapter from the tablet.
- 5. Press and hold the power button for a few seconds to remove the flea power from the system board.

**CAUTION: To guard against electrical shock, always unplug your tablet from the electrical outlet.**

**CAUTION: Before touching anything inside your tablet, ground yourself by touching an unpainted metal surface, such as the metal at the back of the tablet. While you work, periodically touch an unpainted metal surface to dissipate static electricity, which could harm internal components.**

6. Remove the storage SD card from the tablet.

## **After working inside your tablet**

#### **CAUTION: Leaving stray or loose screws inside your tablet may severely damage your tablet.**

- 1. Replace all screws and ensure that no stray screws remain inside your tablet.
- 2. Connect any external devices, peripherals, and cables that you removed before working on your tablet.
- Replace any media card, SIM card, and any other parts that you removed before working on your tablet.
- <span id="page-8-0"></span>4. Connect your tablet and all attached devices to their electrical outlets.
- 5. Turn on your tablet.

## **Turning off Your Tablet**

Turning off your tablet completely shuts down your tablet. You can turn off your tablet by two ways:

- Using power button
- Using charms menu
- 1. To turn off your tablet using power button:
	- a) Press and hold the **Power** button  $\boxed{\cup}$  until you see "Slide to shut down your PC" on the screen.

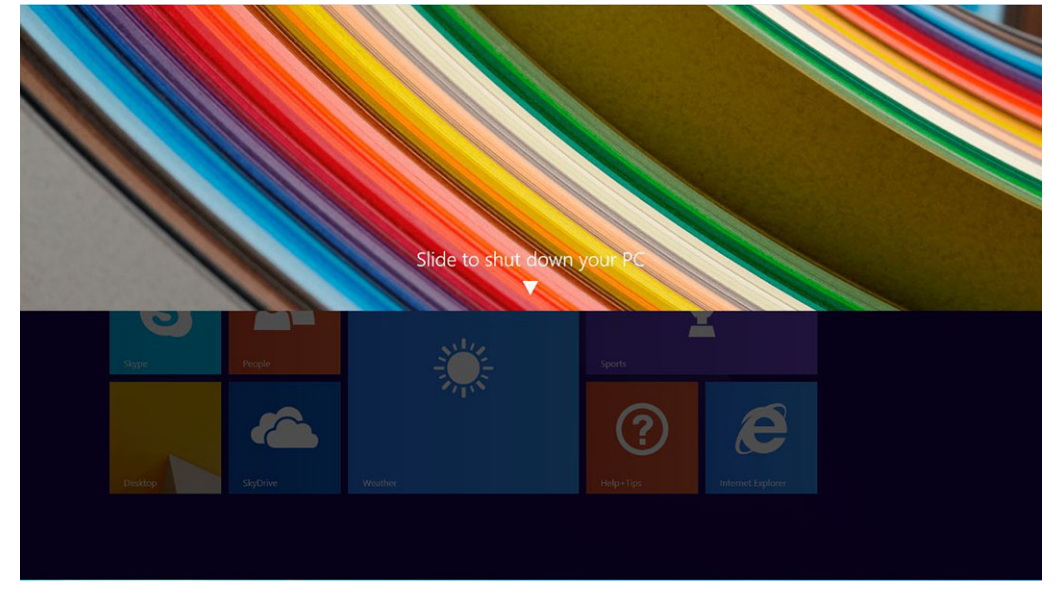

- **NOTE: After you press and hold the Power button, by default, the "Slide to shut down your PC" screen displays only in Venue 11 Pro 7130. For Venue 11 pro 7130 vPro and Venue 11 Pro 7139, by default, the tablet enters sleep mode. However, if you change the power button setting to shut down, the tablet shuts down. To change the power button setting, go to Control Panel > Power Options > Change Plan Setting > Change Advanced Power Settings. To access Control Panel, swipe at the right edge of the screen, tap Search, enter Control Panel in the search box, and then click Control Panel.**
- b) Slide to shut down your tablet.
- **(i)** NOTE: You can also turn off your tablet without sliding down the screen. Press and hold the Power  $\Box$  button for **>10 seconds to turn off your tablet. You can perform this force shutdown, if your tablet is not responding / behaving unexpectedly or touch is not working.**
- 2. To turn off your tablet using the charms menu:
	- a) Swipe from the right edge of the display to access the **Charms** menu.
	- b) Touch **Settings**  $\bigoplus_{n=1}^{\infty}$  **Power**  $\bigoplus_{n=1}^{\infty}$  **Shut down** to turn off the tablet.

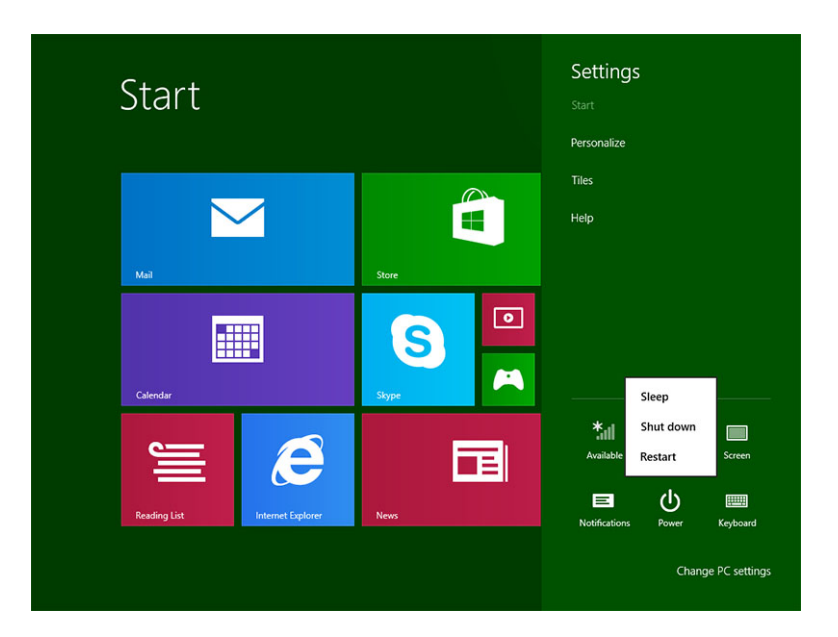

## **Removing and installing components**

## <span id="page-10-0"></span>**Recommended tools**

The procedures in this document may require the following tools:

- Phillips screwdriver
	- #0 Phillips head screwdriver
	- #1 Phillips head screwdriver
- Plastic scribe

### **Screw list**

#### **Table 1. Latitude 5290 2-in-1 Screw size list**

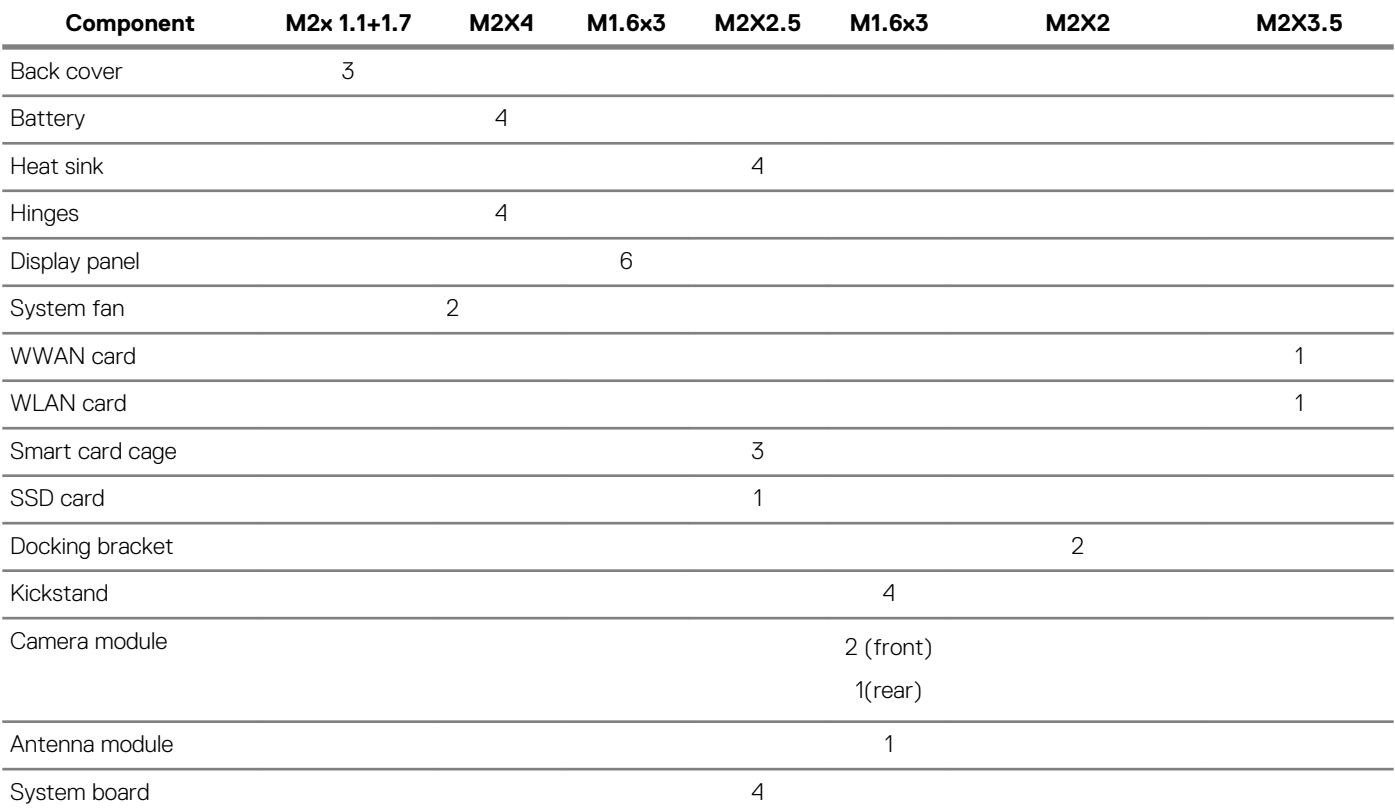

## **micro SD - micro SIM card**

uSIM cards can be installed only on tablets shipped with WWAN module.

1. Follow the procedure in [Before working inside your tablet.](#page-7-0)

#### **NOTE: disconnect the power and drain flea power before preforming the steps**

- 2. Lay the tablet on a plane and flat surface, with the kickstand facing upward.
- 3. Press the two kickstand auto-release pegs, and pull to open the kickstand [1],[2].

**NOTE: Ensure NOT to pull more than 145° to avoid damage to the hinges.**

**NOTE: Ensure to turn off or disconnect power, to drain flea power before installing the micro SD and/or micro-SIM.**

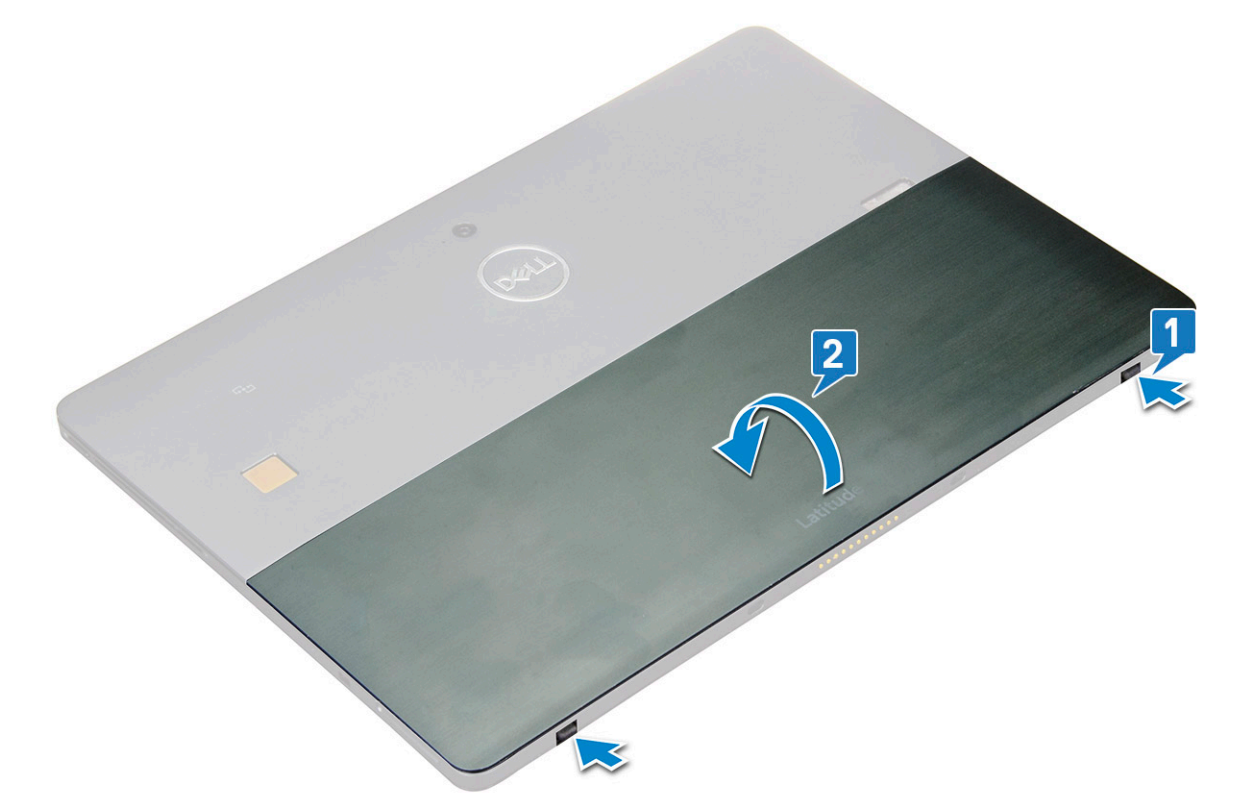

- 4. Rotate the kickstand to an angle 145°, to access microSD and micro-SIM cards slot.
- 5. Slide the microSD / micro-SIM card cover [1] and pull the cover [2].
- 6. Insert the SD card / micro-SIM cards and align the cover with the groove on the tablet and slide it inside to secure the microSD and the micro-SIM cards.

<span id="page-12-0"></span>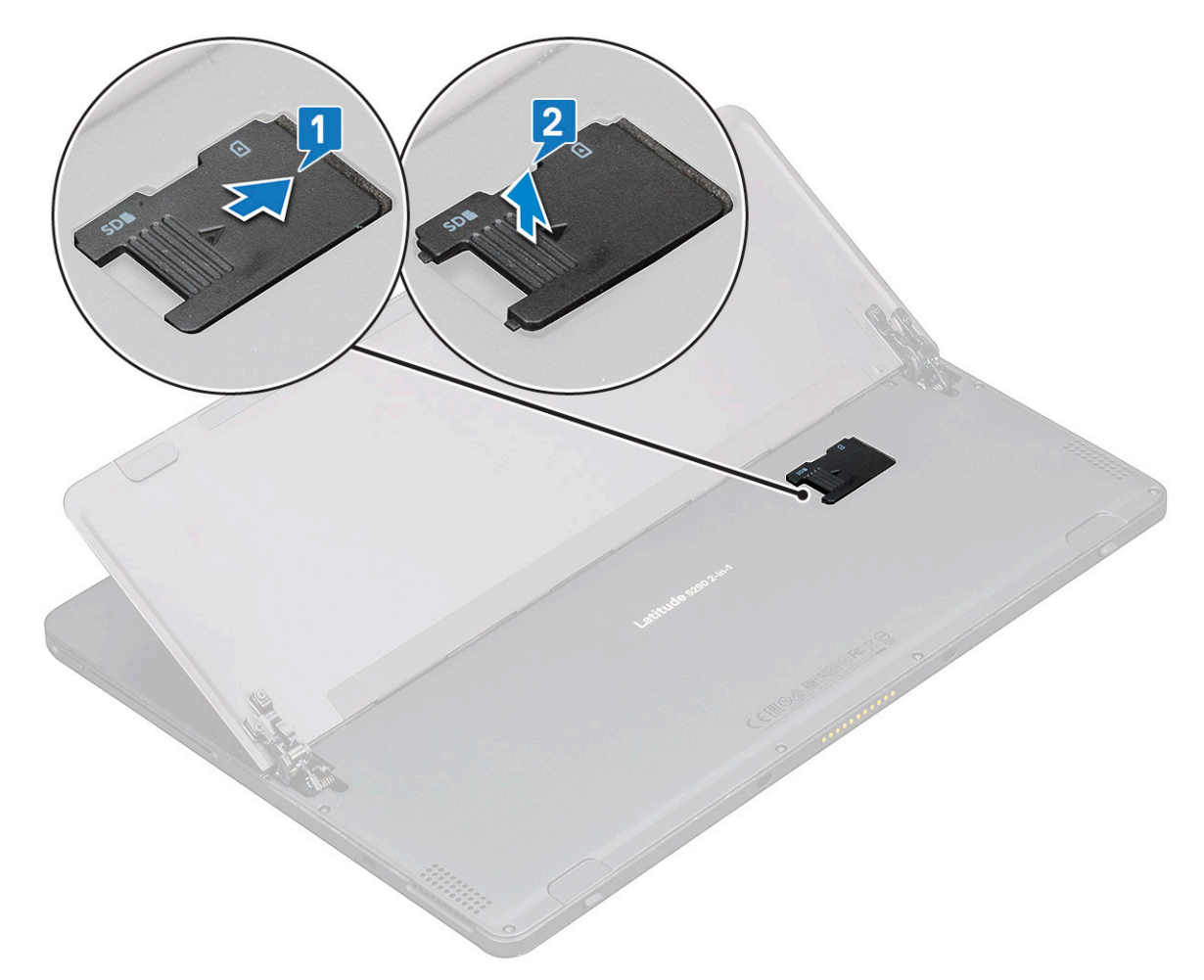

7. Perform the same steps to remove the microSD / micro-SIM cards

## **Display Assembly**

### **Removing the display assembly**

- 1. Follow the procedure in [Before working inside your tablet.](#page-7-0)
- 2. Remove the:
	- a) [uSIM/microSD card](#page-10-0)

### **NOTE: uSIM card slot is available only on tablets shipping with WWAN module.**

3. Open the kickstand by holding the tablet vertically and pressing it down. Place the tablet with the display facing down.

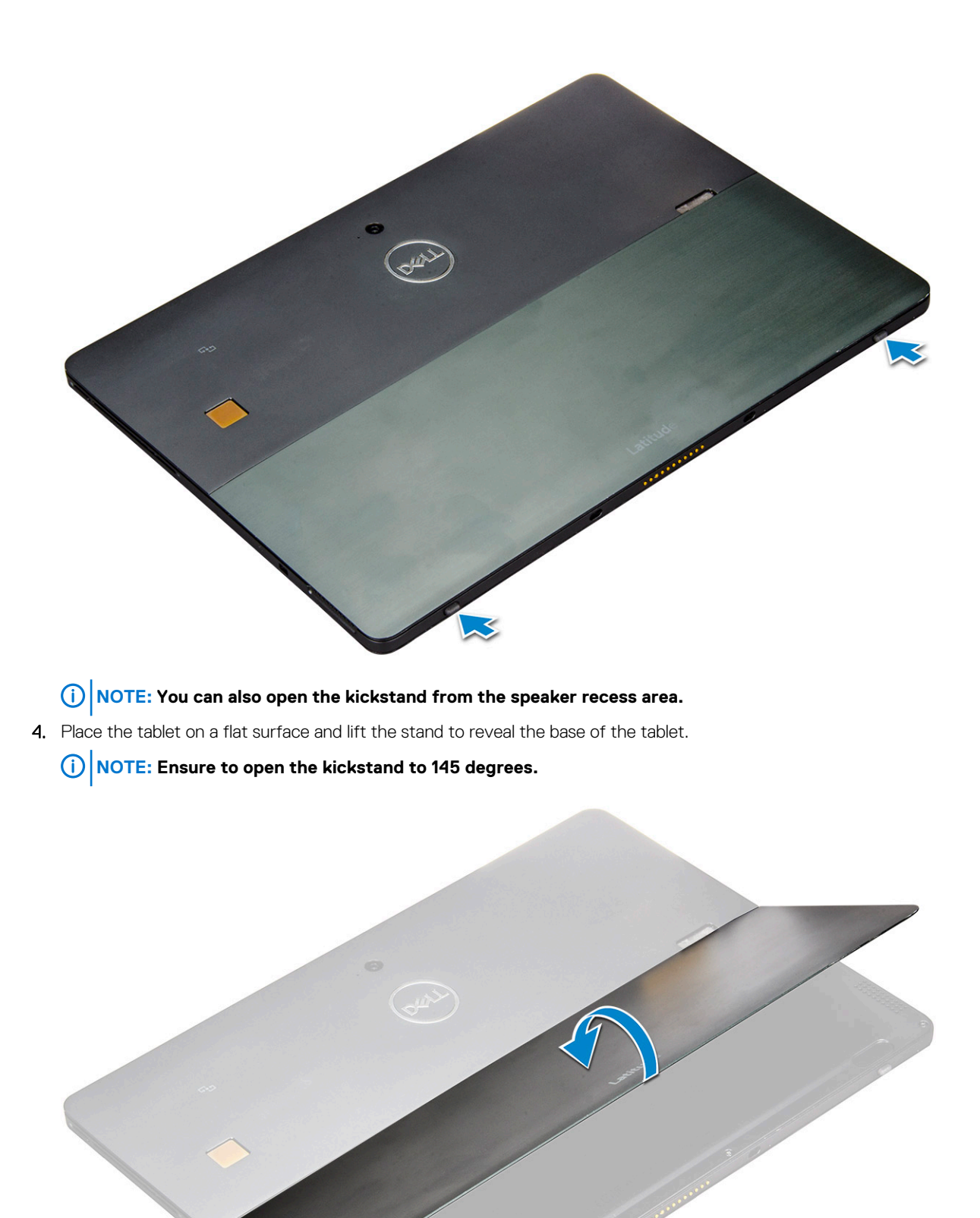

- 5. To release the display assembly:
	- a) Remove the M1.6 x 3.0 (6) screws that secure the base cover to the tablet [1].

b) Close the kickstand [2] and flip the tablet to view the display.

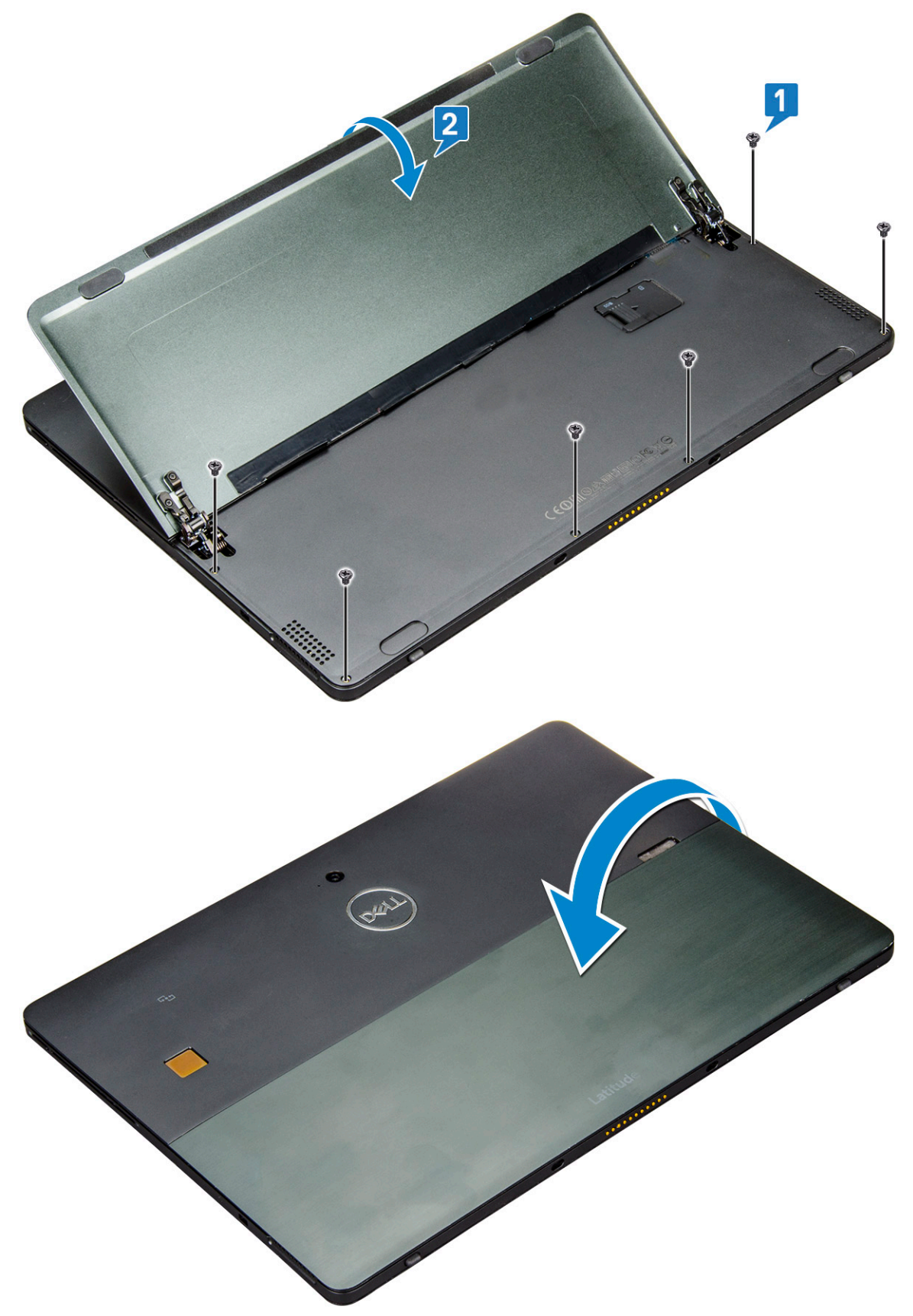

6. Use a plastic scribe [1] to pry the edges [2] of the display panel starting from the bottom side first (near the docking port). **NOTE: Flip the tablet so the LCD is upward.**

**NOTE: Ensure to pry from the docking port and gently moving clockwise to avoid damage to the plastic clips. Use a plastic scribe.**

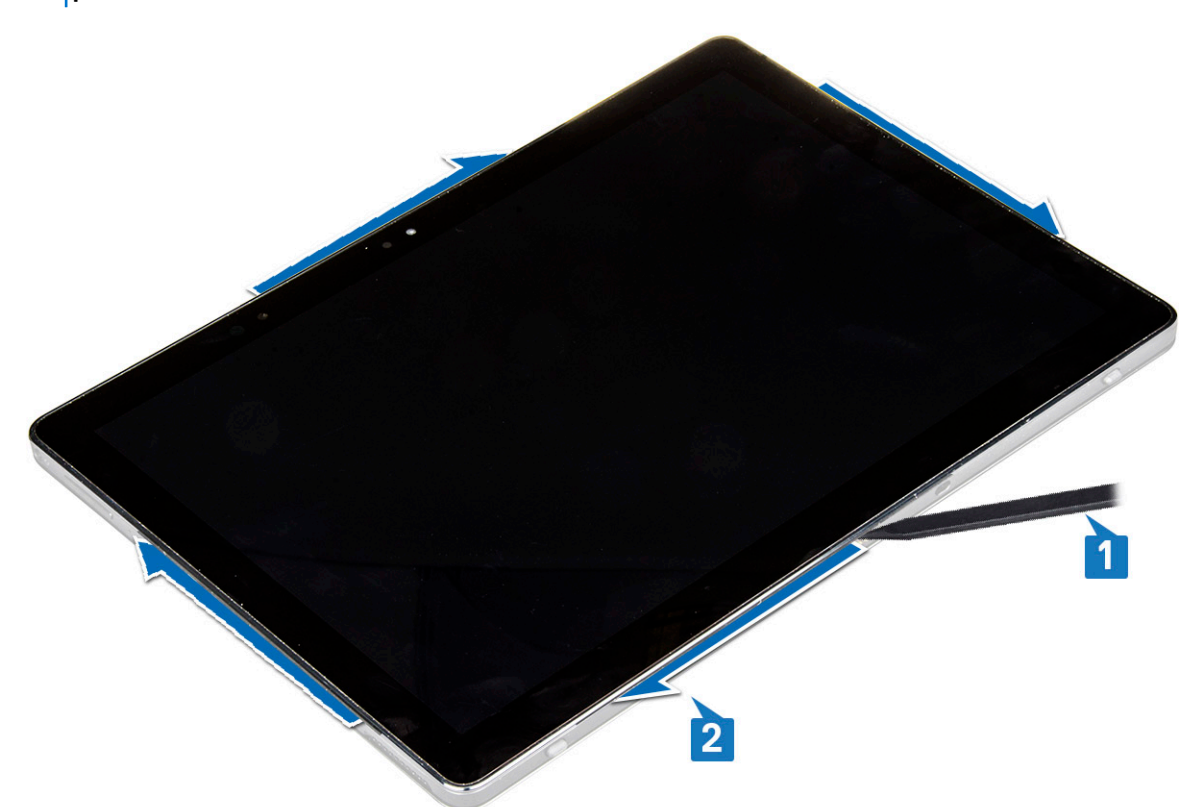

7. Flip the display panel on a plane surface with the LCD panel upwards.

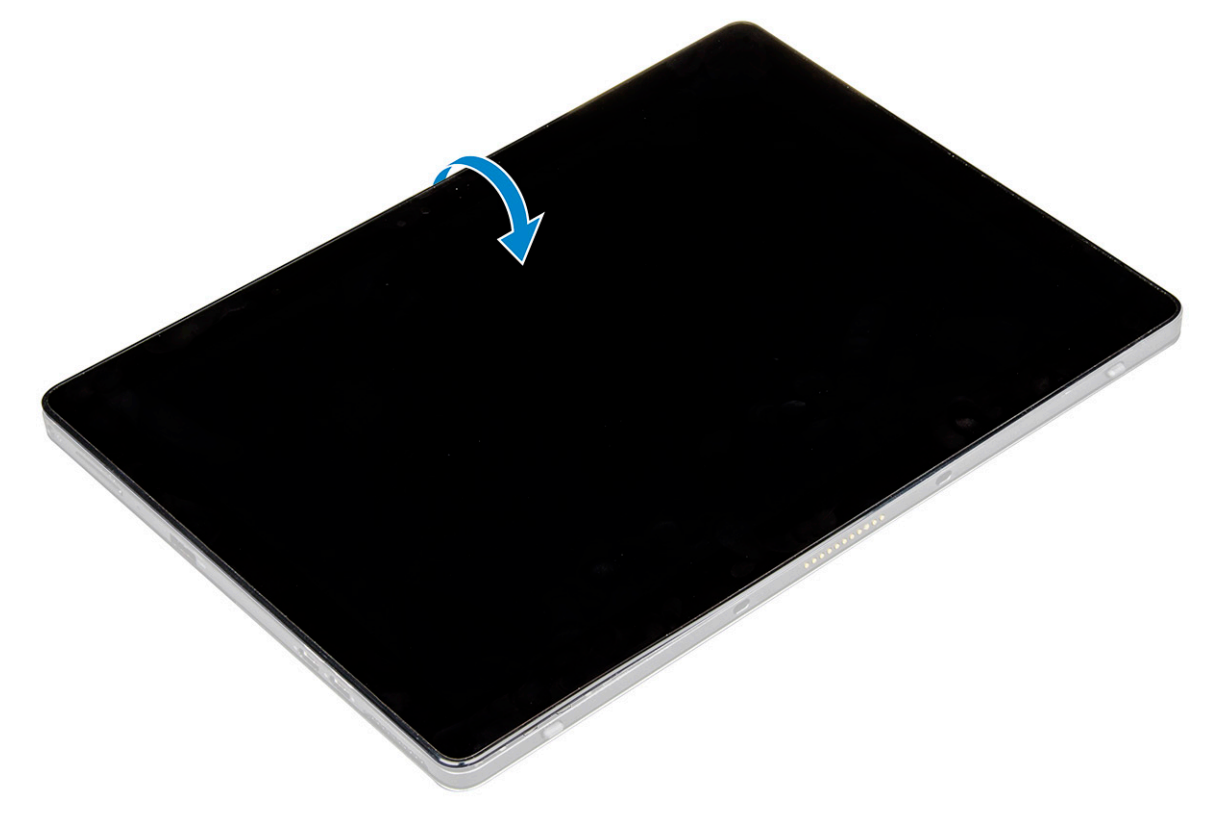

- 8. To disconnect the cables:
	- a) Push and disconnect the battery cable on the system board [1].
	- b) Pull and disconnect the display cable on the system board [2].

<span id="page-16-0"></span>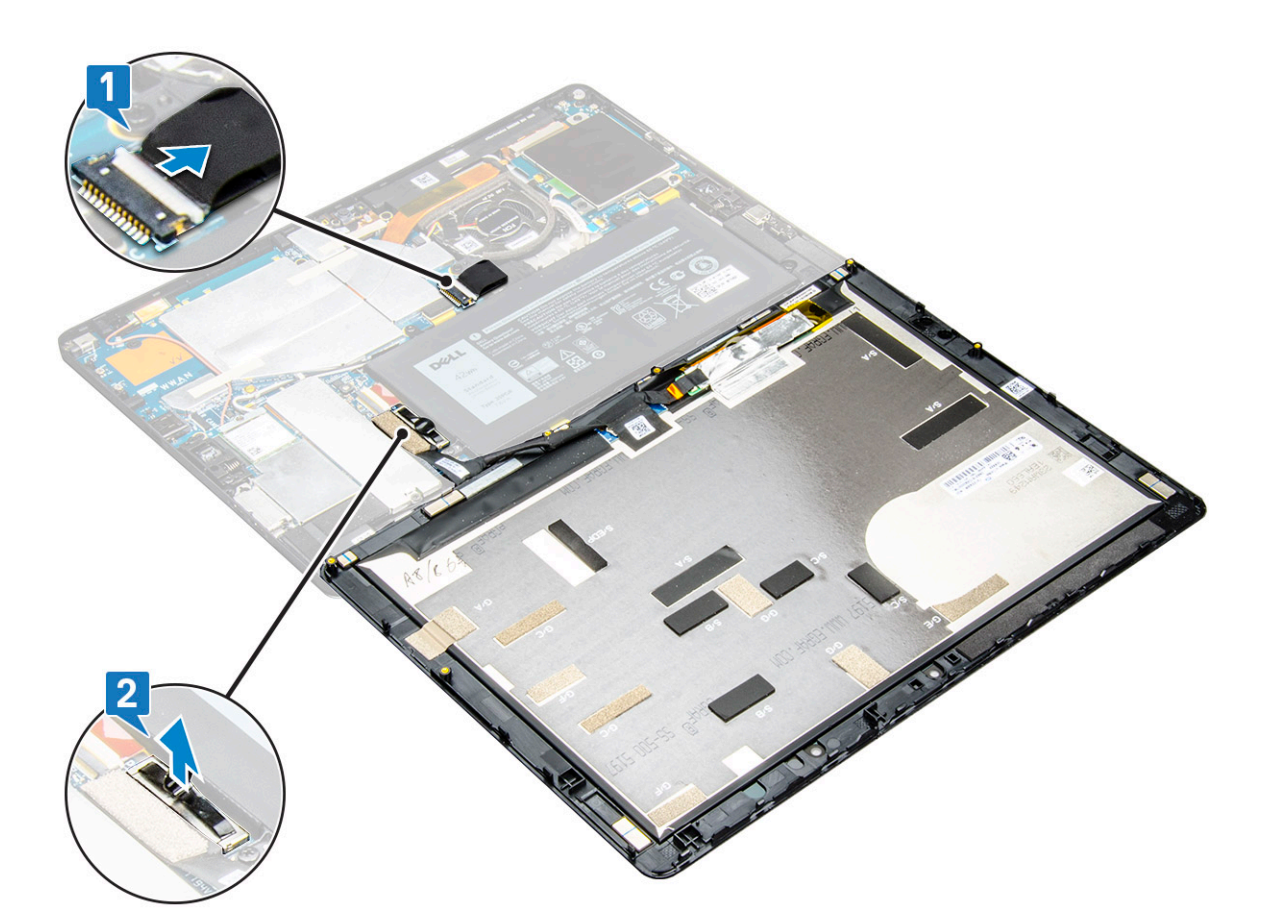

9. Lift the display assembly from the tablet.

### **Installing the display assembly**

- 1. Place the display panel on a plane surface.
- 2. Connect the display cable to the connector on the system board
- 3. Connect the battery cable to the connector on the system board.
- 4. Install the display panel on the tablet and press the edges until they snap in.
- 5. Flip the tablet and open the kickstand.
- 6. Replace the M1.6 x 3 screws to secure the tablet to the display panel.
- 7. Install the:
	- a) [uSIM/micro SD card](#page-10-0)
- 8. Follow the procedure in [After working inside your tablet.](#page-7-0)

## **PCIe Solid State Drive (SSD)**

### **Removing the SSD module**

- 1. Follow the procedure in [Before working inside your tablet.](#page-7-0)
- 2. Remove the:
	- a) [uSIM/microSD card](#page-10-0)

#### **NOTE: uSIM card slot is available only on tablets shipping with WWAN module.**

- b) [display panel](#page-12-0)
- c) [battery](#page-22-0)
- 3. To remove the SSD module:
	- a) Remove the M2 x 2.5 screw securing the SSD shield [1].
- <span id="page-17-0"></span>b) Lift the SSD shield away from the tablet [2].
	- **D** NOTE:
		- **• For models shipped with M.2 2280 SSDs, the SSD requires installation of a shielding cover over the SSD.**
		- **• There are five clips near the M.2 2280 SSD slot on the Latitude 5290 2-in-1 system board.**
		- **• For models shipped with M.2 2230 SSDs, the SSD requires installation of a holder over the SSD for securing the SSD in place.**
- c) Slide and lift the SSD module from the slot on the tablet [3].
	- **NOTE: Ensure NOT to lift the SSD card by an angle more than 15°.**

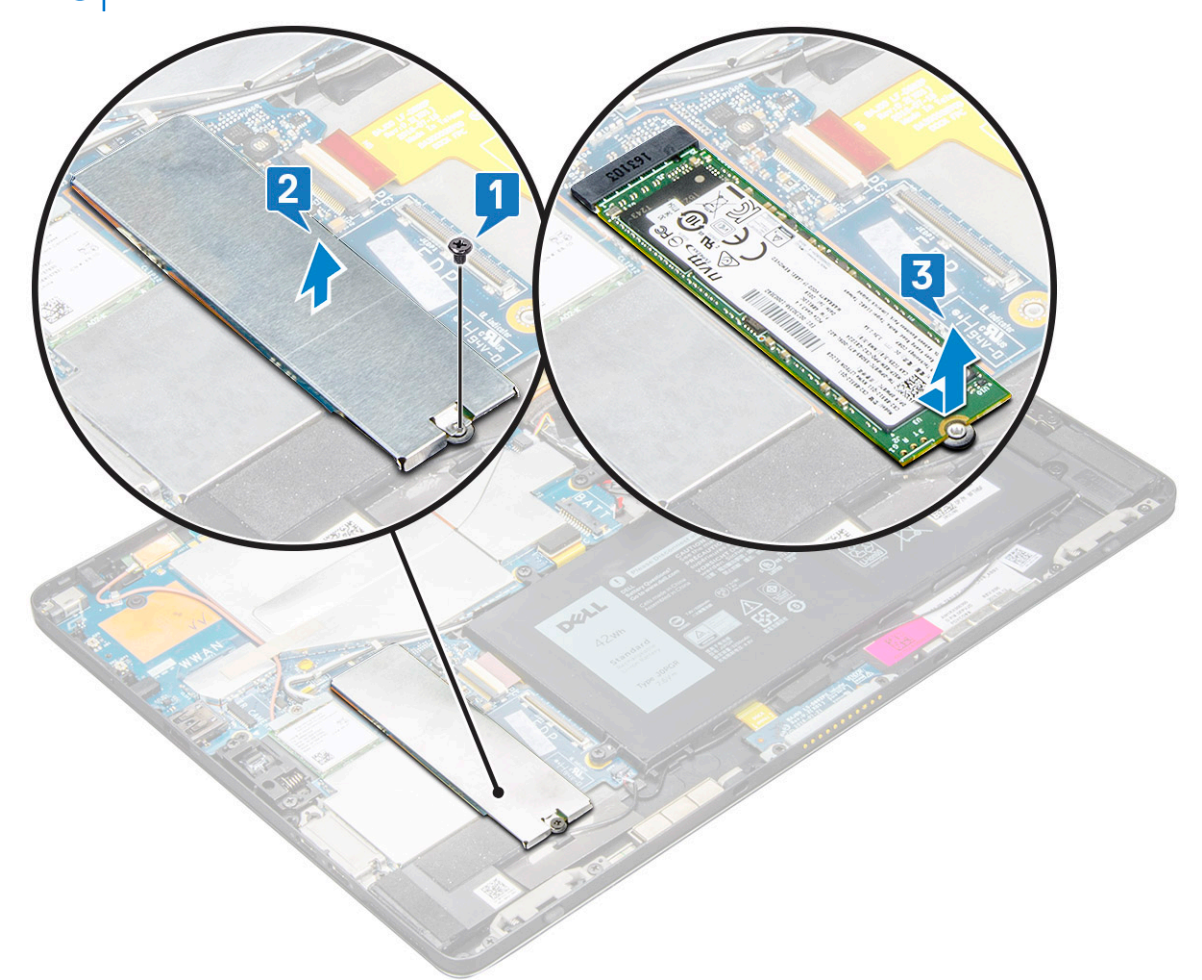

### **Installing SSD module**

- 1. Insert the SSD module into the connector on the system board.
- 2. Install the SSD shield on the SSD module.

3. Replace the M2 x 2.5 screw to secure SSD shield.

#### **NOTE: Align the shield carefully to avoid damage to the clips heads.**

- 4. Install the:
	- a) [Display panel](#page-16-0)
	- b) [uSIM/microSD](#page-10-0)

Micro-SIM card is installed only on tablets shipped with WWAN module.

c) [battery](#page-23-0)

**CAUTION: Align the five clips heads into the system board clips holes, to install the shield properly. Ensure to insert the clips with caution, as the clips are small and delicate. Mishandling damages the clips head and needs replacing the shield.**

<span id="page-18-0"></span>**5.** Follow the procedure in [after working inside your tablet.](#page-7-0)

## **WLAN card**

### **Removing the WLAN card**

- 1. Follow the procedure in [Before working inside your tablet.](#page-7-0)
- 2. Remove the:
	- a) [uSIM/micrSD card](#page-10-0)
		- **NOTE: uSIM card slot is available only on tablets shipping with WWAN module.**
	- b) [display panel](#page-12-0)
	- c) [battery](#page-22-0)
		- **NOTE: Instead of removing the battery, ensure disconnecting the battery to remove components.**
- 3. To remove the WLAN card:
	- a) Remove the M2 x 3.5 screw securing the WLAN bracket [1] and lift the bracket [2].

**NOTE: Ensure to remove the gasket to remove the WLAN card.**

b) Disconnect the antenna cables from the WLAN card [3].

**NOTE: WLAN antennas must be unrouted correctly from the routing channels on the system board.**

c) Lift and slide the WLAN card from the connector on the system board [4].

**NOTE: Ensure to lift the WLAN card by an angle NOT more than 20°.**

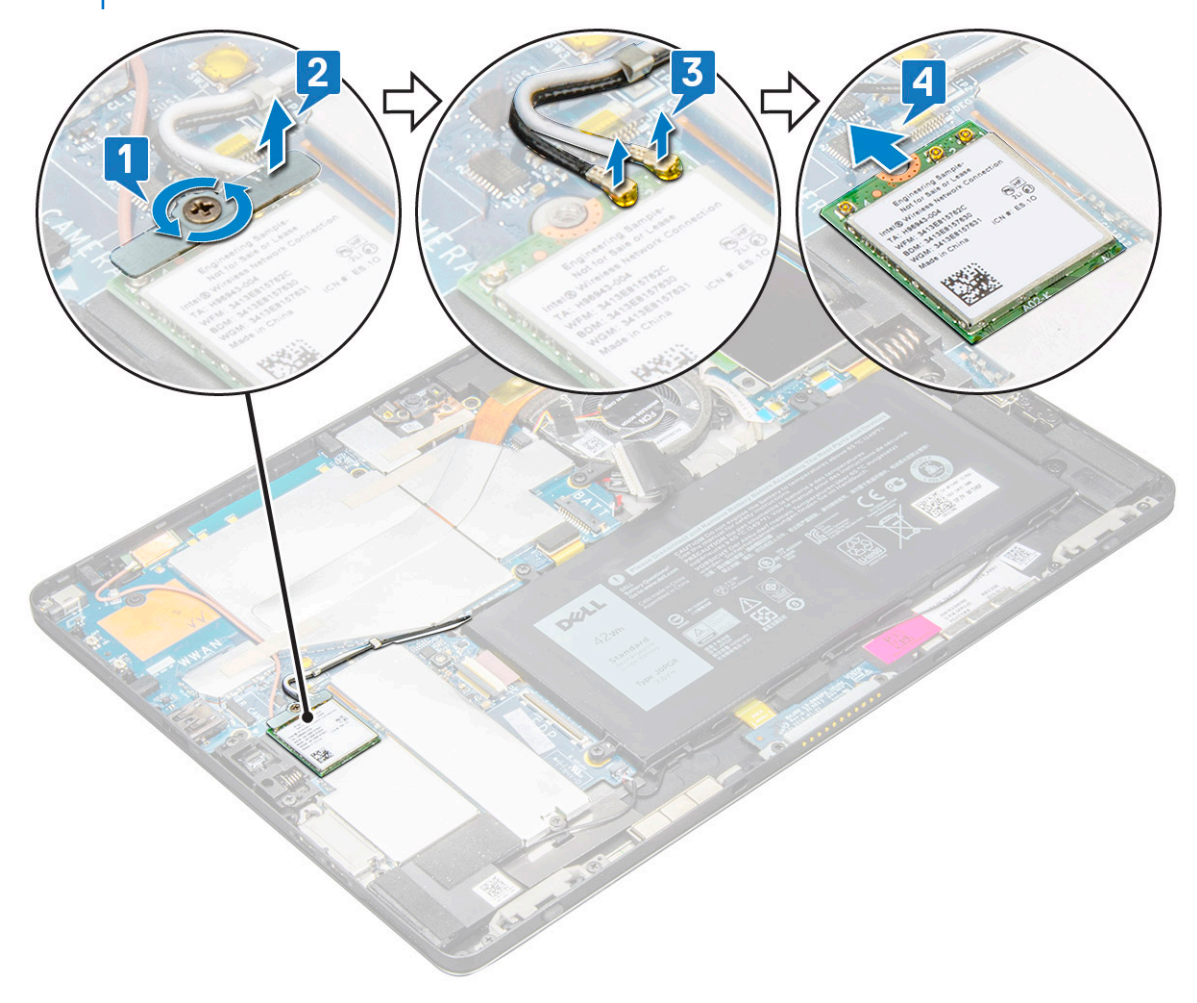

### <span id="page-19-0"></span>**Installing the WLAN card**

- 1. Insert the WLAN card into the connector on the system board.
- 2. Connect the antenna cables to the WLAN card.
- 3. Insert the WLAN bracket to the WLAN card.
- 4. Replace the M2 x 3.5 screw to secure WLAN bracket.
- 5. Install the:
	- a) [display panel](#page-16-0)
	- b) [uSIM/microSD](#page-10-0)

#### **NOTE: uSIM card is installed only on tablets shipping with WWAN module.**

- c) [battery](#page-23-0)
- 6. Follow the procedure in [After working inside your tablet.](#page-7-0)

## **WWAN card**

### **Removing the WWAN card**

- 1. Follow the procedure in [Before working inside your tablet.](#page-7-0)
- 2. Remove the:
	- a) [uSIM/micrSD card](#page-10-0)

#### **NOTE: uSIM card slot is available only on tablets shipping with WWAN module.**

- b) [display panel](#page-12-0)
- c) [battery](#page-22-0)

#### **NOTE: Instead of removing the battery, ensure disconnecting the battery to remove components.**

- 3. To remove the WWAN card:
	- a) Remove the single M2.0 x 3.5 screw that secures the metal bracket to the WWAN card [1].
	- b) Lift the metal bracket that secures the WWAN card [2].
	- c) Disconnect the WWAN antennae cables from the connectors on the WWAN card [3].
	- d) Lift the WWAN card from the computer [4].

<span id="page-20-0"></span>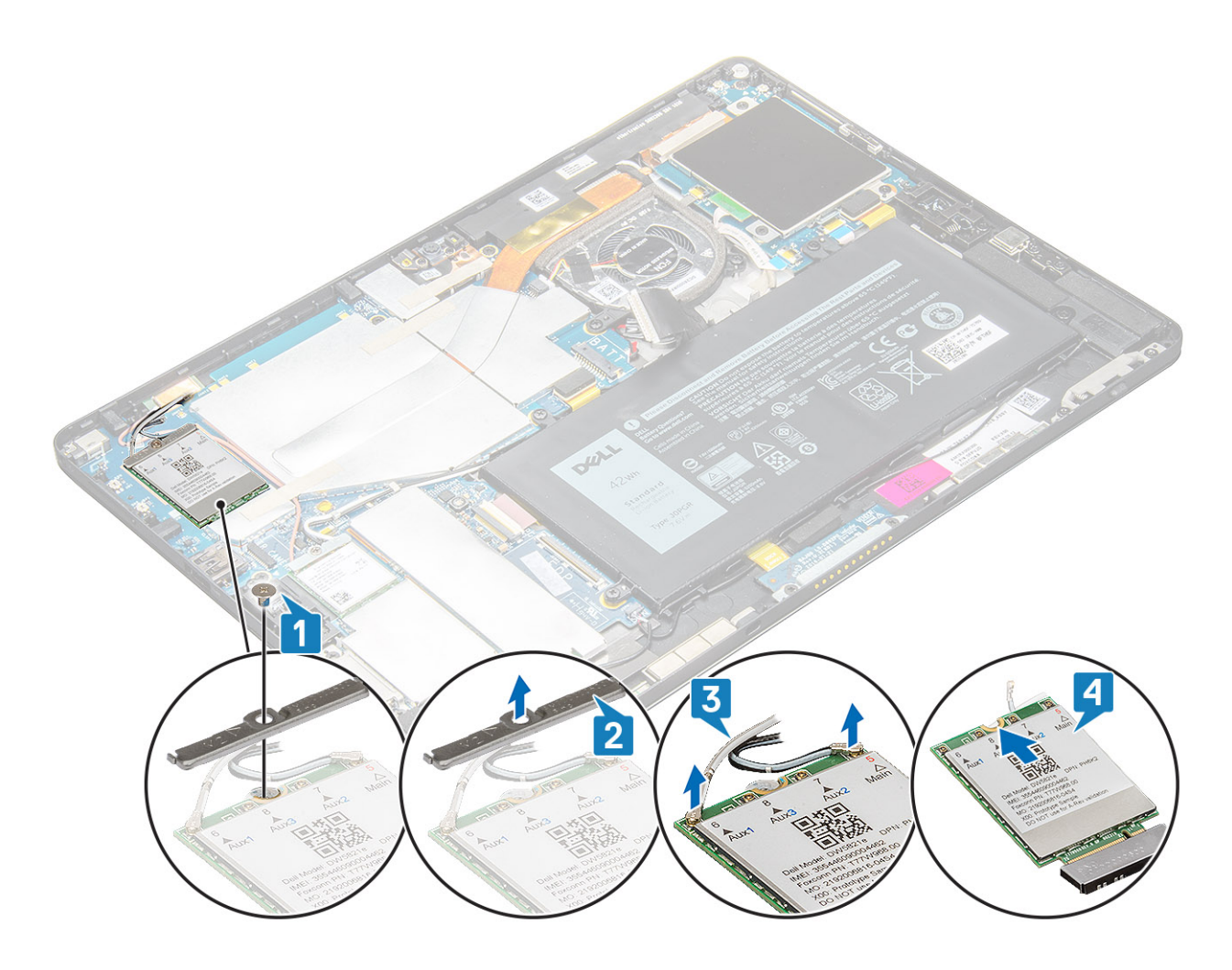

### **Installing the WWAN card**

- 1. Insert the WWAN card into the connector on the system board.
- 2. Connect the WWAN cables to the connectors on the WWAN card.
- 3. Place the metal bracket and replace the M2.0 x 3.5 screw to secure the WLAN card to the computer.
- 4. Install the:
	- a) [display panel](#page-16-0)
	- b) [uSIM/microSD](#page-10-0)

#### **NOTE: uSIM card is installed only on tablets shipping with WWAN module.**

- c) [battery](#page-23-0)
- 5. Follow the procedure in [After working inside your tablet.](#page-7-0)

**NOTE: The IMEI number can also be found on the WWAN card.**

## **Speaker**

### **Removing the speaker**

- 1. Follow the procedure in [Before working inside your tablet.](#page-7-0)
- 2. Remove the:
	- a) [Micro SIM/micro SD card](#page-10-0)

**NOTE: Micro SIM card slot is available only on tablets shipping with WWAN module.**

- <span id="page-21-0"></span>b) [display panel](#page-12-0)
- c) [battery](#page-22-0)
- 3. To remove the speaker:
	- a) Lift the latch and release the speaker cable from the connector [1].

**NOTE: Ensure to remove the SSD, to create more space to pry off the speakers.**

- b) Un-route the speaker cable from the routing clips with a plastic scribe [2].
	- **NOTE: Ensure to remove the M.2 2280 SSD and M.2 2280 SSD shielding cover, to avoid obstruction in un-routing the speaker cable.**

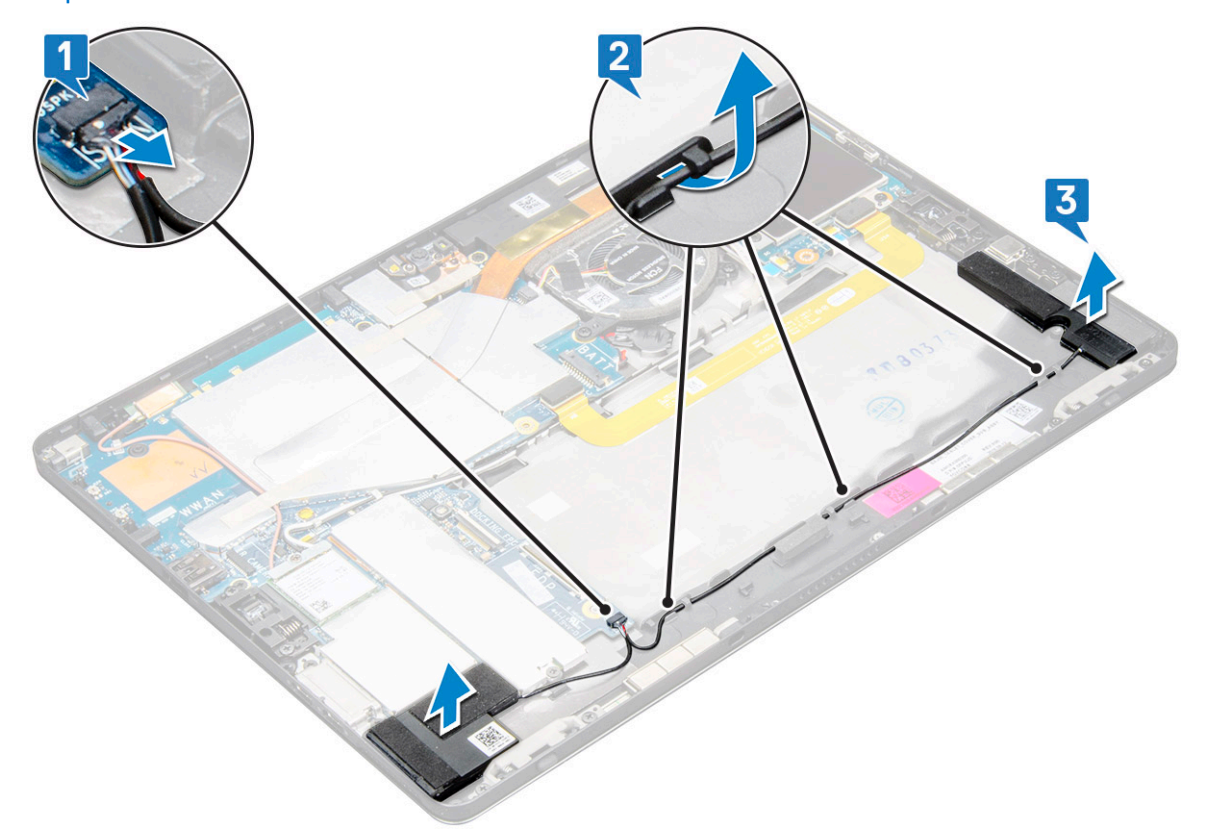

c) Release the speakers from the tablet [3].

**NOTE: The speaker is attached with an adhesive, ensure to pull gently for reuse of the tape in installing the speaker.**

### **Installing speaker**

- 1. Insert the speaker in the block on the system board.
- 2. Connect the cables to the system board.
- 3. Press the speaker to glue it to the adhesive paste on the system.
- 4. Install the:
	- a) [Display panel](#page-16-0)
	- b) [uSIM/microSD](#page-10-0)

#### **NOTE: uSIM card is installed only on tablets shipping with WWAN module.**

c) [battery](#page-23-0)

5. Follow the procedure in [After working inside your tablet.](#page-7-0)

## <span id="page-22-0"></span>**Battery**

### **Lithium-ion battery precautions**

### **CAUTION:**

- **• Exercise caution when handling Lithium-ion batteries.**
- **• Discharge the battery as much as possible before removing it from the system. This can be done by disconnecting the AC adapter from the system to allow the battery to drain.**
- **• Do not crush, drop, mutilate, or penetrate the battery with foreign objects.**
- **• Do not expose the battery to high temperatures, or disassemble battery packs and cells.**
- **• Do not apply pressure to the surface of the battery.**
- **• Do not bend the battery.**
- **• Do not use tools of any kind to pry on or against the battery.**
- **• Ensure any screws during the servicing of this product are not lost or misplaced, to prevent accidental puncture or damage to the battery and other system components.**
- **• If the battery gets stuck inside your computer as a result of swelling, do not try to release it as puncturing, bending, or crushing a lithium-ion battery can be dangerous. In such an instance, contact Dell technical support for assistance. See [www.dell.com/contactdell.](https://www.dell.com/support)**
- **• Always purchase genuine batteries from [www.dell.com](https://www.dell.com) or authorized Dell partners and resellers.**

### **Removing the battery**

- 1. Follow the procedure in [Before working inside your tablet.](#page-7-0)
- 2. Remove the:
	- a) [uSIM/micro SD card](#page-10-0)

#### **NOTE: uSIM card slot is available only on tablets shipping with WWAN module.**

- b) [display panel](#page-12-0)
- **3.** To remove the battery:
	- a) Release the adhesive tape that secures the battery connector to the system board.
	- b) Disconnect the battery cable from the connector on the system board.

#### **NOTE: Ensure to pull the cable by the lever of the battery connector, to avoid damage to the pin.**

- c) Remove the M2 x 4 screws (4) that secure the battery to the tablet [1].
- d) Lift the battery from the tablet [2].

<span id="page-23-0"></span>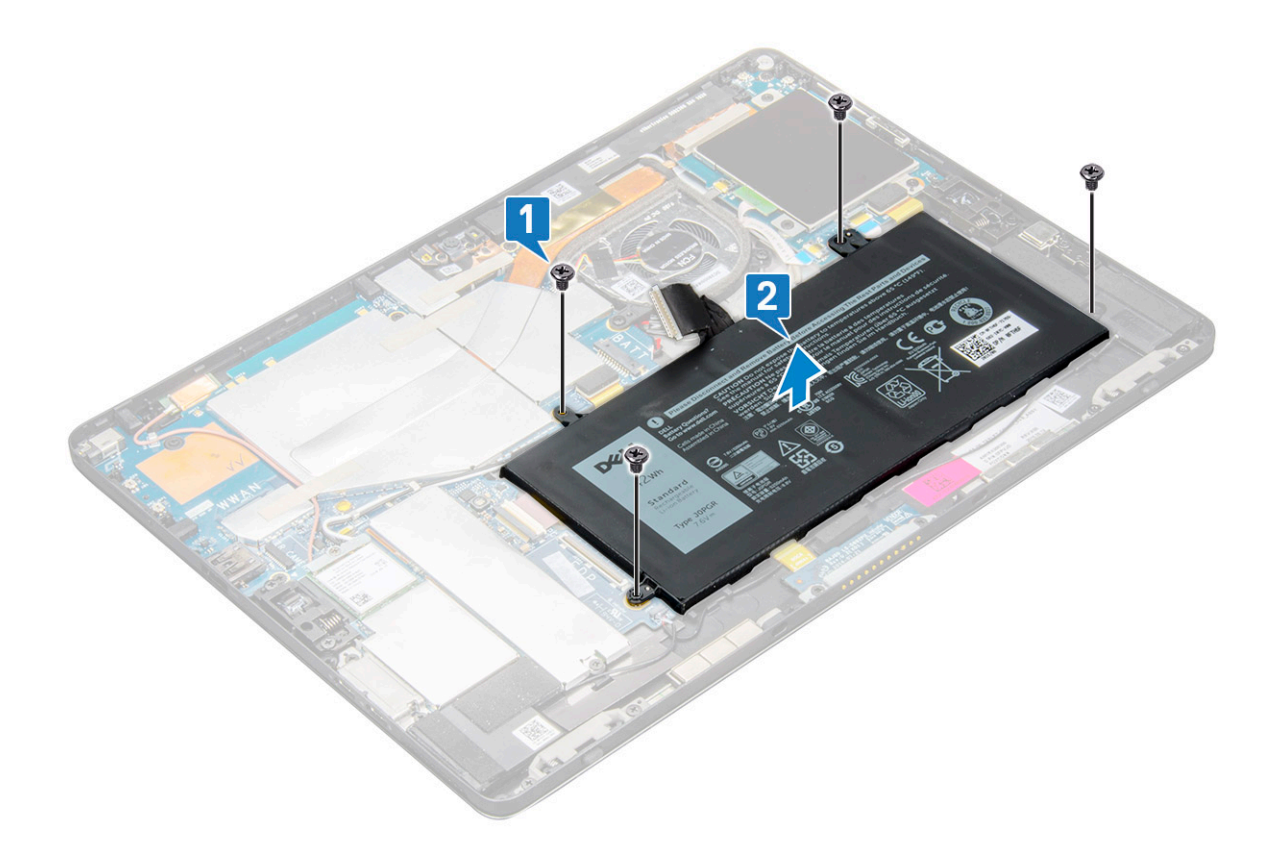

### **Installing the battery**

- 1. Insert the battery into the slot on the tablet.
- 2. Replace the M2 x 4 screws to secure the battery to the tablet.
- 3. Connect the battery connector to the system board and release the adhesive tape that secures the connector.
- 4. Install the:
- a) [display panel](#page-16-0)
	- b) [uSIM/microSD card](#page-10-0)

#### **NOTE: uSIM card is installed only on tablets shipping with WWAN module.**

**5.** Follow the procedure in [After working inside your tablet.](#page-7-0)

## **System Fan**

### **Removing the system fan**

- 1. Follow the procedure in [Before working inside your tablet.](#page-7-0)
- 2. Remove the:
	- a) [uSIM/microSD card](#page-10-0)

#### **NOTE: Micro-SIM card slot is available only on tablets shipped with WWAN module.**

- b) [Display panel](#page-12-0)
- c) [battery](#page-22-0)
- 3. To remove the system fan:
	- a) Disconnect the system fan cable from the system board [1].
	- b) Remove the M2 x 4 screws (2) that secure the system fan [2].
	- c) Lift the system fan from the tablet system chassis [3].

<span id="page-24-0"></span>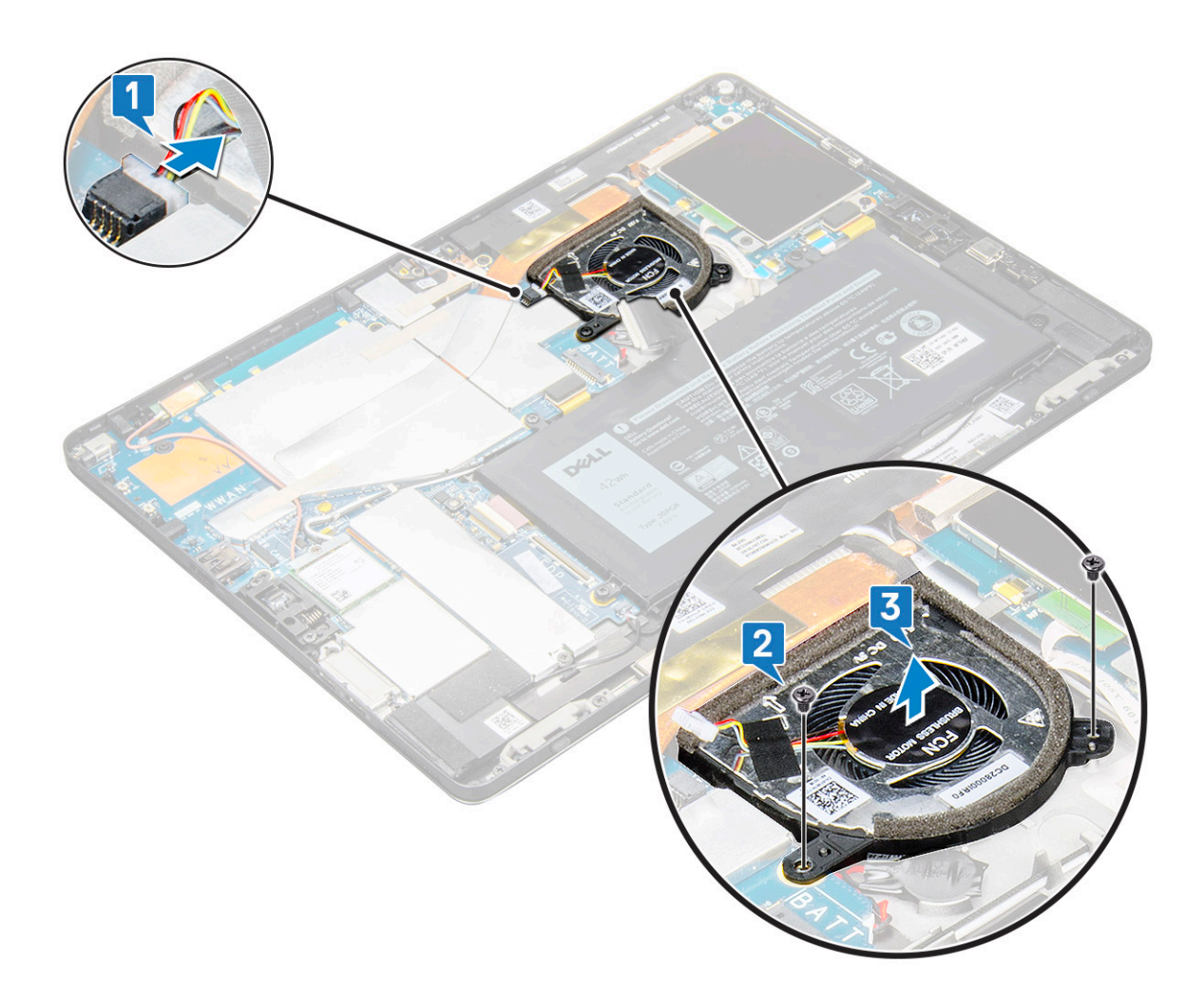

### **Installing the system fan**

- 1. Align the system fan with screw holders on the system board.
- 2. Replace the M2 x 3 screws to secure the system fan to the system board.
- 3. Connect the system fan cable to the system board.
- 4. Install the:
	- a) [display panel](#page-16-0)

#### **NOTE: uSIM card is installed only on tablets shipping with WWAN module.**

- b) [uSIM/microSD card](#page-10-0)
- c) [battery](#page-23-0)
- 5. Follow the procedure in [After working inside your tablet.](#page-7-0)

## **Heat Sink**

### **Removing heat sink assembly**

- 1. Follow the procedure in [Before working inside your tablet.](#page-7-0)
- 2. Remove the:
	- a) [Micro-SIM and/or microSD card](#page-10-0)

#### **NOTE: Micro-SIM card slot is available only on tablets shipping with WWAN module.**

- b) [Display panel](#page-12-0)
- c) [battery](#page-22-0)
- **3.** To remove the heat sink assembly:
	- a) Peel the conductive tapes that secure the shielding cover.
		- **NOTE: The shielding covers on the system board and conductive tape attached on the shielding covers need to be removed in order to replace either the system board or heatsink.**
		- **NOTE: Ensure to peel off the tape carefully, as any damage to the tape will need to raise a new order for conductive tapes. The tape secures the IR camera cable from any damage. Ensure to fix the tapes while installing or replacing the component.**
		- **NOTE: Ensure to peel off the conductive tape, if the system heatsink is shipped with conductive tape.**
	- b) Lift the shielding covers that secure the heat sink assembly .
		- **NOTE: Peel the black tape / copper tape that secure the IR camera cable for model shipped with IR camera (optional).**

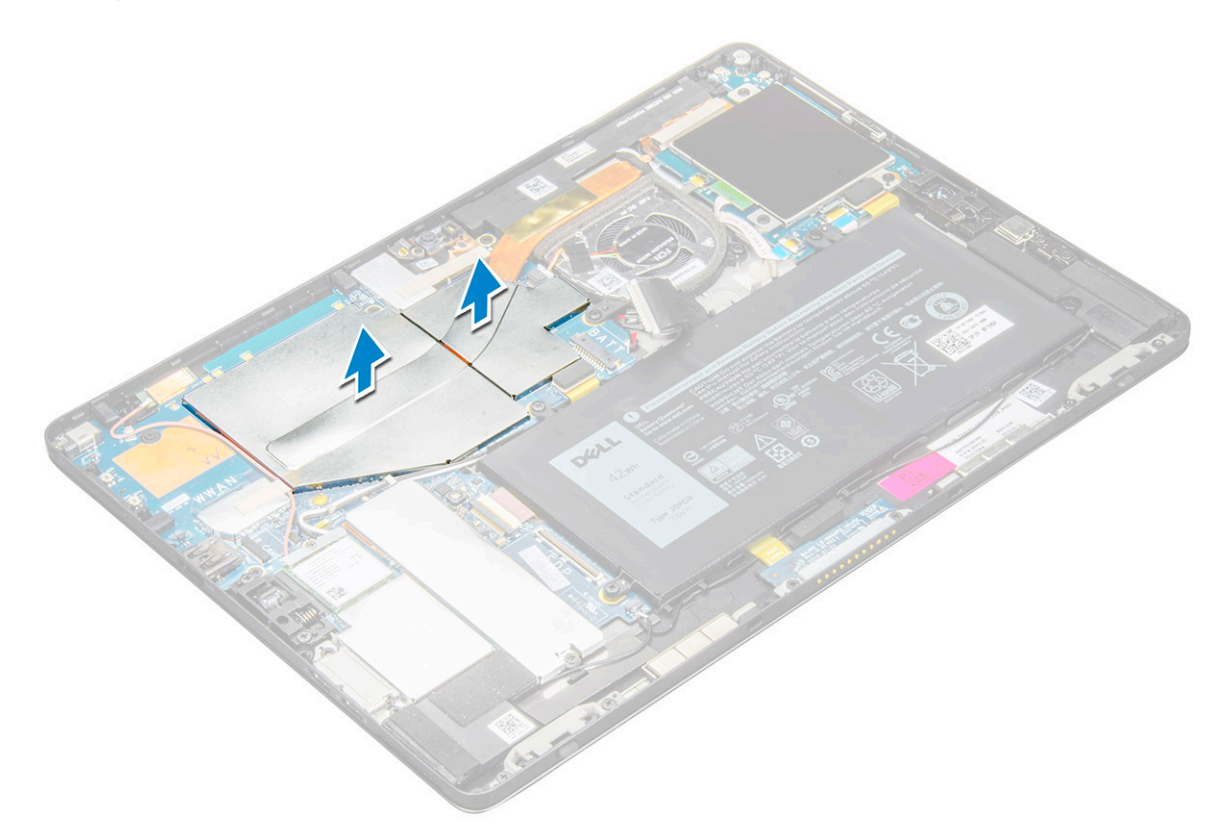

- 4. To remove the heat sink assembly:
	- a) Loosen the M2 x 2.5 captive screws (4) that secure the heat sink assembly to the tablet [1].

**NOTE: Remove the screws in the order of the callout numbers [1, 2, 3, 4] as graphically printed on the heat sink.**

b) Lift the heat sink assembly from the tablet [2].

<span id="page-26-0"></span>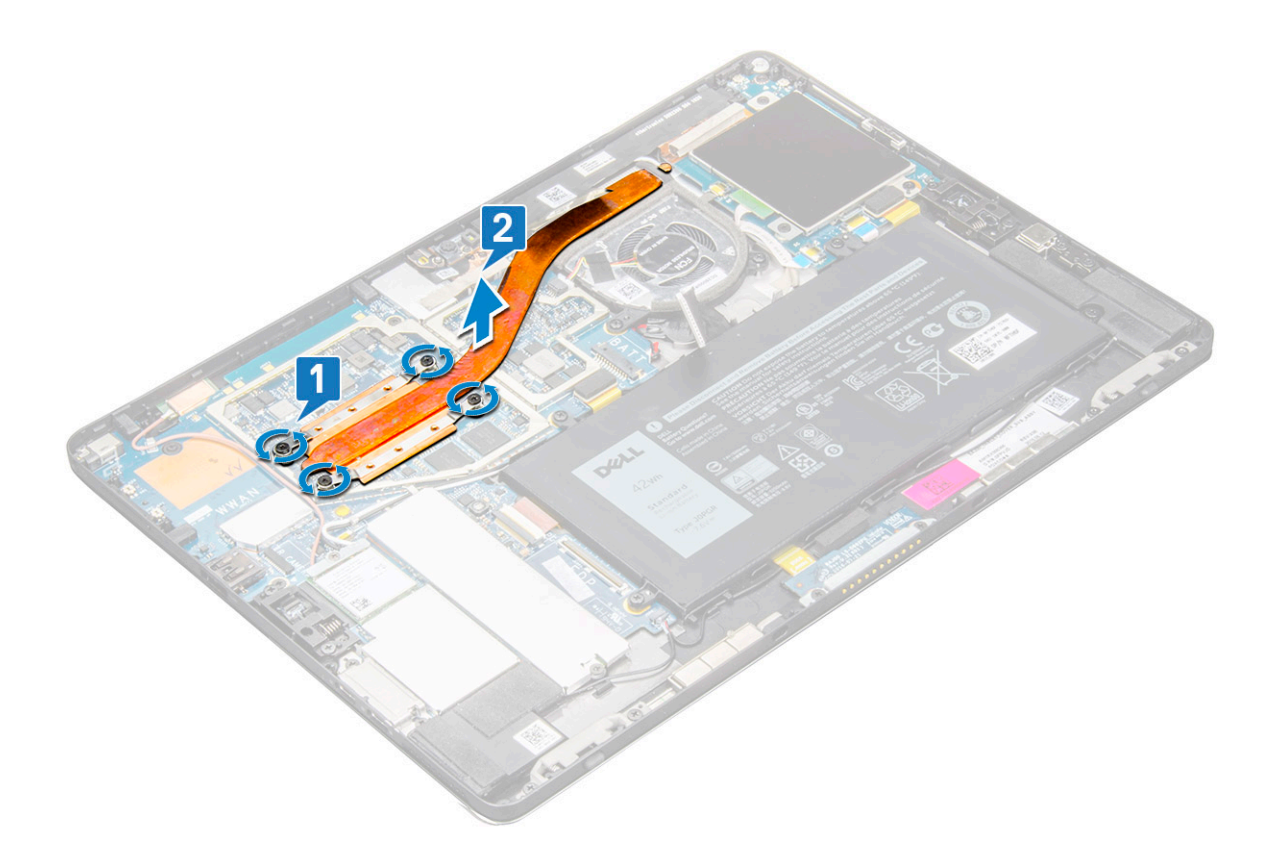

### **Installing heat sink assembly**

- 1. Align the heat sink assembly with screw holders on the system board.
- 2. Replace the M2 x 2.5 screws to secure the heat sink to the system board.
	- **NOTE: Tighten the screws on the system board in the order of the callout numbers [1, 2, 3, 4] as indicated on the heat sink.**
- 3. Install the shielding covers on the heat sink assembly.

**NOTE: Affix the black tape / copper tape that secure the IR camera cable for model shipped with IR camera (optional).**

4. Replace the shielding covers to cover the heat sink assembly.

#### **NOTE: The shield covers can break if not handled carefully.**

- 5. Affix the conductive tapes to secure the shielding covers.
- 6. Install the:
	- a) [display panel](#page-16-0)
	- b) [battery](#page-23-0)
	- c) [uSIM/microSD card](#page-10-0)

**NOTE: uSIM card is installed only on tablets shipping with WWAN module.**

7. Follow the procedure in [After working inside your tablet](#page-7-0)

## **Front facing camera**

### **Removing front camera**

- 1. Follow the procedure in [Before working inside your tablet.](#page-7-0)
- 2. Remove the:

#### <span id="page-27-0"></span>a) [Micro-SIM and/or microSD card](#page-10-0)

#### **NOTE: Micro-SIM card slot is available only on tablets shipping with WWAN module.**

- b) [battery](#page-22-0)
- c) [Display panel](#page-12-0)
- 3. To remove the front camera:
	- a) Remove the conductive tape covering the camera module, heatsink, antenna and shielding cover [1].

#### **NOTE: Ensure to pull the conductive tape gently to reuse after re-installing the front camera.**

- b) Gently pry and lift the shielding cover covering the front cameracable connected to the system board [2].
- c) Use a plastic scribe to pry and disconnect the front camera cable [3]
	- **NOTE: Ensure to peel off the adhesive tape that secures the front camera to the rear camera. The front camera cable is glued to the rear camera, ensure to gently peel off, to remove the screw that secures the rear camera to the system board.**
- d) Remove the M1.6 x 3 screws (2) securing the front camera module to the system chassis [4].
- e) Peel off and lift the front camera module from the tablet [5].

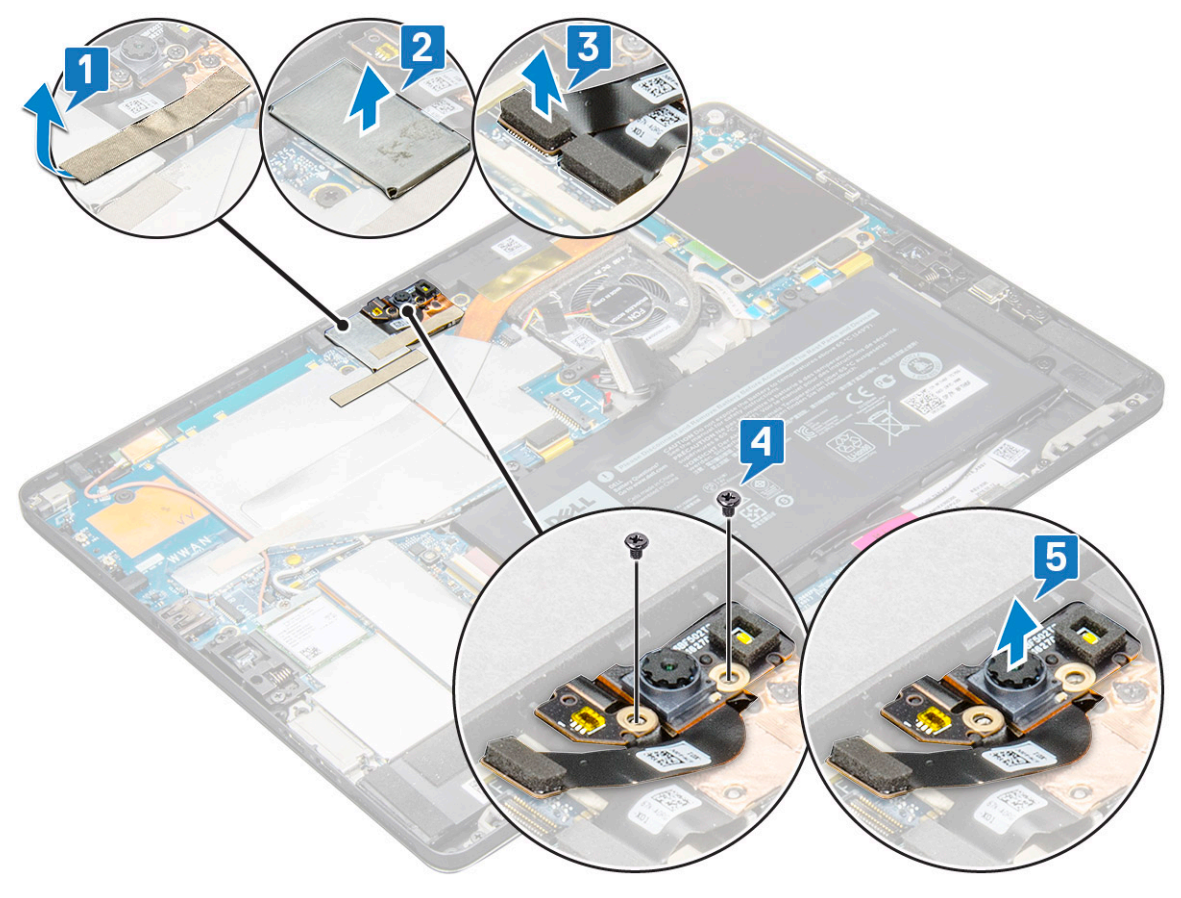

### **Installing the front camera**

- 1. Insert the camera module into the slot on the tablet.
- 2. Replace the M1.6 x 3 screws to secure the front camera module.
- 3. Connect the front camera cable to the system board.

#### **NOTE: Affix the adhesive tape that secures the front camera to the rear camera.**

4. Place the shielding cover to secure the front camera module.

#### **NOTE: Handle the covering shield with care else it may break.**

- 5. Affix the conductive tape covering the camera module, heatsink, antenna and shielding cover.
- 6. Install the:
- <span id="page-28-0"></span>a) [display panel](#page-16-0)
- b) [battery](#page-23-0)
- c) [uSIM/microSD card](#page-10-0)

**NOTE: uSIM card is installed only on tablets shipping with WWAN module.**

7. Follow the procedure in [After working inside your tablet.](#page-7-0)

## **Rear facing camera**

### **Removing rear camera**

- 1. Follow the procedure in [Before working inside your tablet.](#page-7-0)
- 2. Remove the:
	- a) [uSIM/microSD](#page-10-0)

#### **NOTE: Micro-SIM card slot is available only on tablets shipping with WWAN module.**

- b) [battery](#page-22-0)
- c) [Display panel](#page-12-0)
- d) [front facing camera](#page-26-0)
- 3. To remove the rear camera:
	- a) Disconnect the rear camera cable from the system board [1].
	- b) Remove the M1.6 x 3 screw (1) securing the rear camera module [2].
	- c) Lift the camera module from the tablet [3].

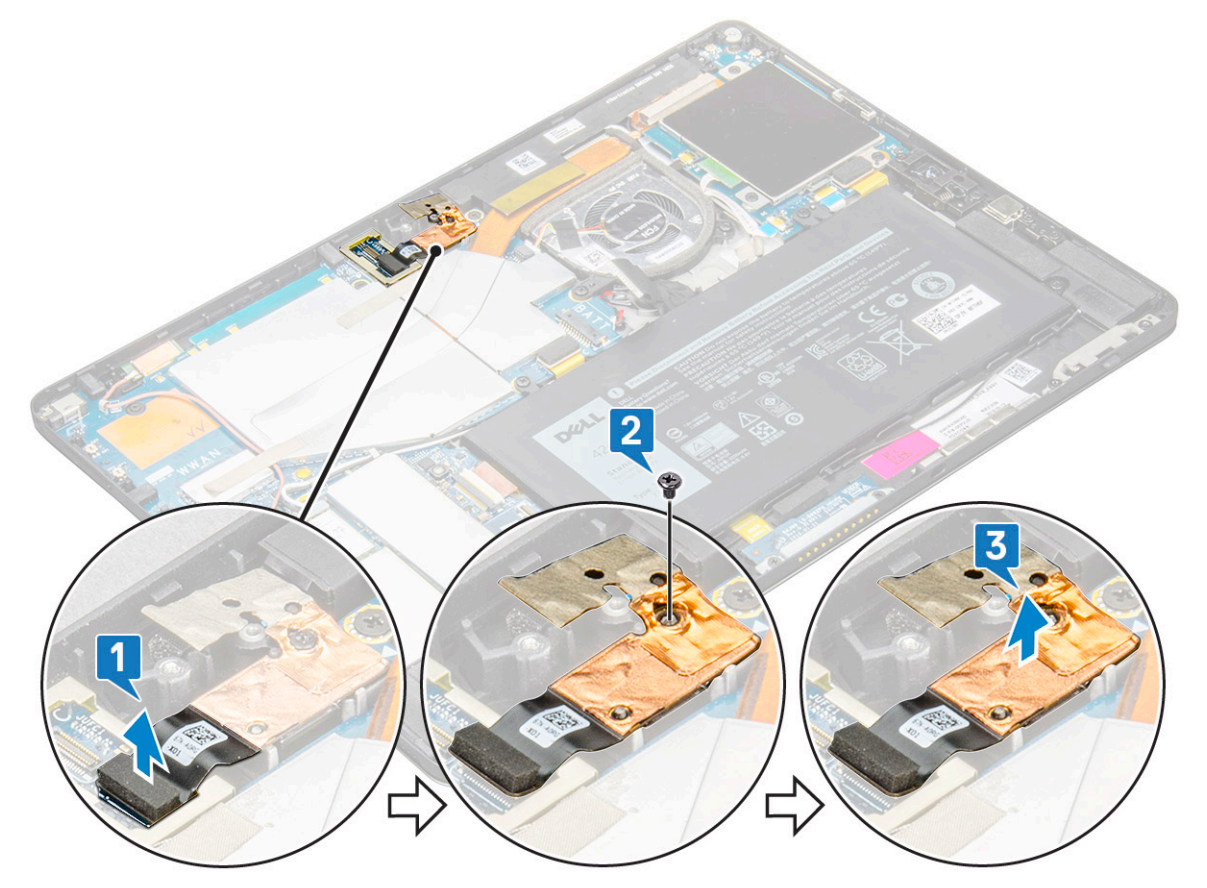

### **Installing the rear camera**

- 1. Insert the rear camera module into the slot on the tablet.
- 2. Replace the M1.6 x 3 screw to secure the rear camera module.
- <span id="page-29-0"></span>3. Connect the rear camera cable to the system board.
- 4. Install the:
	- a) [front camera](#page-27-0)
	- b) [display panel](#page-16-0)
	- c) [battery](#page-23-0)
	- d) [uSIM/microSD](#page-10-0)

### **NOTE: uSIM card is installed only on tablets shipping with WWAN module.**

**5.** Follow the procedure in [After working inside your tablet.](#page-7-0)

## **Smart Card Cage**

### **Removing the smart card cage**

### **NOTE: Always remove the smart card from the smart card reader.**

- 1. Follow the procedure in [Before working inside your tablet.](#page-7-0)
- 2. Remove the:
	- a) [uSIM/microSD card](#page-10-0)

#### **NOTE: uSIM card slot is available only on tablets shipping with WWAN module.**

- b) [battery](#page-23-0)
- c) [display panel](#page-12-0)
- 3. To disconnect the cables:
	- a) Lift the latch and disconnect the smart card cable from the smart card cage [1].
	- b) Remove the M2.0 x 2.5 screws (3) from the smart card module [2].
	- c) Lift the smart card cage from the tablet [3].

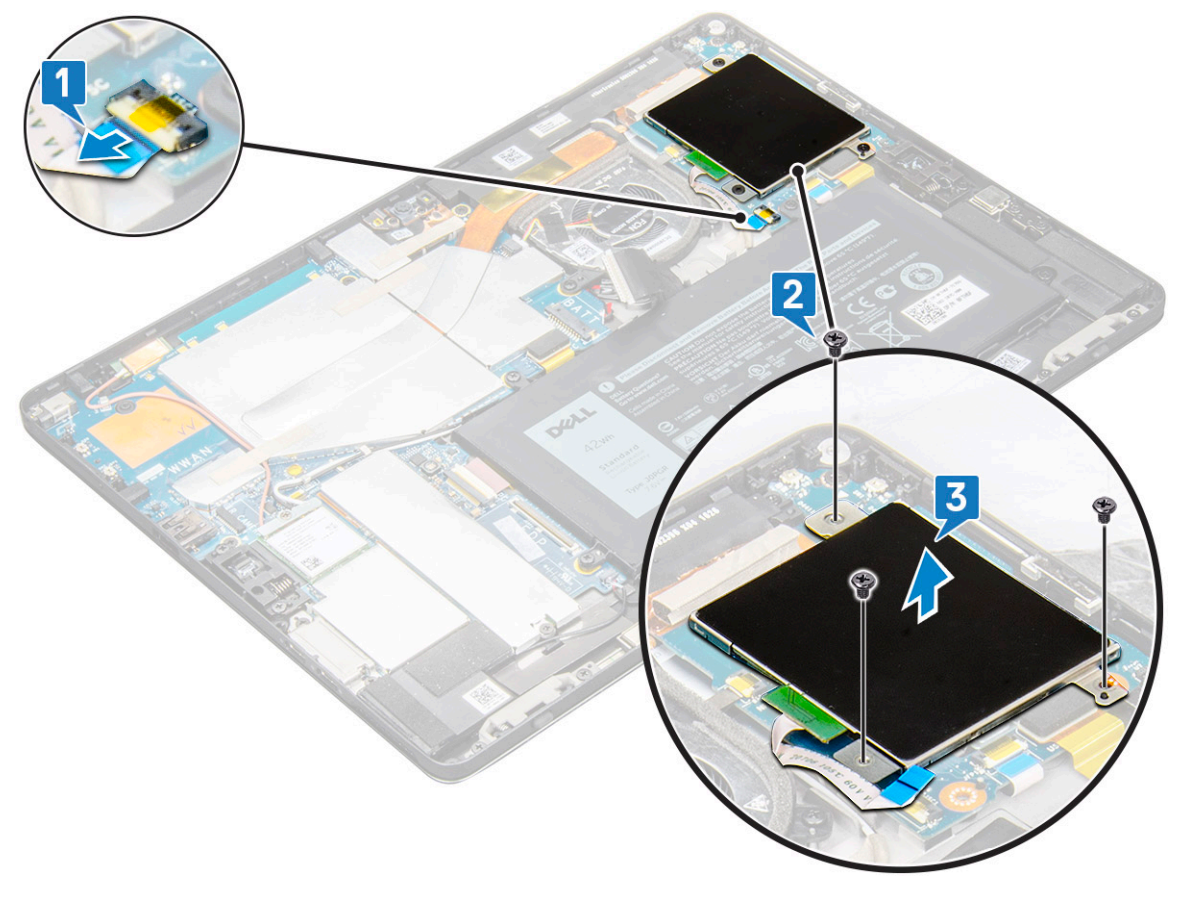

### <span id="page-30-0"></span>**Installing the smart card cage**

- 1. Insert the smart cage into the slot on the tablet.
- 2. Replace the M2 x 2.5 screws screws to secure the smart card cage to the tablet.
- 3. Connect the smart cable to the smart card module.
- 4. Install the:
	- a) [display panel](#page-16-0)
	- b) [battery](#page-23-0)
	- c) [uSIM/microSD card](#page-10-0)

#### **NOTE: uSIM card is installed only on tablets shipping with WWAN module.**

**5.** Follow the procedure in [After working inside your tablet.](#page-7-0)

## **Docking board**

### **Removing the docking board**

- 1. Follow the procedure in [Before working inside your tablet.](#page-7-0)
- 2. Remove the:
	- a) [uSIM/microSD card](#page-10-0)

### **NOTE: uSIM card slot is available only on tablets shipping with WWAN module.**

- b) [display panel](#page-12-0)
- c) [battery](#page-22-0)
- 3. To release the docking board:
	- a) Lift the latch and disconnect the docking board cable from the system board [1].
		- **NOTE: The docking board FPC is obstructed by the speaker cable. Remove the right speaker first from the system to replace the docking board.**
	- b) Peel the docking board cable from adhesive on the tablet [2].
	- c) Remove the M2 x 2 screws (2) securing the docking board bracket to the docking board [3].
	- d) Lift the docking board metal bracket from the tablet [4].

<span id="page-31-0"></span>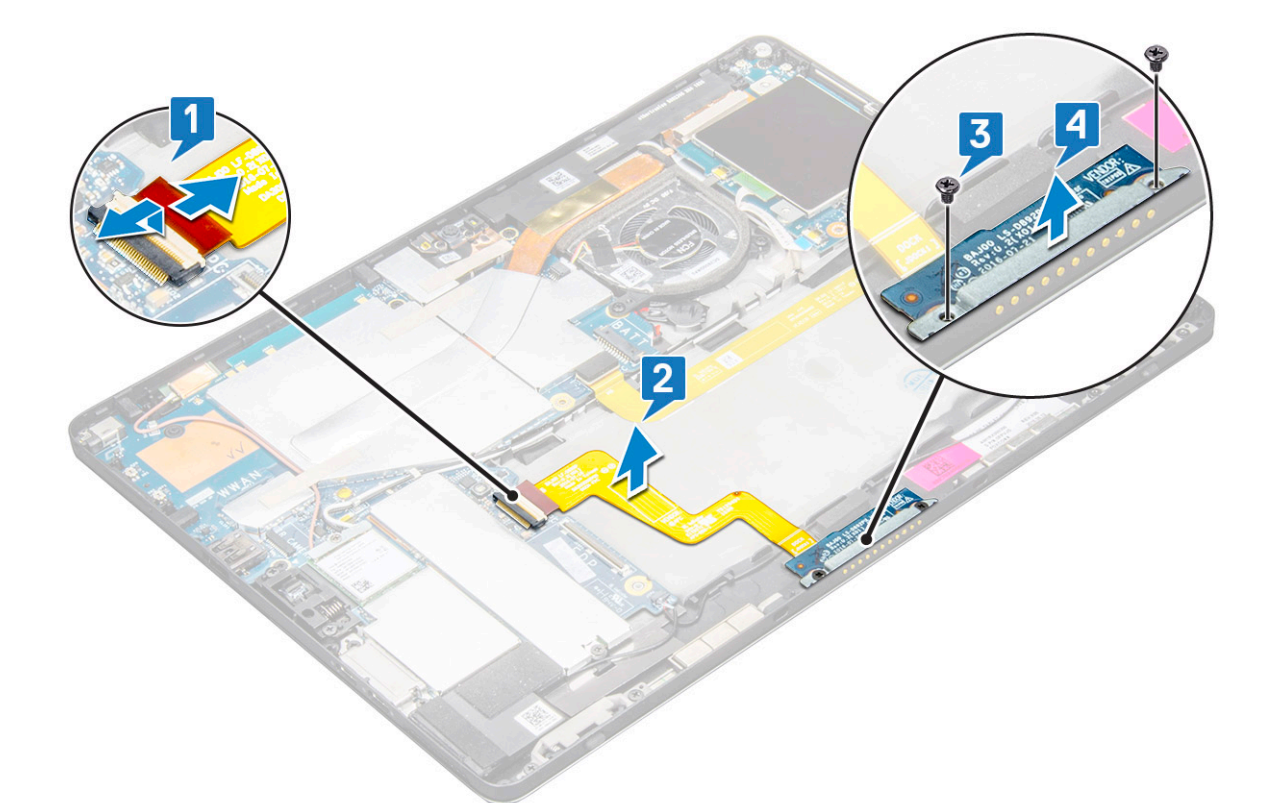

e) Lift the docking board after releasing the cable from the adhesive.

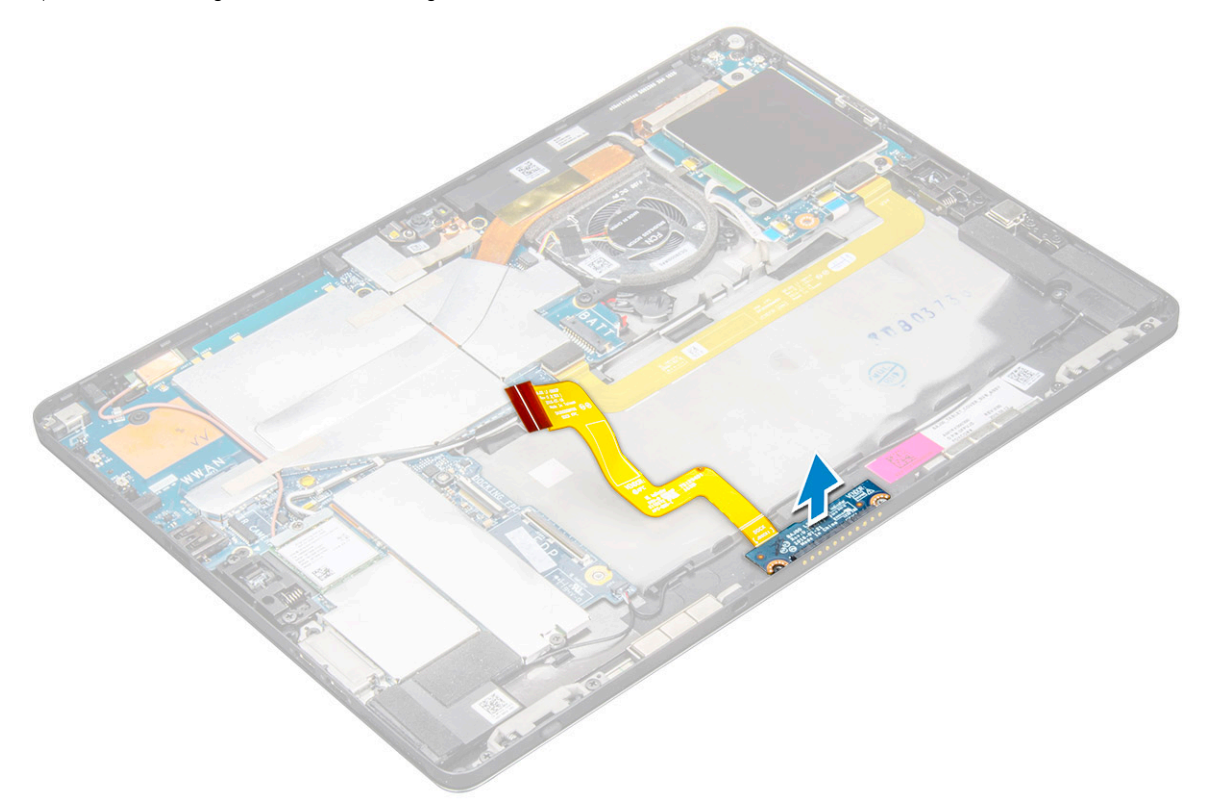

### **Installing the docking board**

- 1. Insert the docking board and docking board bracket into the slot on the tablet.
- 2. Replace the M2 x 2 screws to secure the docking board to the tablet.
- 3. Affix the docking board cable on the tablet,
- <span id="page-32-0"></span>4. Connect the docking board cable to the connector on the system board.
- 5. Install the:
	- a) [battery](#page-23-0)
	- b) [display panel](#page-16-0)
	- c) [uSIM/microSD card](#page-10-0)

**NOTE: uSIM card is installed only on tablets shipping with WWAN module.**

**6.** Follow the procedure in [After working inside your tablet.](#page-7-0)

## **System Board**

### **Removing system board**

- 1. Follow the procedure in [Before working inside your tablet.](#page-7-0)
- 2. Remove the:
	- a) [uSIM/microSD card](#page-10-0)
		- **NOTE: Micro-SIM card slot is available only on tablets shipping with WWAN module.**

**NOTE: A piece of mylar tape covers the SIM Card slot, ensure to remove the mylar for models configured with WLAN card.**

- b) [display panel](#page-12-0)
- c) [battery](#page-22-0)
- d) [SSD card](#page-16-0)
- e) [system fan](#page-23-0)
- f) [WLAN card](#page-18-0)
- g) [front camera](#page-26-0)
- h) [rear camera](#page-28-0)
- i) [heat sink](#page-24-0)
- 3. Disconnect the following cables from the system board .
	- a) Lift the latch and disconnect the docking board cable [1]
	- b) USB Type-C port bracket
	- c) speaker cable [2]
	- d) USH board cable [3]

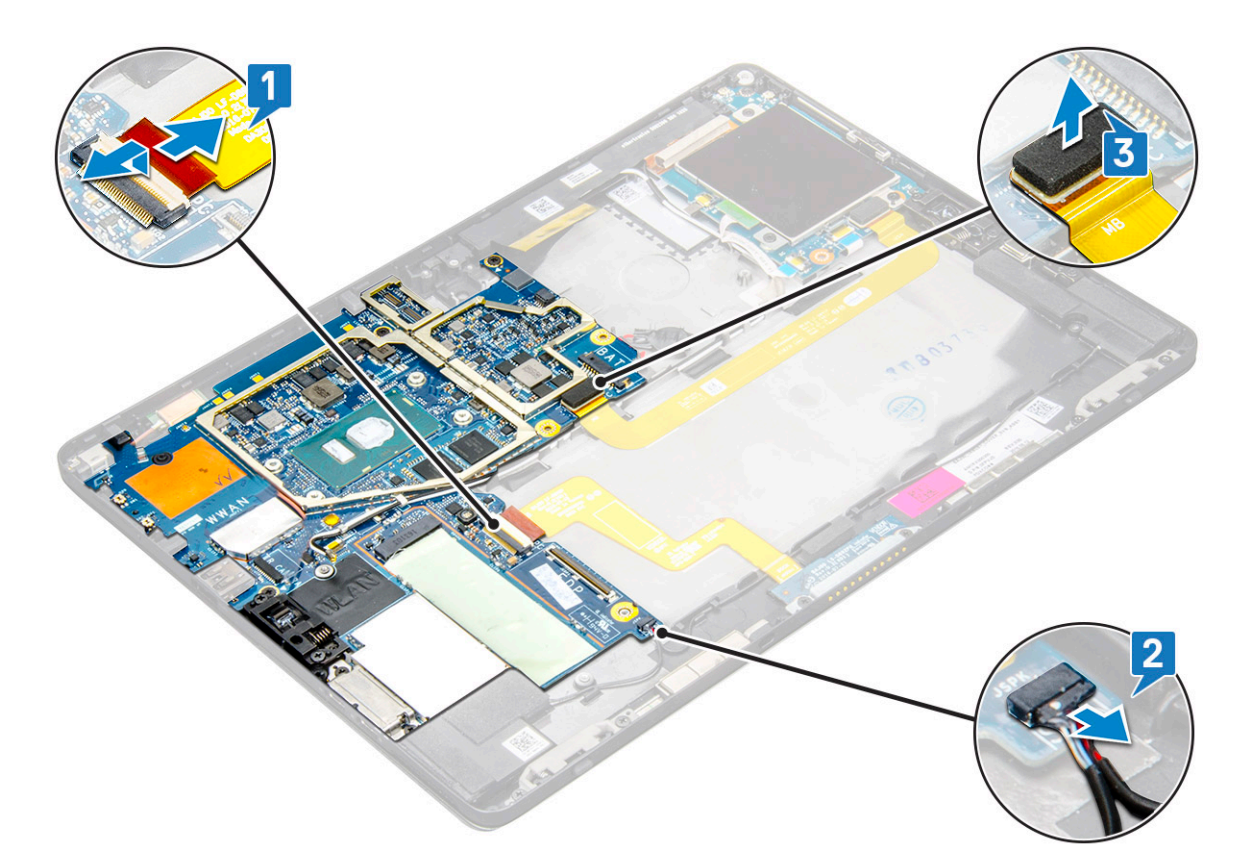

4. Un route the antenna cables from the routing clips [1,2,3].

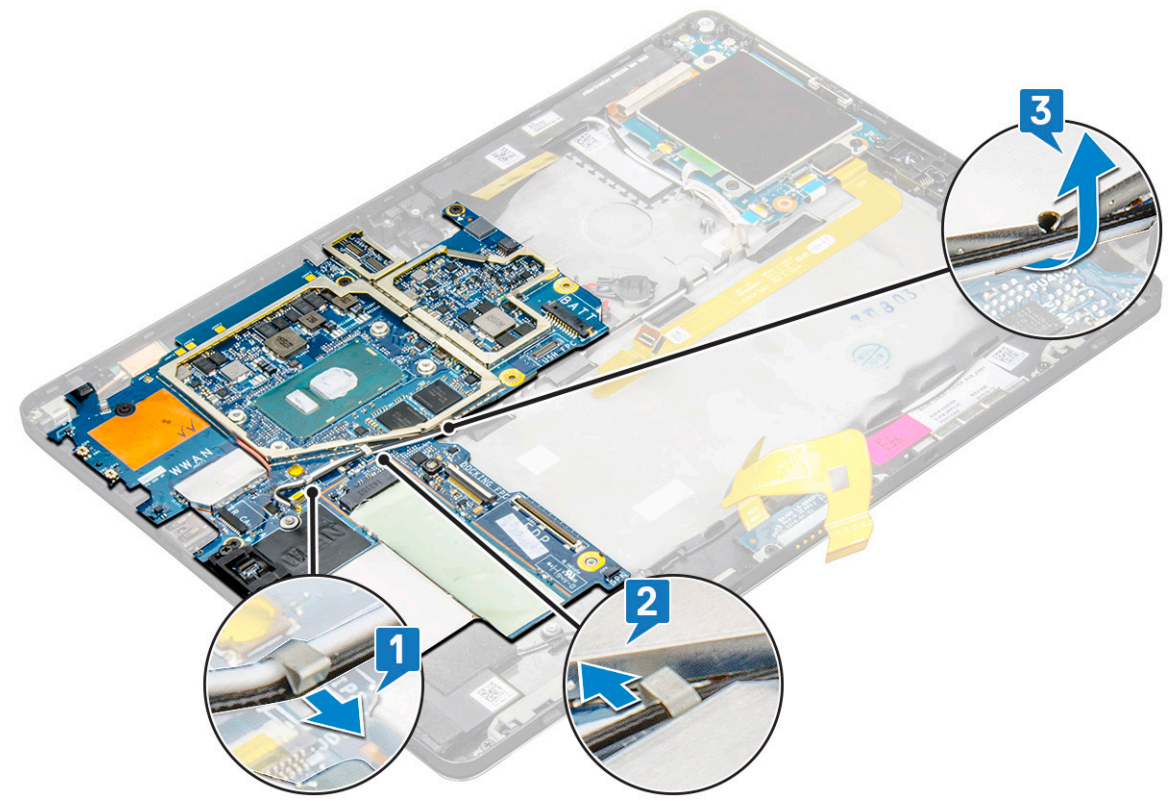

- 5. To remove the system board
	- a) Remove the bracket M2 x 2.5 screws (2) and lift the bracket form the tablet [1],[2].
	- b) Release the coin cell battery from the adhesive on the tablet chassis [3].

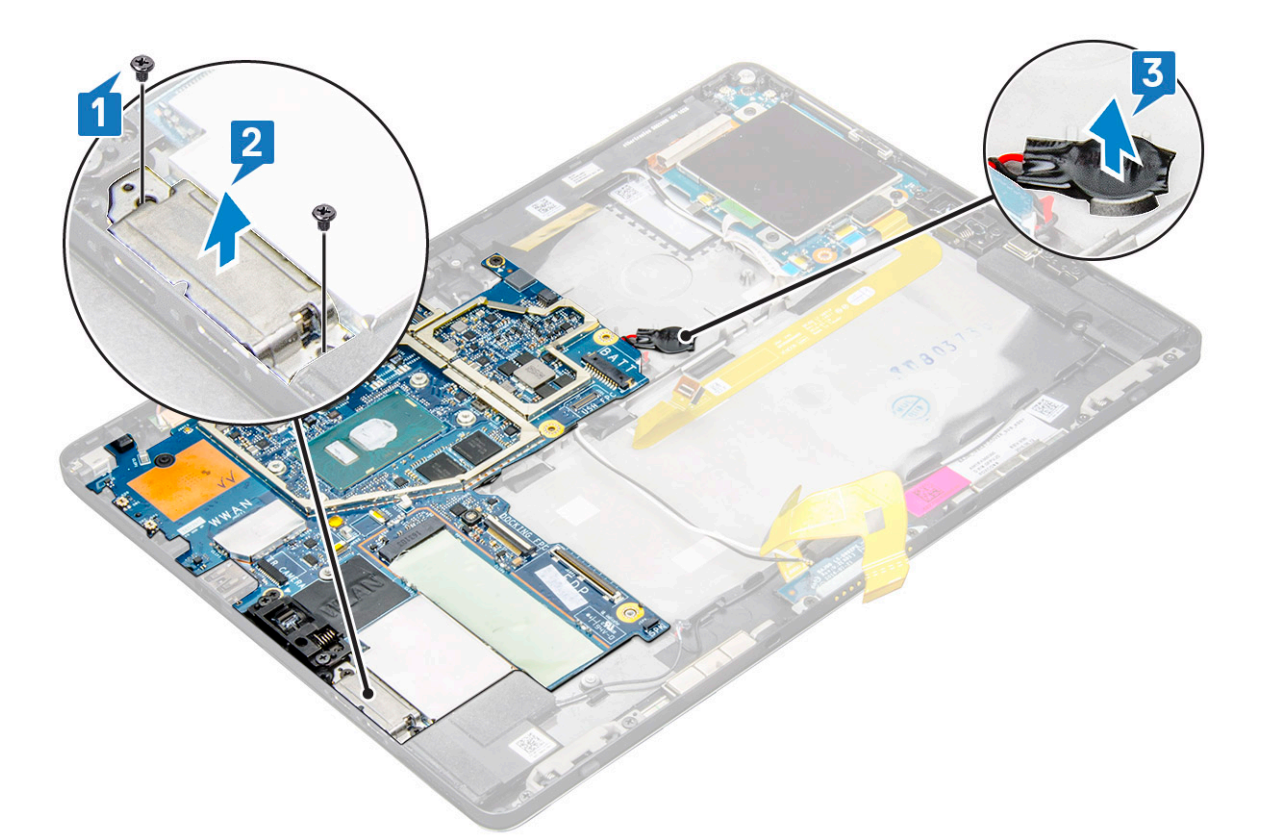

c) Remove the M2 x 2.5 screws (4) that secure the system board to the tablet [1].

### **NOTE: There are different screws sizes that secure the hinges to the system.**

d) Lift the system board from the tablet [2].

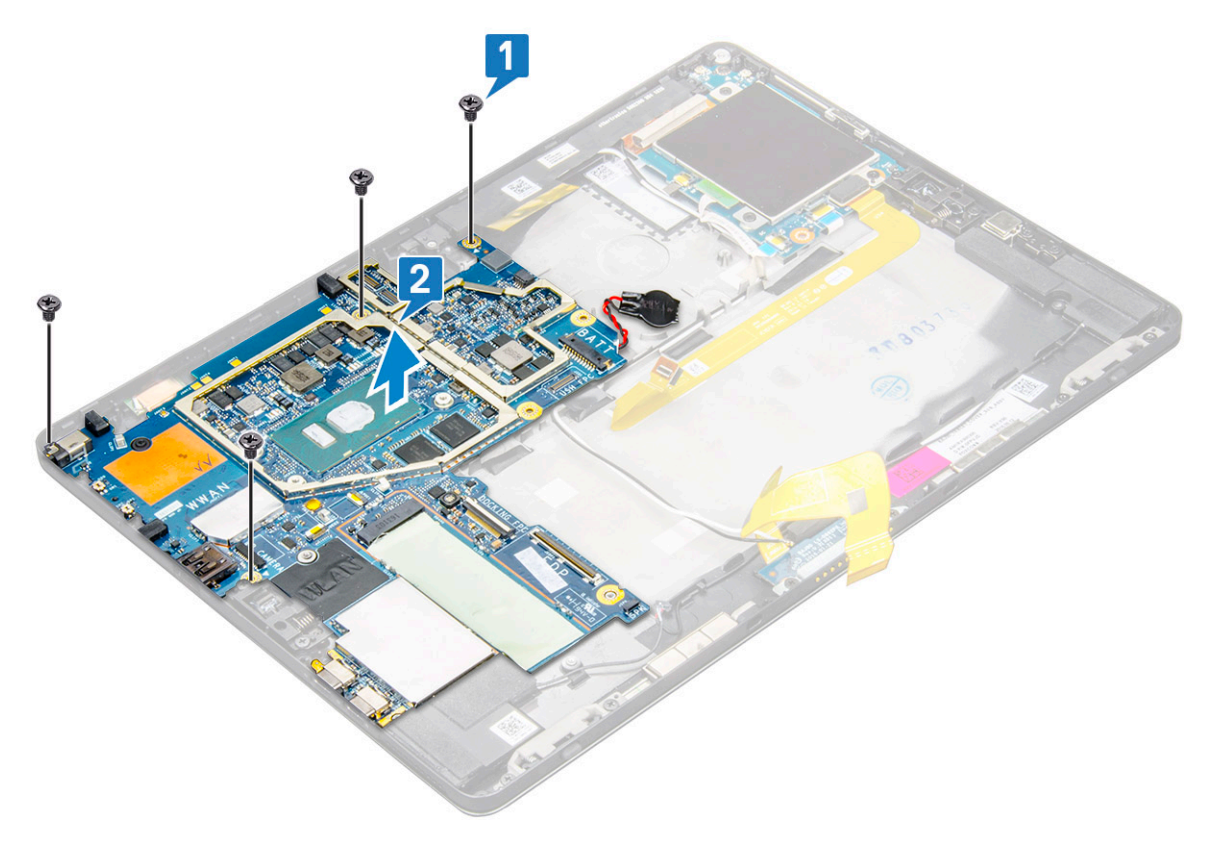

### <span id="page-35-0"></span>**Installing system board**

- 1. Align the system board with the screw holders on the tablet.
- 2. Tighten the M2 x 2.5 screws to secure the system board to the tablet.

#### **NOTE: Remember to align the Type-C port and tighten the two screws to secure the port to the system chassis.**

- 3. Route the antenna cables through the routing clips and channels.
- 4. Connect the docking board cable, speaker cable and the USH board cable to the connectors on the system board.
- 5. Install the:
	- a) [heat sink](#page-26-0)
	- b) [rear facing camera](#page-28-0)
	- c) [front facing camera](#page-27-0)
	- d) [system fan](#page-24-0)
	- e) [WLAN card](#page-19-0)
	- f) [SSD card](#page-17-0)
	- g) [battery](#page-23-0)
	- h) [display panel](#page-16-0)
	- i) [uSIM/microSD](#page-10-0)

#### **NOTE: uSIM card is installed only on tablets shipping with WWAN module.**

**6.** Follow the procedure in [After working inside your tablet.](#page-7-0)

## **Coin cell battery**

### **Removing coin cell battery**

Coin cell battery connector is located beneath the system board.

- 1. Follow the procedure in [Before working inside your tablet.](#page-7-0)
- 2. Remove the:
	- a) [uSIM card](#page-10-0)

#### **NOTE: uSIM card slot is available only on tablets shipping with WLAN module.**

- b) [microSD card](#page-10-0)
- c) [Display panel](#page-12-0)
- d) [Battery](#page-22-0)
- e) [System board](#page-32-0)
- **3.** To remove the coin cell battery:
	- a) Disconnect the coin cell battery cable from the connector beneath the system board.

#### **NOTE: The system board musts be removed first before the RTC battery can be removed.**

b) Lift the coin cell battery from the tablet.
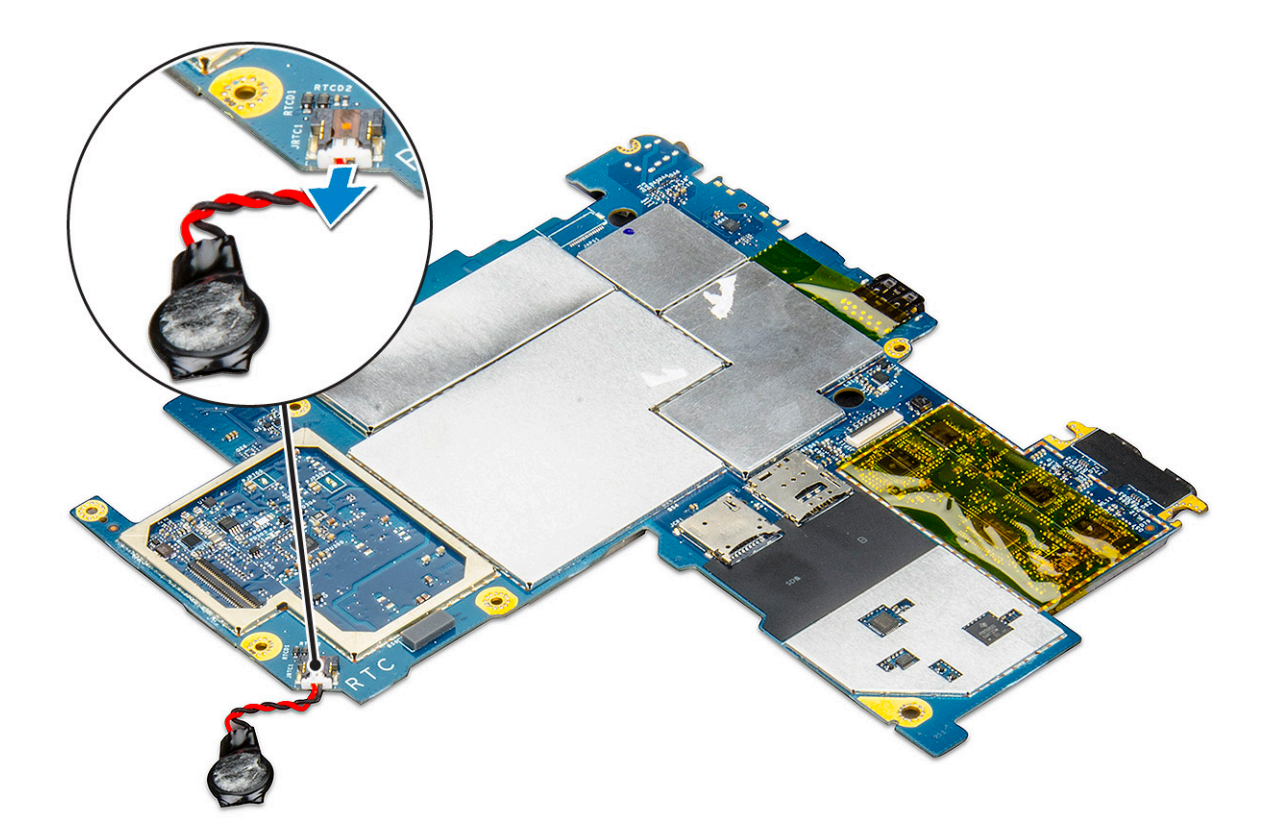

## **Installing coin cell battery**

- 1. Insert the coin cell battery to the slot on and affix it to the back cover.
- 2. Connect the coin cell battery cable to the connector beneath the system board.
- 3. Install the:
	- a) [Battery](#page-23-0)
	- b) [Display panel](#page-16-0)
	- c) [System board](#page-35-0)
	- d) [uSIM/microSD card](#page-10-0)

**NOTE: uSIM card is installed only on tablets shipping with WLAN module.**

4. Follow the procedure in [After working inside your tablet.](#page-7-0)

# **USH board**

## **Removing the USH board with power button**

- 1. Follow the procedure in [Before working inside your tablet.](#page-7-0)
- 2. Remove the:
	- a) [uSIM/microSD card](#page-10-0)

#### **NOTE: uSIM card slot is available only on tablets shipping with WWAN module.**

- b) [display panel](#page-12-0)
- c) [battery](#page-22-0)
- d) [smart card cage](#page-29-0)
- 3. To disconnect the cables:
	- a) Lift the shield from the connector on the USH board [1].
	- b) Disconnect the NFC and fingerprint reader cables from the connectors on the USH board [2].
- c) Disconnect the USH board cable from the connector on the USH board [3]
- d) Remove the M2 x 2.5 screw that secures the USH board [4].
- e) Lift the USH board from the tablet [5].

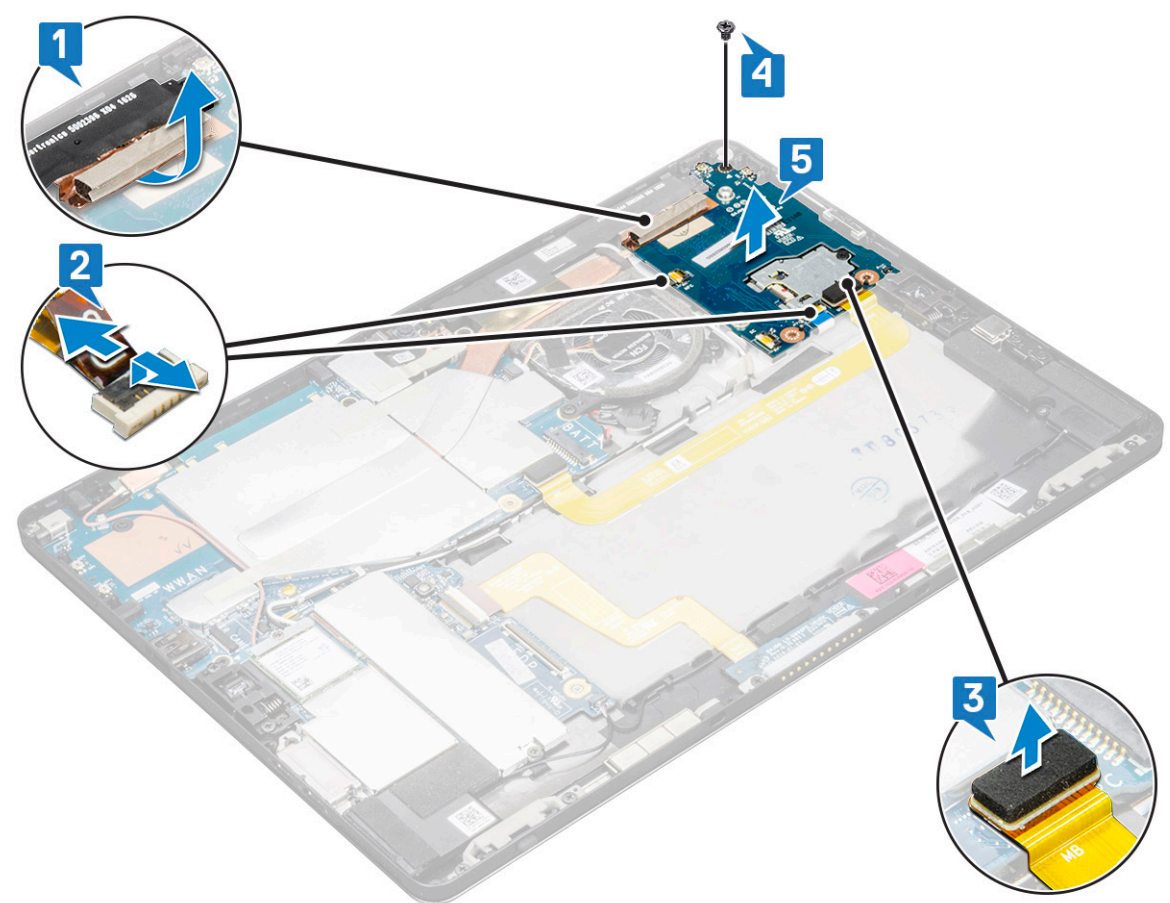

## **Installing the USB board with power button**

- 1. Replace the USH board in the slot on the tablet.
- 2. Connect the M2 x 2.5 screw to secure the USH board
- 3. Connect the USB board cable to the connector on the USH board.
- 4. Connect the NFC and the fingerprint reader cables to the connectors on the system board.
- 5. Replace the shield on the USH board.
- 6. Install the:
	- a) [smart card cage](#page-30-0)
	- b) [battery](#page-23-0)
	- c) [display panel](#page-16-0)
	- d) [uSIM/microSD card](#page-10-0)

**NOTE: uSIM card is installed only on tablets shipping with WWAN module.**

7. Follow the procedure in [After working inside your tablet.](#page-7-0)

# **Antenna**

## **Removing the antenna module**

- 1. Follow the procedure in [Before working inside your tablet.](#page-7-0)
- 2. Remove:

#### a) [uSIM and/or microSD card](#page-10-0)

#### **NOTE: uSIM card slot is available only on tablets shipping with WWAN module.**

- b) [display panel](#page-12-0)
- c) [battery](#page-22-0)
- d) [front facing camera](#page-26-0)
- e) [rear facing camera](#page-28-0)
- f) [system board](#page-32-0)
- 3. To un route the antenna cables of the antenna module:
	- a) Peel the tape that secures the cables to the back cover of the tablet [1].
	- b) Un route the cables from routing channels on the back cover [2].
	- c) Peel the conductive tape that secures the cables [3].

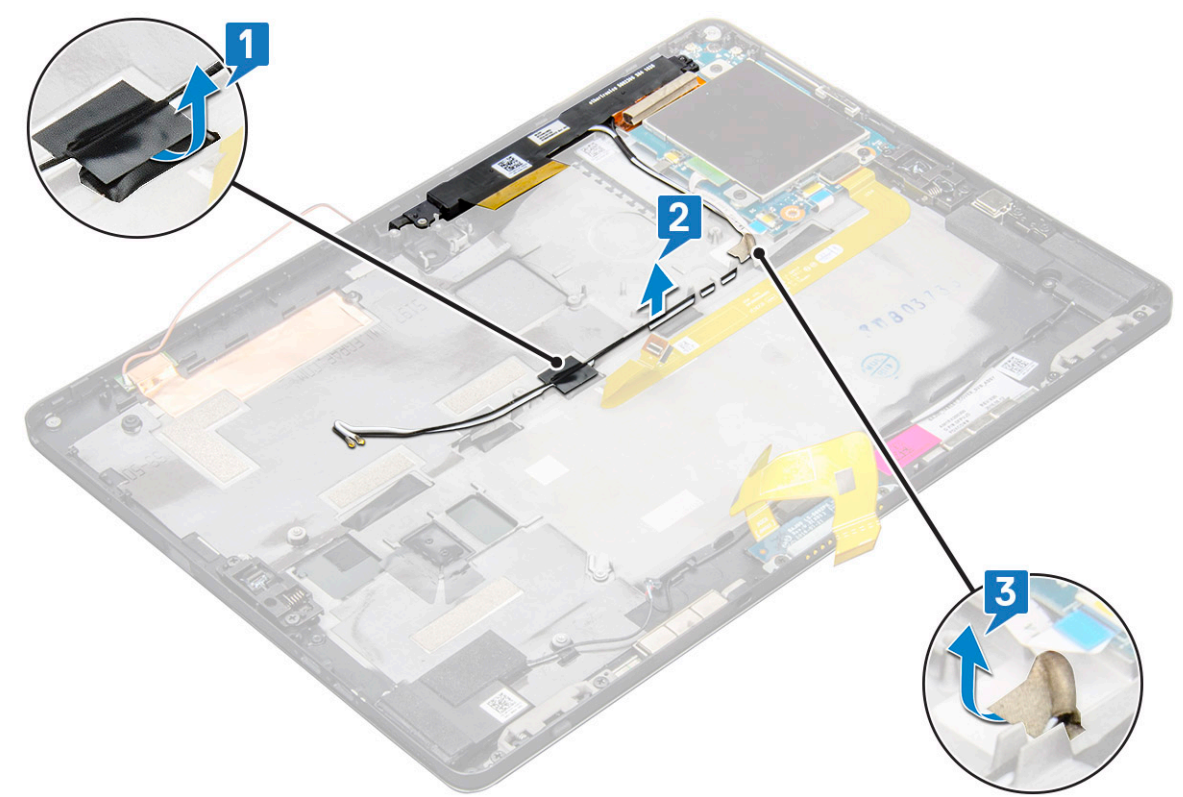

- 4. To remove the antenna module:
	- a) Remove the M1.6 x 3 screw that secures the antenna module to the back cover of the tablet [1].
	- b) Lift the antenna module from the back cover [2].

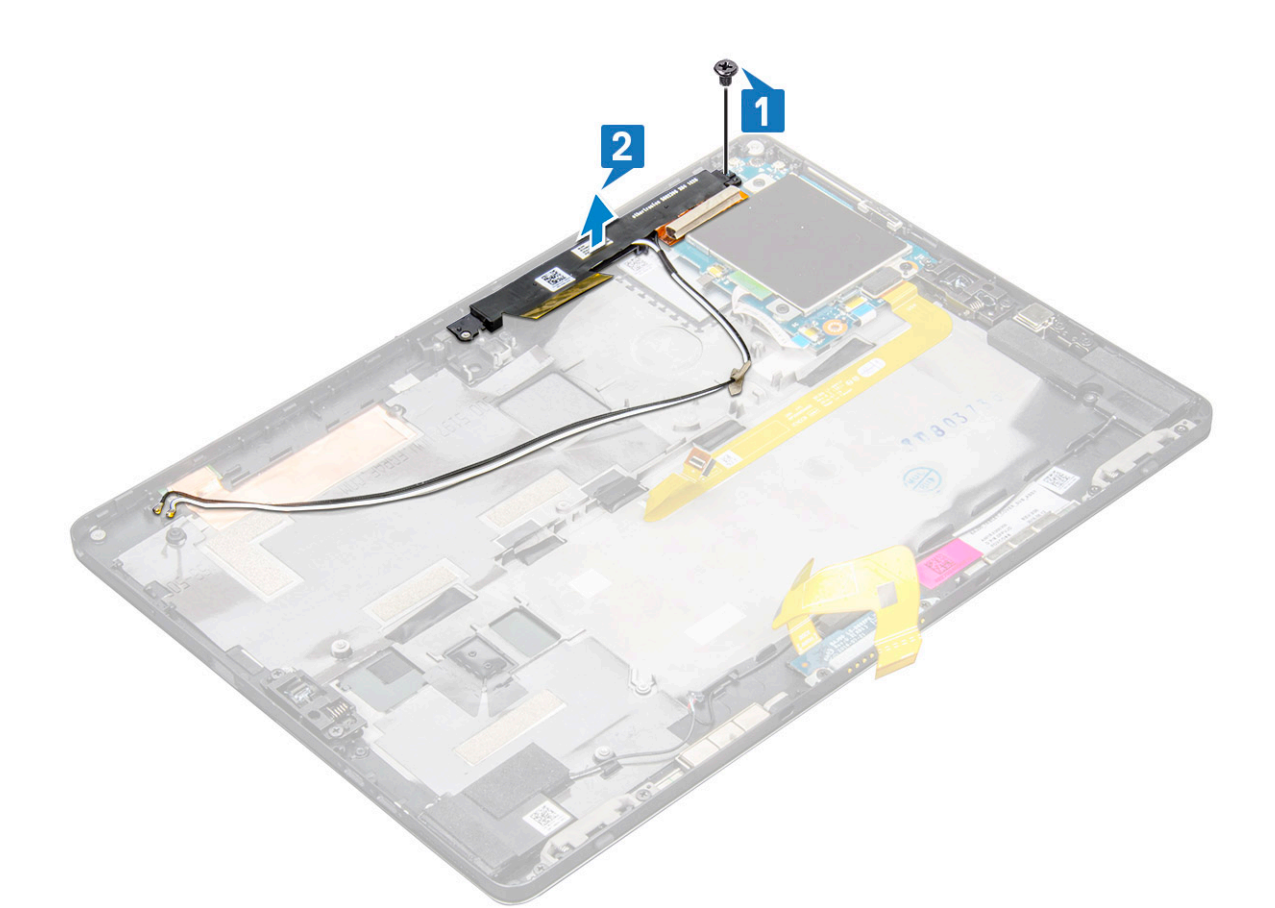

### **Installing the antenna module**

- 1. Insert the antenna module into the slot on the back cover of the tablet.
- 2. Tighten the M1.6 x 3 screw to secure the antenna module.
- 3. Route the antenna cables to the routing channels.
- 4. Affix the tape and the conductive tapes to secure the antenna cables.
- 5. Install the:
	- a) [heat sink](#page-26-0)
	- b) [rear facing camera](#page-28-0)
	- c) [front facing camera](#page-27-0)
	- d) [system fan](#page-24-0)
	- e) [WLAN card](#page-19-0)
	- f) [SSD card](#page-17-0)
	- g) [battery](#page-23-0)
	- h) [display panel](#page-16-0)
	- i) [uSIM/microSD card](#page-10-0)

#### **NOTE: uSIM card is installed only on tablets shipping with WWAN module.**

**6.** Follow the procedure in [After working inside your tablet.](#page-7-0)

# **Technology and components**

This chapter details the technology and components available in the system. **Topics:**

- Power adapter
- Processors
- [Chipset](#page-41-0)
- **[Memory features](#page-41-0)**
- [Display options](#page-42-0)
- [Camera features](#page-43-0)
- [Hard drive options](#page-44-0)
- **[Drivers](#page-45-0)**
- [Dell Active Pen](#page-49-0)

# **Power adapter**

This system is shipped with 45 W or 65 W Type-C power adapters.

**WARNING: When you disconnect the power adapter cable from the tablet, grasp the connector, not the cable itself, and then pull firmly but gently to avoid damaging the cable.**

**WARNING: The power adapter works with electrical outlets worldwide. However, power connectors and power strips vary among countries. Using an incompatible cable or improperly connecting the cable to the power strip or electrical outlet may cause fire or equipment damage.**

## **Processors**

Latitude 5290 is shipped with:

- 7th Gen Intel® Core™ Processors up to i3-7130U Dual Core
- 8th Gen Intel® Core™ Processors up to i7-8650U Quad Core
- 8th Gen Intel® Core™ Processors up to i5-8350U Quad Core
- 8th Gen Intel® Core™ Processor up to i3-8130U Dual core

**NOTE: The clock speed and performance varies depending on the workload and other variables.**

#### **Identifying processors in Windows 10**

- 1. Type Device Manager in **Ask me anything** field. The **Device Manager** window is displayed.
- 2. Click **Processor**. The processor information is displayed.

 $\vee$   $\Box$  Processors

Intel(R) Core(TM) i7-7600U CPU @ 2.80GHz Intel(R) Core(TM) i7-7600U CPU @ 2.80GHz Intel(R) Core(TM) i7-7600U CPU @ 2.80GHz Intel(R) Core(TM) i7-7600U CPU @ 2.80GHz

#### **Figure 1. Processor**

# <span id="page-41-0"></span>**Chipset**

The chipset is integrated on the processor.

## **Identifying chipset in device manager on Windows 10**

**NOTE: The Chipset information displayed is a generic image and may be different from what is displayed.**

- 1. Type **Device Manager** in the **Ask me anything field**. Device Manager window appears.
- 
- 2. Expand **System Devices** and search for the chipset.<br> **Expand System devices**<br> **Excel Fan** ACPI Fan ACPI Far ACPI Fan ACPLE<sub>an</sub> **ACPI Fixed Feature Button**<br>**The ACPI Power Button** ACPI Processor Aggregato ACPI Thermal Zone Composite Bus Enumerator High Definition Audio Controller High precision event timer The Intel(R) 100 Series/C230 Series Chinset Family LPC Controller - A143 Intel(R) 100 Series/C230 Series Chipset Family PCI Express Root Port #7 - A116<br>Intel(R) 100 Series/C230 Series Chipset Family PCI Express Root Port #6 - A115 Intel(R) 100 Series/C230 Series Chipset Family PCI Express Root Port #5 - A114 Intel(R) 100 Series/C230 Series Chipset Family PMC - A121<br>Intel(R) 100 Series/C230 Series Chipset Family PMC - A121 Intel(R) 100 Series/C230 Series Chinset Family Thermal subsystem - A131 re intell(R) Monagement Caso Series Unipset Family Thermal Subsystem - ATST<br>
La Intell(R) Management Engine Interface<br>
La Intell(R) Power Engine Plug-in<br>
La Intell(R) Xeon(R) E3 - 1200/1500 v5/6th Gen Intell(R) Core(TM) P **T** IWD Bus Enumerator Legacy device<br>
Microsoft ACPI-Compliant System Microsoft System Management BIOS Driver<br>
I Microsoft UEFI-Compliant System<br>
I Microsoft UEFI-Compliant System<br>
I Microsoft Virtual Drive Enumerator Microsoft Windows Management Interface for ACPI New Method Network Adapter Enume PCI Express Root Complex PCI Express to PCI/PCI-X Bridge Plug and Play Software Device Enumerator Programmable interrupt controller<br> **Expression Programmable interrupt controller**<br> **Expression** System CMOS/real time clock System timer
	- UMBus Root Bus Enumerator

## **Memory features**

Latitude 5285 supports the following memory configurations:

- 4G 1866MHz LPDDR3 Intel Core i3-7100U
- 8G 1866MHz LPDDR3 Intel Core i5-7200U/ Intel Core i5-7300U
- 16G 1866MHz LPDDR3 Intel Core i7-7600U

## **Verifying system memory in setup**

- 1. Turn on or restart your notebook.
- 2. When the Dell logo appears, press F2. Entering BIOS setup message appears.
- 3. On the left pane, select **Settings** > **General** > **System Information**, The memory information is displayed on the right pane.

# <span id="page-42-0"></span>**Verifying system memory**

#### **Windows 10**

- 1. Click the **Windows** button and select **All Settings** > **System** .
- 2. Under **System**, click **About**.

## **Testing memory using ePSA**

- 1. Turn on or restart your tablet.
- 2. Perform one of the following actions after the Dell logo is displayed:
	- a) With keyboard—Press **F12**
	- b) Press **Volume Up** button before pressing the **Power button** to turn on the tablet.
	- c) Release the **Volume Up** button, once the power sequence is initiated and ePSA will launch.
	- The PreBoot System Assessment (PSA) is launched on your tablet.
	- **NOTE: If you wait too long and the operating system logo appears, continue to wait until you see the desktop. Turn off the tablet, and try again.**
- **3.** Follow the steps in [Running ePSA diagnostics](#page-73-0).

# **Display options**

This tablet is shipped with 12.3" 1920x1280 Touch with Corning Gorilla Glass, Antireflective and Antismudge display.

# **Identifying display adapter**

- 1. Type Device manager in the **Ask me anything** field. The **Display Manager** window is displayed.
- 2. Expand the **Display adapters**. The display adapter information is displayed.

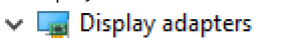

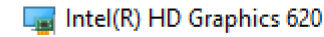

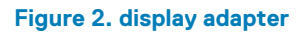

## **Changing the screen resolution**

- 1. Right click on the desktop and select **Display Settings**.
- 2. Tap or click the **Advanced display settings**.
- 3. Select the required resolution from the drop-down list and tap **Apply**.

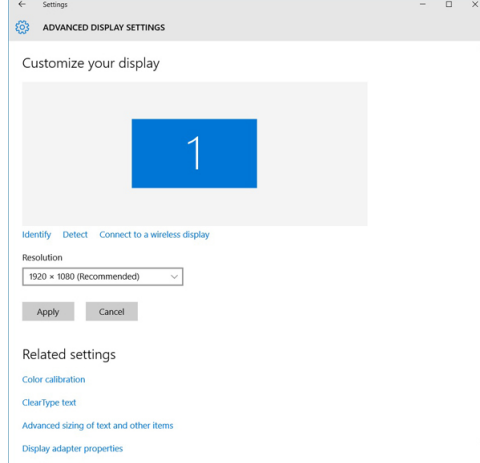

# <span id="page-43-0"></span>**Camera features**

This system is shipped with front facing camera with 5 MP and rear facing camera with 8 MP

## **Identifying the camera in Device Manager on Windows 10**

- 1. In the **Search** box, type device manager, and tap to start it.
- 2. Under **Device Manager**, expand **Imaging devices**.
	- $\vee$   $\frac{1}{2}$  Imaging devices
		- Integrated Webcam

## **Starting the camera application**

1. Tap or click the **Windows** button and select **All apps**.

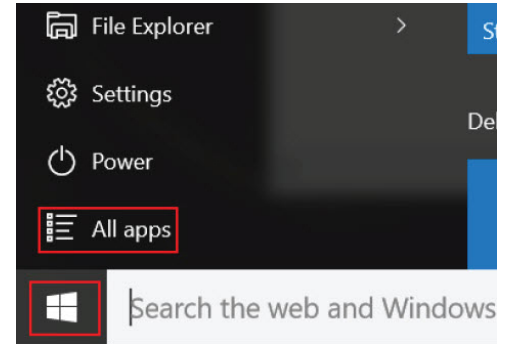

2. Select **Camera** from the apps list.

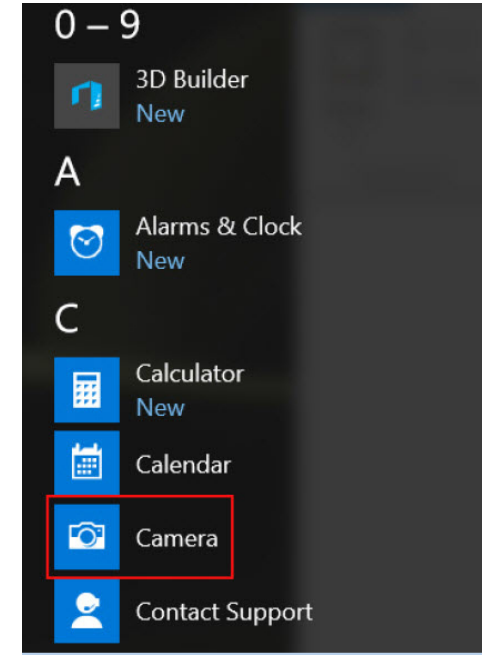

3. If the **Camera** App is not available in the apps list, search for it.

<span id="page-44-0"></span>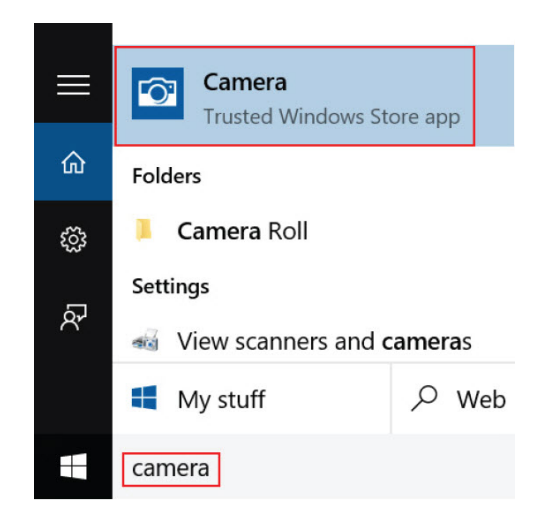

# **Hard drive options**

This system supports M.2 SATA SSD, M.2 PCIe NVMe SSD, and M.2 PCIe NVMe SED.

# **Identifying the hard drive in the BIOS**

- 1. Turn on or restart your laptop.
- 2. When the Dell logo appears, perform one of the following actions to enter the BIOS setup program:
	- With keyboard Tap **F2** until the Entering BIOS setup message appears. To enter the Boot selection menu, tap **F12**.
	- In tablet mode Press the **Volume Up** button to display the **F12** boot selection or press **Volume Down** button to enter BIOS setup directly.

Hard drive is listed under the **System Information** under the **General** group.

# <span id="page-45-0"></span>**Drivers**

This section lists the drivers associated with the components shipped with your tablet.

#### **System drivers**

- Intel(R) CSI2 Host Controller
- Intel(R) Imaging Signal Processor 2500
- Intel(R) Integrated Sensor Solution
- Intel(R) Management Engine Interface
- Intel(R) Power Engine Plug-in
- Intel(R) Serial IO I2C Host Controller 9D60
- Intel(R) Serial IO I2C Host Controller 9D61
- Intel(R) Serial IO I2C Host Controller 9D62
- Intel(R) Serial IO I2C Host Controller 9D64
- Intel(R) Smart Sound Technology (Intel(R) SST) Audio Controller
- Intel(R) Smart Sound Technology (Intel(R) SST) OED
- Intel(R) Virtual Buttons
- Intel(R) Xeon(R) E3 1200 v6/7th Gen Intel(R) Core(TM) Host Bridge/DRAM Registers 5904
- **ISS Dynamic Bus Enumerator**
- Legacy device
- Microsoft ACPI-Compliant Embedded Controller
- Microsoft ACPI-Compliant System
- Microsoft System Management BIOS Driver
- Microsoft UEFI-Compliant System
- Microsoft Virtual Drive Enumerator
- Microsoft Windows Management Interface for ACPI
- Mobile 6th/7th Generation Intel(R) Processor Family I/O PCI Express Root Port #9 9D18
- Mobile 6th/7th Generation Intel(R) Processor Family I/O PCI Express Root Port #8 9D17
- Mobile 6th/7th Generation Intel(R) Processor Family I/O PCI Express Root Port #5 9D14
- Mobile 6th/7th Generation Intel(R) Processor Family I/O PCI Express Root Port #7 9D16
- Mobile 6th/7th Generation Intel(R) Processor Family I/O PMC 9D21
- Mobile 6th/7th Generation Intel(R) Processor Family I/O SMBUS 9D23
- Mobile 6th/7th Generation Intel(R) Processor Family I/O Thermal subsystem 9D31
- Mobile 7th Generation Intel(R) Processor Family I/O LPC Controller (U with iHDCP2.2 Premium) 9D4E
- NDIS Virtual Network Adapter Enumerator
- NFC USB Bus Driver
- PCI Express Root Complex
- Plug and Play Software Device Enumerator
- Programmable interrupt controller
- Remote Desktop Device Redirector Bus
- System CMOS/real time clock
- System timer
- UMBus Root Bus Enumerator
- >  $\ddot{\theta}$  Universal Serial Bus controllers

**Figure 3. System drivers**

#### **Disk driver**

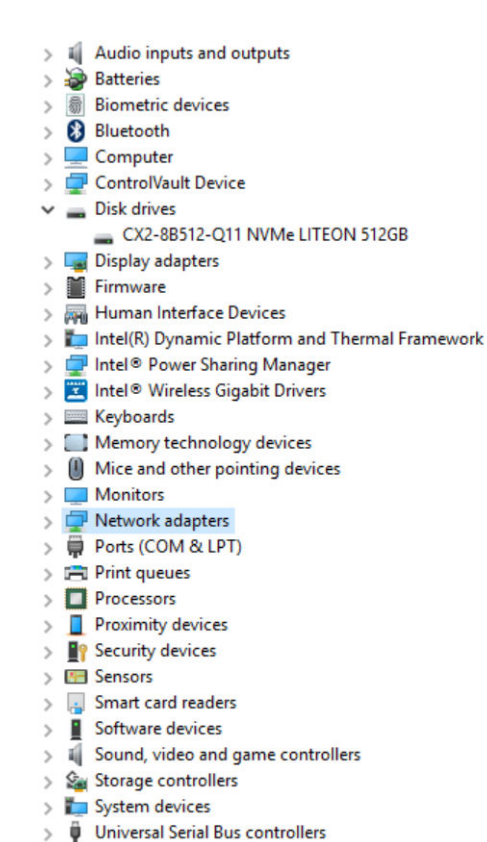

**Figure 4. Disk driver**

**Sound, video and game controller drivers**

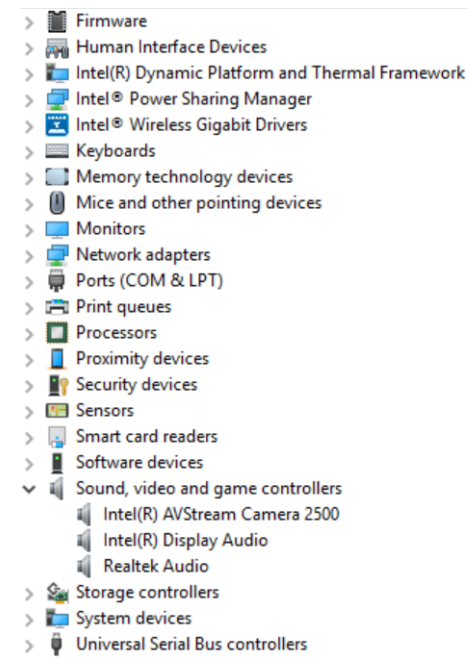

#### **Figure 5. Sound, video, and game controllers**

#### **Storage controller drivers**

- > ill Audio inputs and outputs
- $\rightarrow$   $\bullet$  Batteries
- $>$   $\overline{}}$  Biometric devices
- $\angle$  Bluetooth
- > Computer
- > ControlVault Device
- $\sum$  Disk drives
- $\sum_{i=1}^n$  Display adapters
- $>$  Firmware
- > Muman Interface Devices
- > | Intel(R) Dynamic Platform and Thermal Framework
- > Intel® Power Sharing Manager
- > E Intel® Wireless Gigabit Drivers
- $\frac{1}{2}$  Keyboards
- > I Memory technology devices
- $> 1$  Mice and other pointing devices
- $\sum$  Monitors
- $\sum_{i=1}^{n}$  Network adapters
- $\frac{1}{2}$  Ports (COM & LPT)
- $\sum$  Print queues
- $\rightarrow$   $\blacksquare$  Processors
- $\sum$  Proximity devices
- $\triangleright$  **P** Security devices
- $\triangleright$   $\overline{11}$  Sensors
- $\sum_{i=1}^{\infty}$  Smart card readers
- $\angle$  Software devices
- 
- $\frac{1}{2}$  Sound, video and game controllers
- ↓ Storage controllers
	- Microsoft Storage Spaces Controller
	- Standard NVM Express Controller
- $\frac{1}{2}$  System devices
- $\frac{1}{2}$  Universal Serial Bus controllers

#### **Figure 6. Storage controllers**

#### **Network drivers**

- > iii Audio inputs and outputs
- > Batteries
- $\frac{1}{2}$  Biometric devices
- $\sum$  Bluetooth
- $\overline{\phantom{a}}$  Computer
- ControlVault Device
- $\sum$  Disk drives
- $\triangleright$   $\boxed{\blacksquare}$  Display adapters
- $\sum$  Firmware
- > Muman Interface Devices
- > Intel(R) Dynamic Platform and Thermal Framework
- > Intel® Power Sharing Manager
- > Tall Intel® Wireless Gigabit Drivers
- $\mathcal{B} \equiv$  Keyboards
- $\sum$  Memory technology devices
- $\sum$   $\left( \begin{matrix} \frac{1}{2} \\ \frac{1}{2} \end{matrix} \right)$  Mice and other pointing devices
- $\sum$  Monitors
- $\vee$   $\Box$  Network adapters
	- **Bluetooth Device (Personal Area Network)**
	- Bluetooth Device (RFCOMM Protocol TDI)
	- Intel(R) Dual Band Wireless-AC 8265
- > 章 Ports (COM & LPT)
- $\sum$  Print queues
- $\sum$  Processors

#### **Figure 7. Network drivers**

#### **Graphics driver**

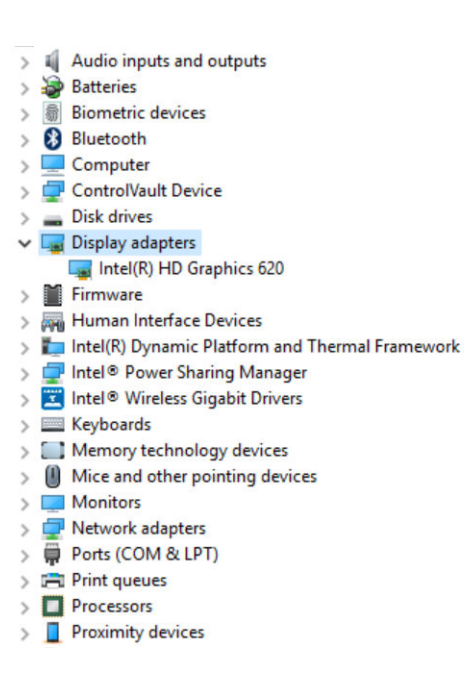

#### **Figure 8. Graphics driver**

# <span id="page-49-0"></span>**Dell Active Pen**

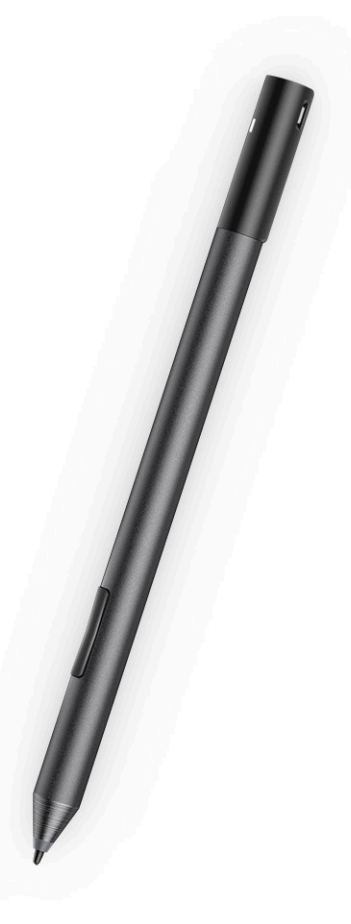

- Natural writing feel for a pen on paper experience
- Industry leading accuracy, built with Wacom feel IT technologies
- Active stylus with hovering and pressure-sensitive tip (2048 levels of pressure)
- Magnetic attach feature with built-in magnet for increased fastening strength
- Removed Pen clip and added Tethering functionality
- Customizable\* 2 barrel buttons and Top button
- Quick launch and note taking over lock screen (requires Bluetooth pairing)
- LED light to show Bluetooth pairing status
- 12 months battery life\*\*, with AAAA battery

\*\*Based on 3 hours daily usage for 5 days a week

# **System specifications**

# **Processor specifications**

#### **Feature Specification**

- **Types** 7th Gen Intel® Core™ i3-7130U (3M Cache, up to 2.7 GHz), Intel® Integrated HD Graphics 620
	- 8th Gen Intel® Core™ i3-8130U (4M Cache, up to 3.4 GHz), Intel® Integrated UHD Graphics 620
	- 8th Gen Intel® Core™ i5-8250U (6M Cache, Quad Core, up to 3.4GHz), Intel® Integrated UHD Graphics 620
	- 8th Gen Intel® Core™ i5-8350U (6M Cache, Quad Core, up to 3.6GHz), vPro, Intel® Integrated UHD Graphics 620
	- 8th Gen Intel® Core™ i7-8650U (8M Cache, Quad Core, up to 3.9GHz), vPro, Intel® Integrated UHD Graphics 620

# **System specifications**

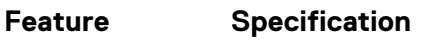

**Chipset** Integrated in the processor

**DRAM bus width** LPDDR3 SDRAM

## **Memory specifications**

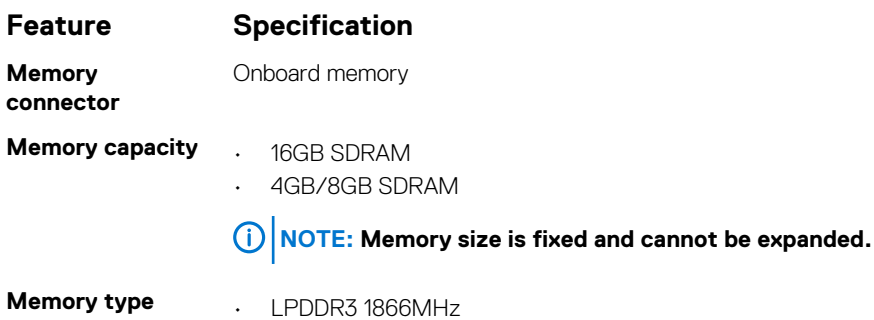

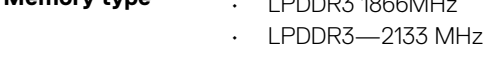

# **Video specifications**

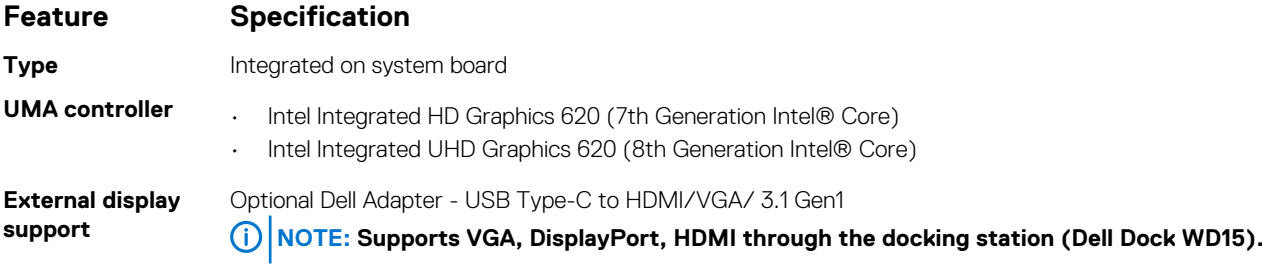

# **Audio specifications**

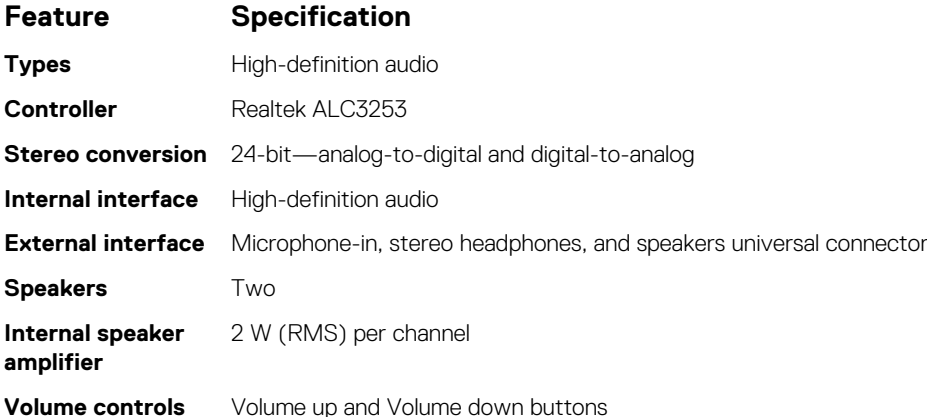

# **Port and connector specifications**

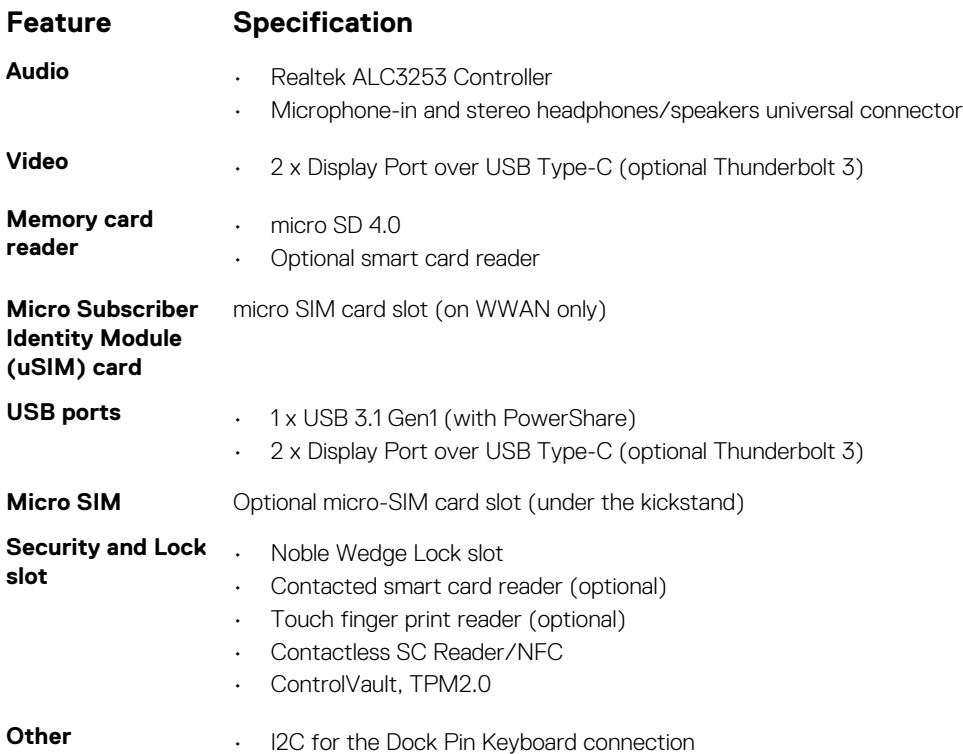

# **Communication specifications**

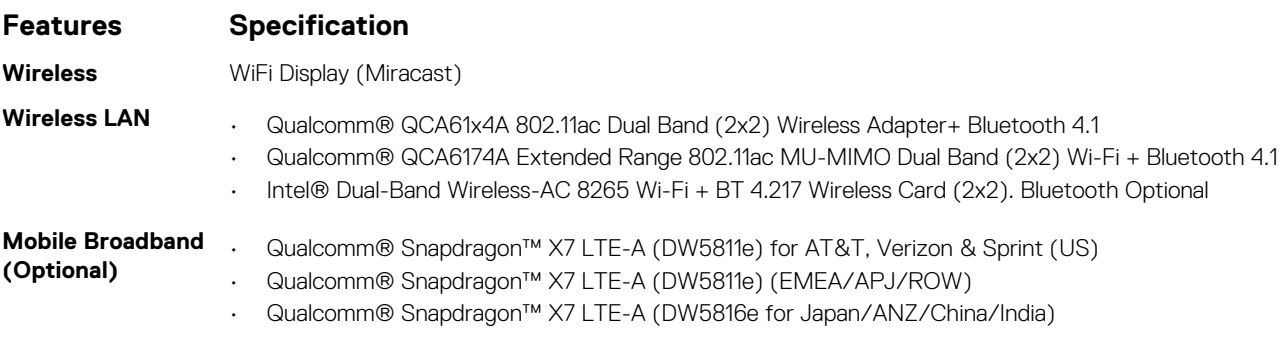

#### **Features Specification**

**WiGig (Optional)** Intel Tri-Band Wireless-AC 18265 WiGig + Wi-Fi + BT4.2 Wireless Card

# **Camera specifications**

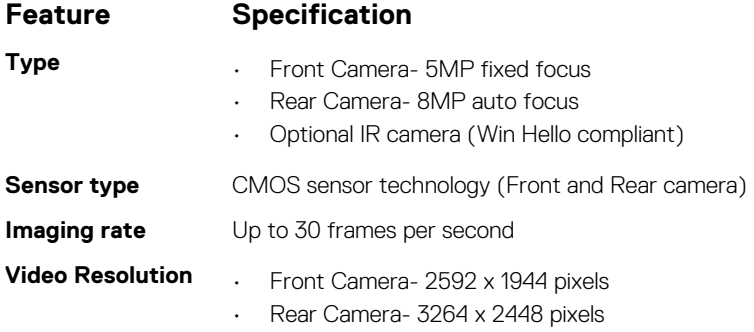

# **Display specifications**

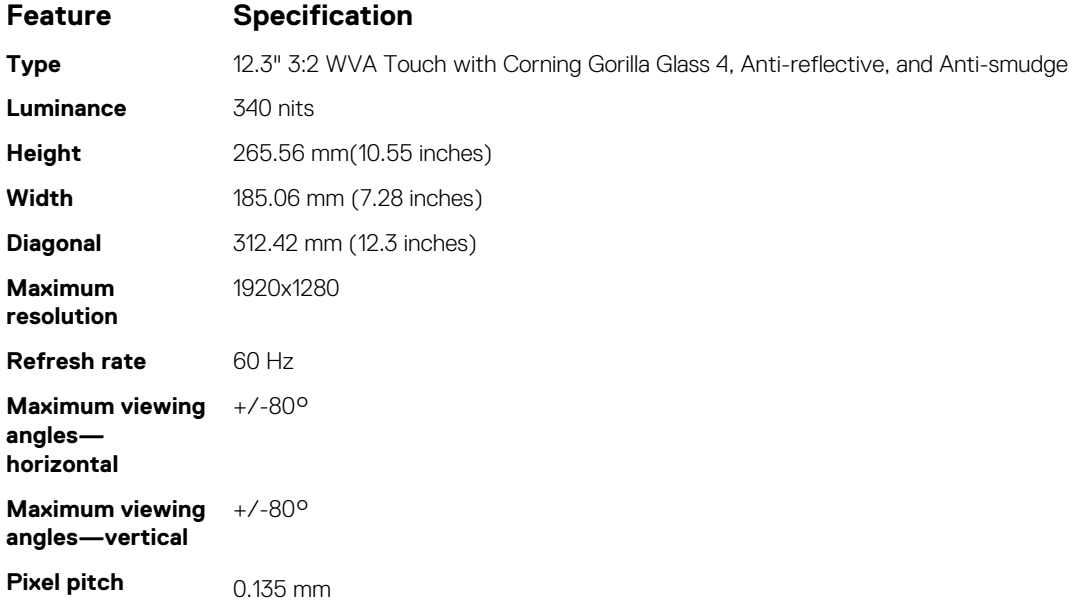

# **AC adapter specifications**

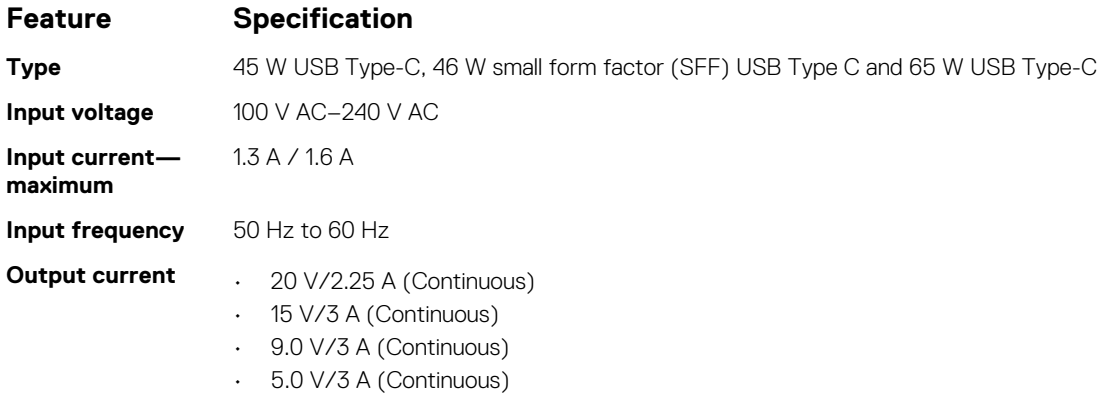

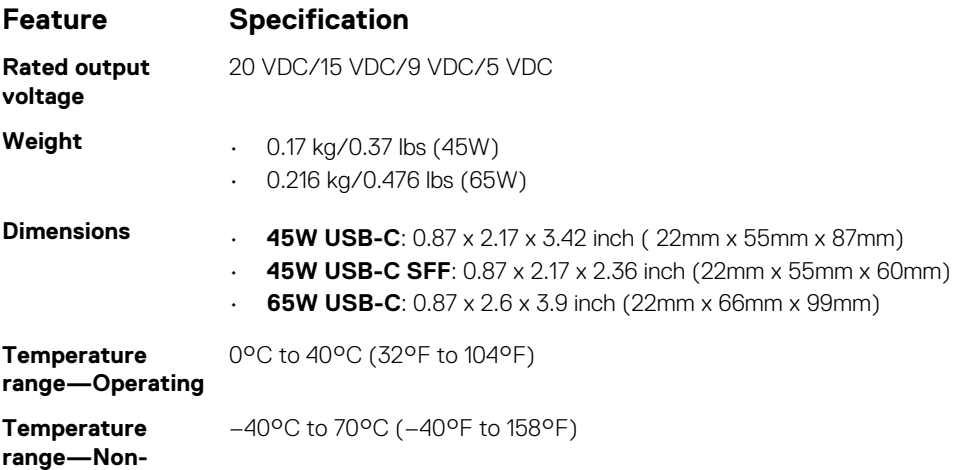

# **Battery specifications**

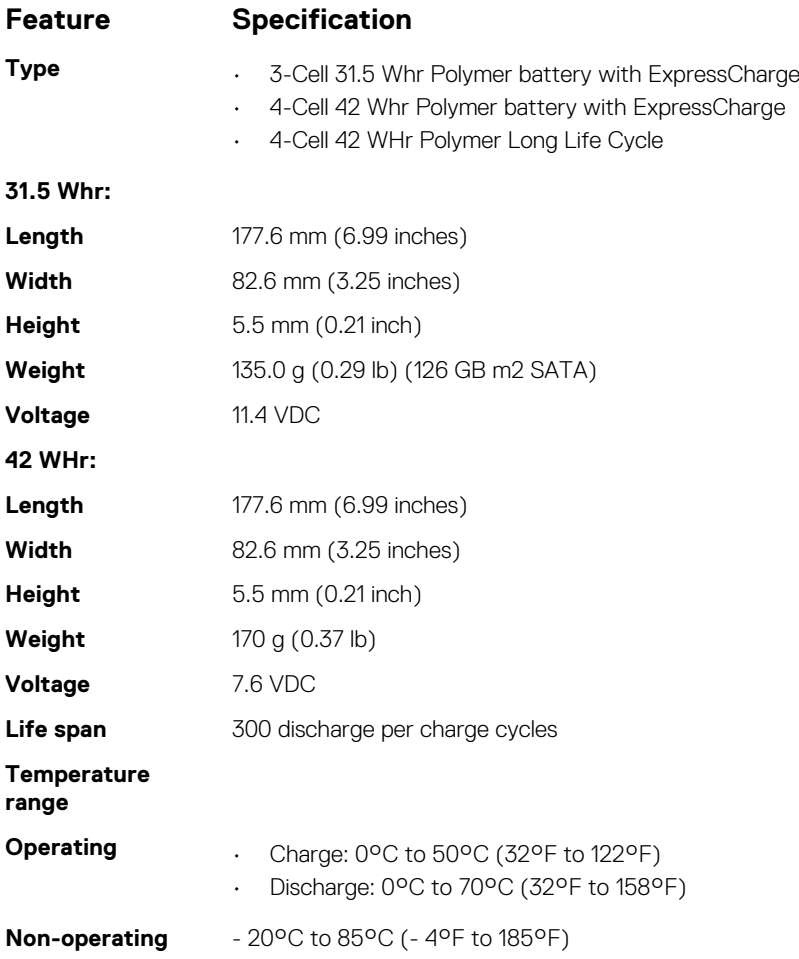

# **Physical specifications**

**Operating**

#### **Feature Specification**

**Weight - Tablet only(with 31.5 Whr battery and**  1.89 lbs (857 g)

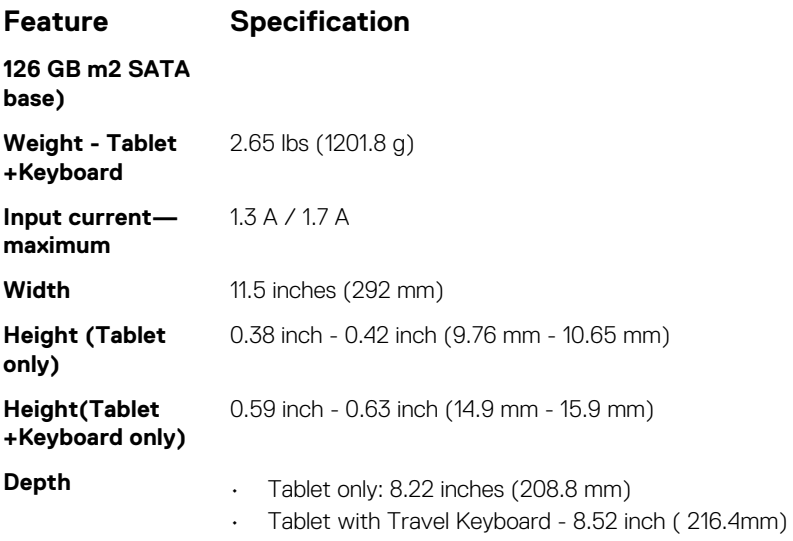

# **Environmental specifications**

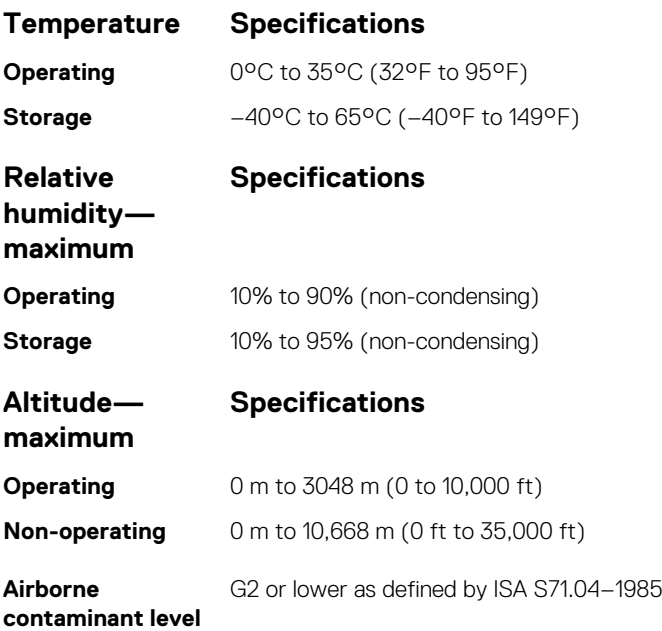

# **System setup**

**5**

System setup enables you to manage your notebook hardware and specify BIOS level options. From the System setup, you can:

- Change the NVRAM settings after you add or remove hardware
- View the system hardware configuration
- Enable or disable integrated devices
- Set performance and power management thresholds
- Manage your computer security

#### **Topics:**

- Entering BIOS without keyboard
- System setup options
- [System Log](#page-65-0)
- Updating the BIOS
- [System and setup password](#page-66-0)

# **Entering BIOS without keyboard**

- 1. Press the power button to turn on your tablet.
- 2. Press and hold the **Volume Up** button when the Dell logo appears on the screen.
- 3. When the **F12** boot selection menu appears, select **BIOS Setup** using the **Volume Up** button.
- 4. Press the **Volume Down** button to enter BIOS setup program.

# **System setup options**

**NOTE: Depending on the laptop and its installed devices, the items listed in this section may or may not appear.**

## **General screen options**

This section lists the primary hardware features of your computer.

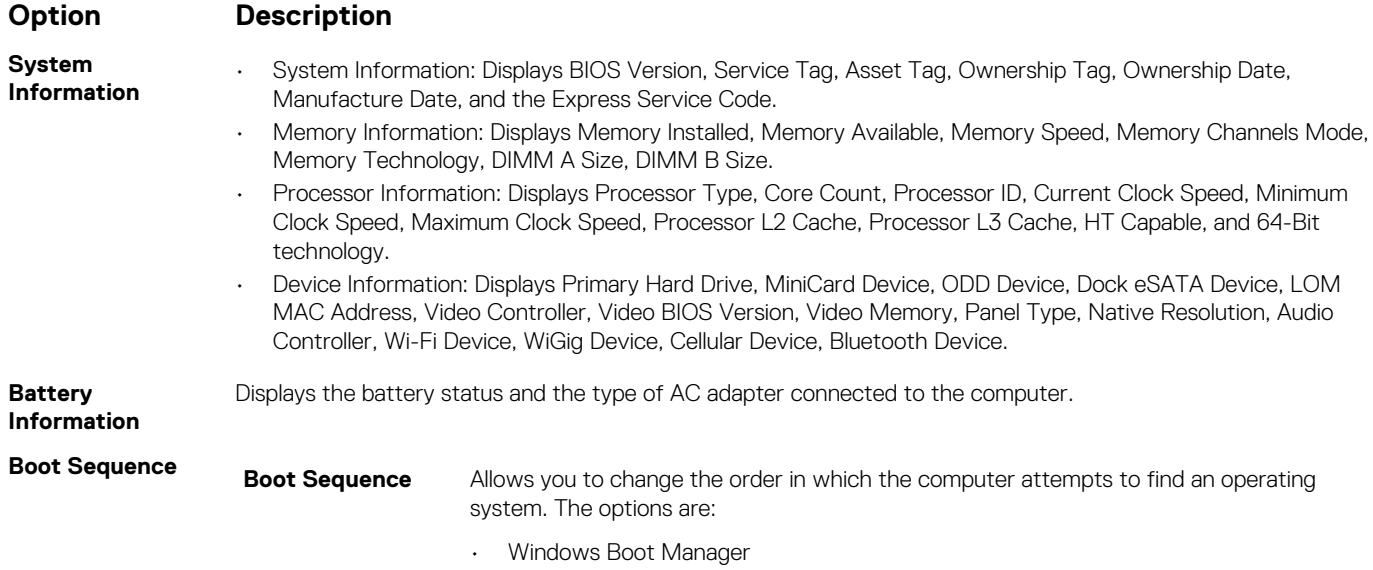

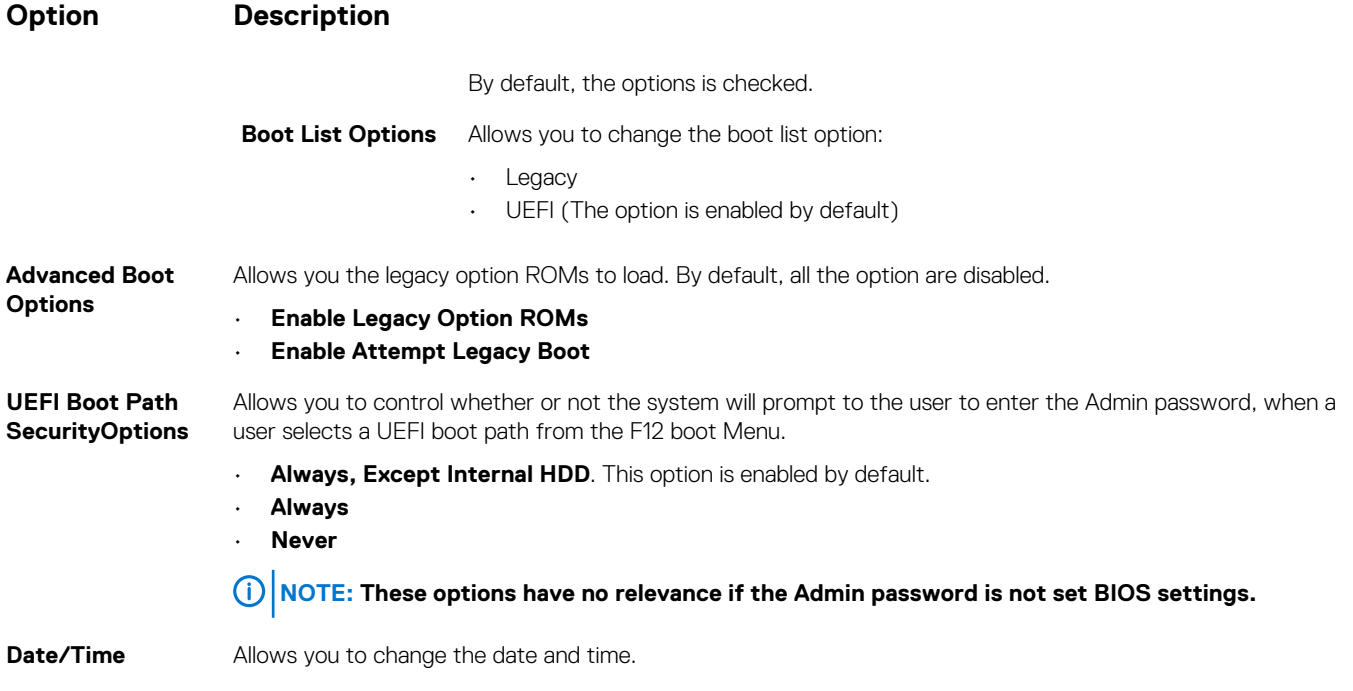

# **System Configuration screen options**

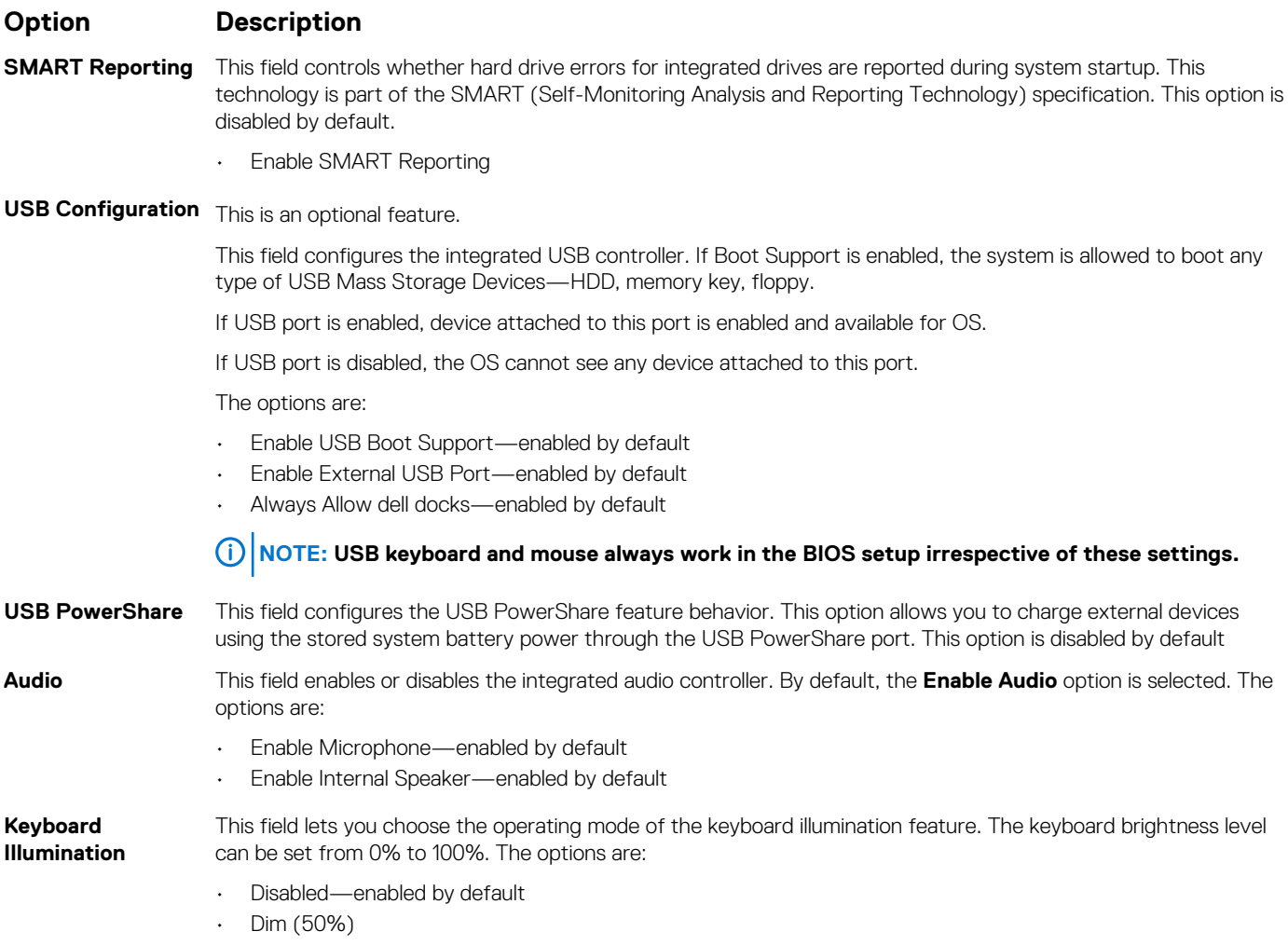

• Bright

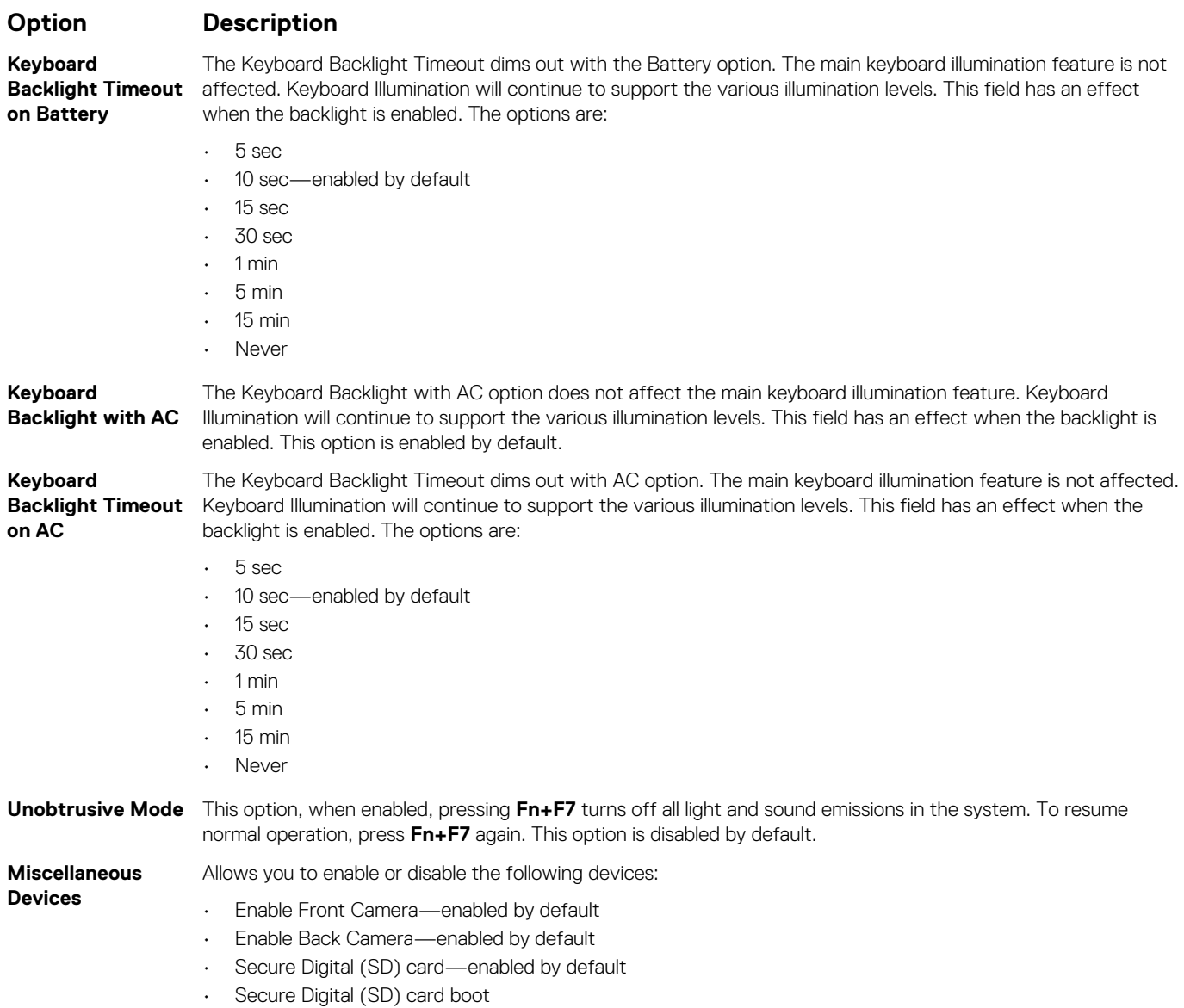

• Secure Digital (SD) card read-only-mode

# **System Configuration screen options**

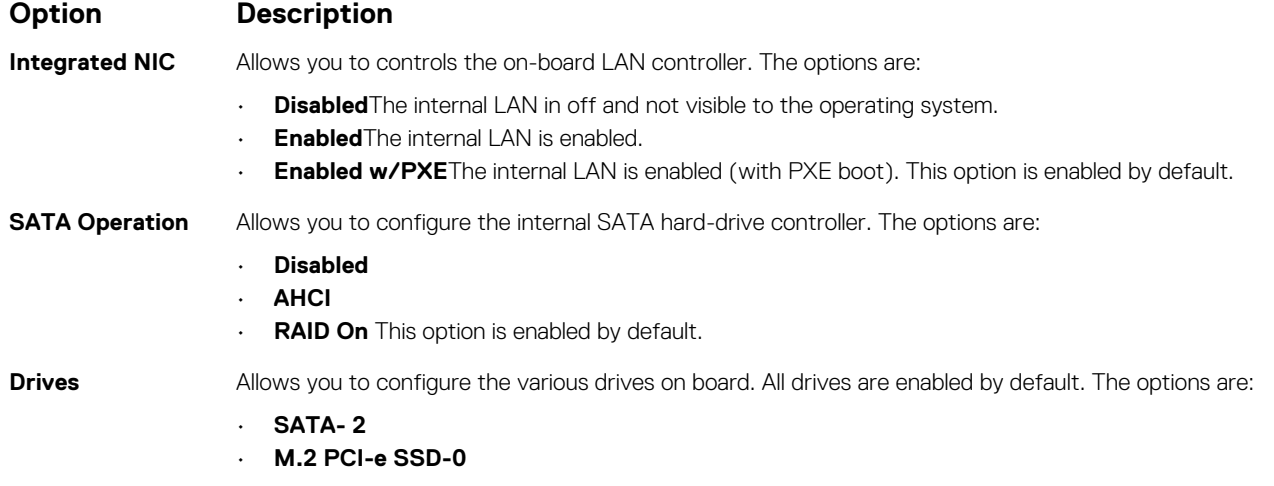

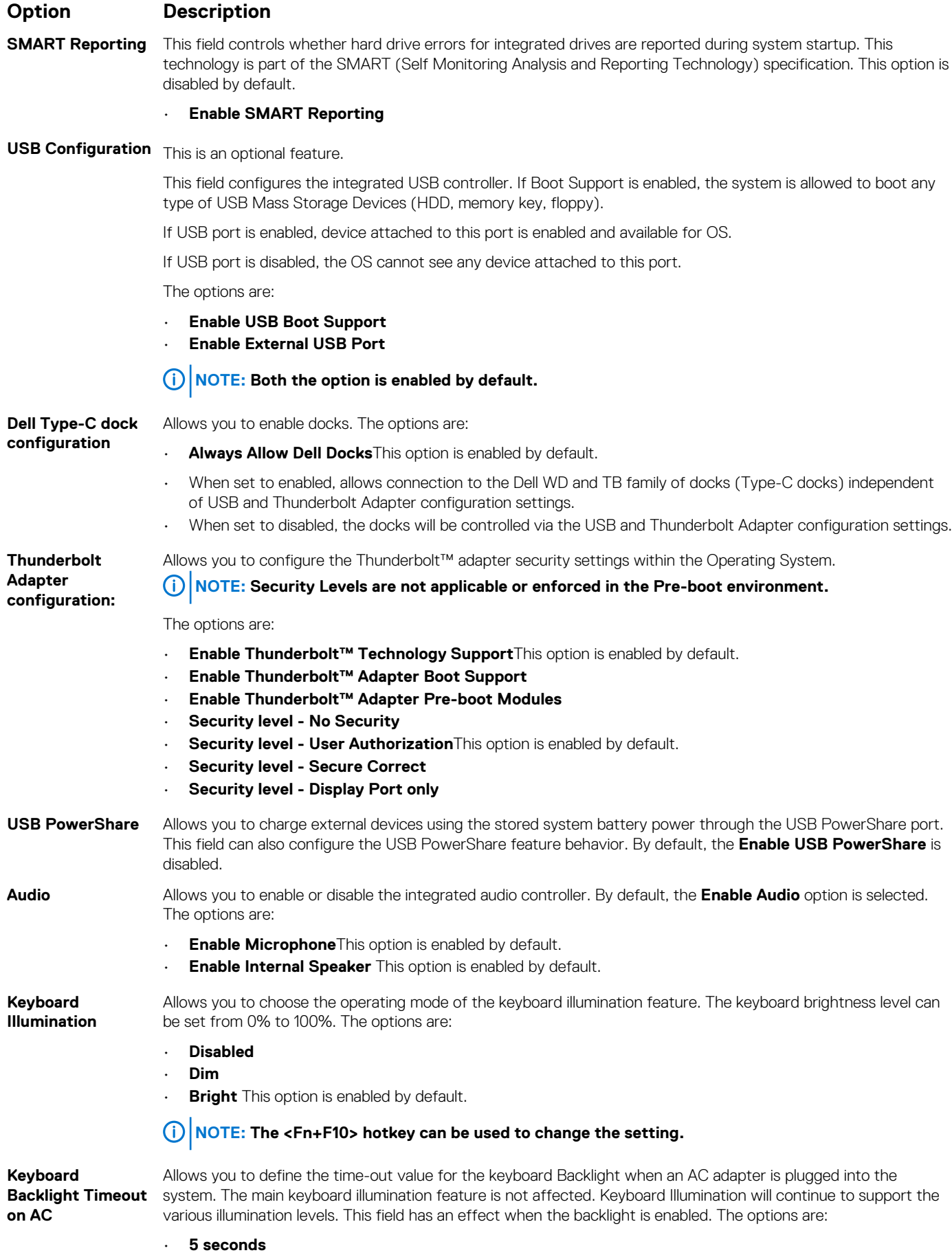

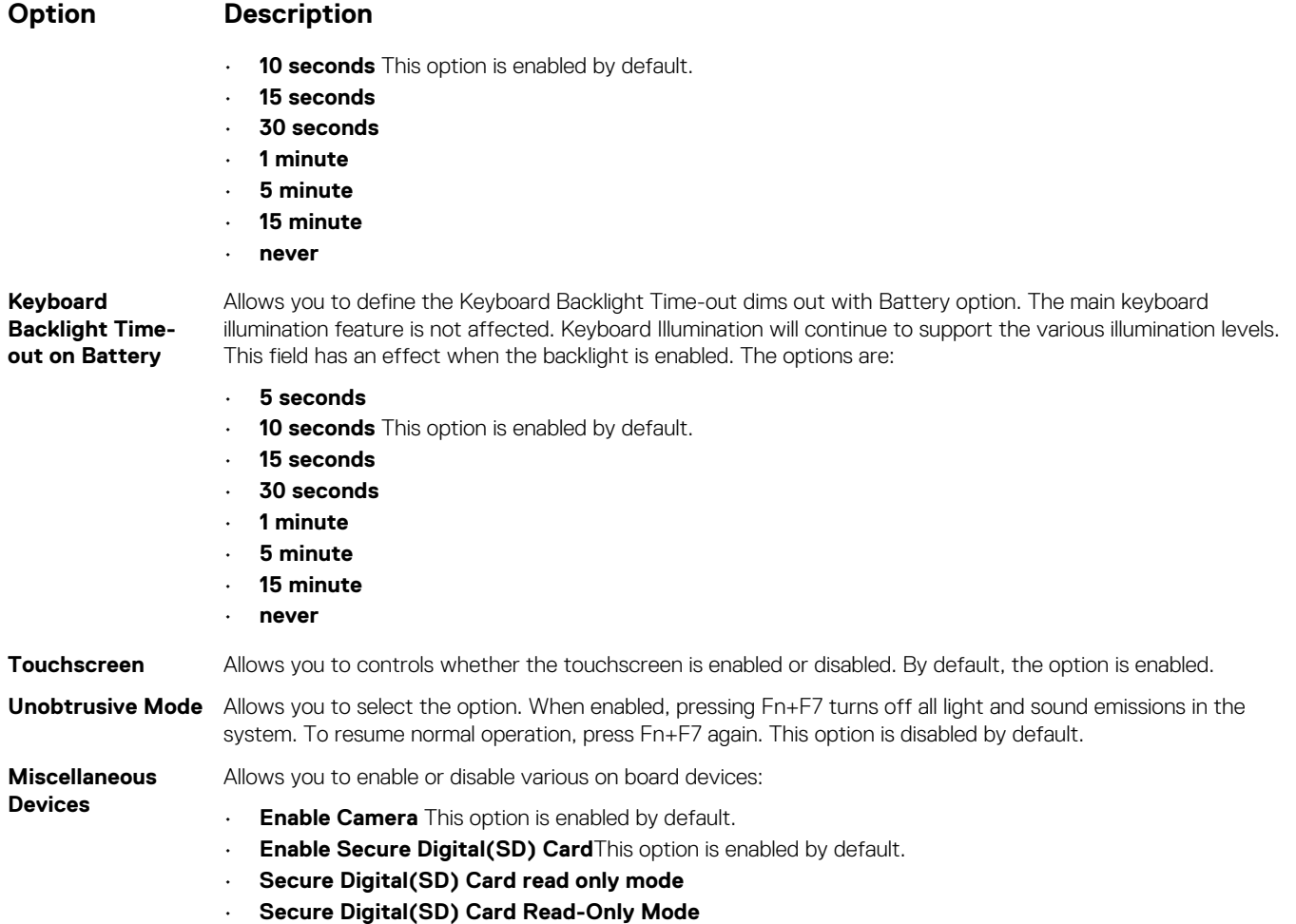

## **Video screen options**

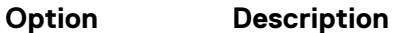

**LCD Brightness** Allows you to set the display brightness depending up on the power source (On Battery and On AC).

**NOTE: The video setting will be visible only when a video card is installed into the system.**

## **Security screen options**

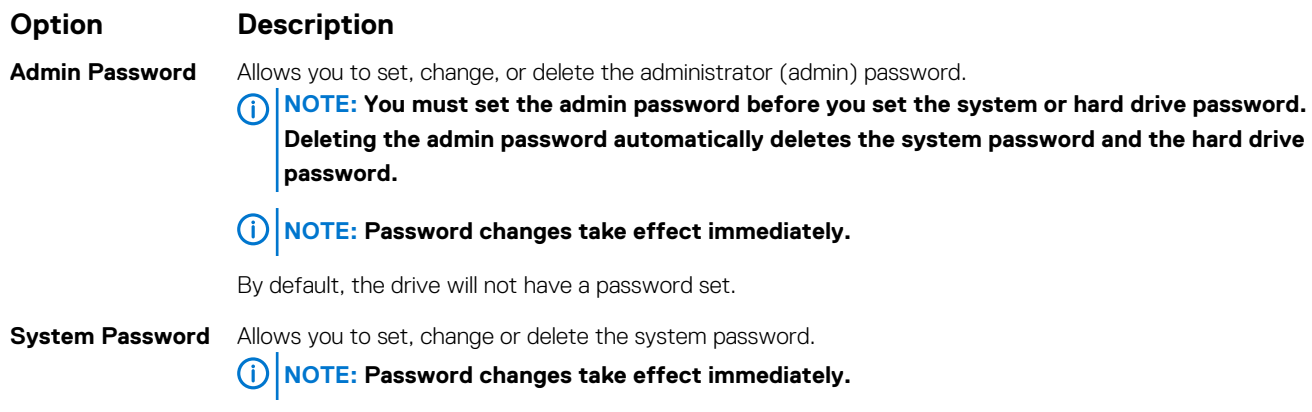

By default, the drive will not have a password set.

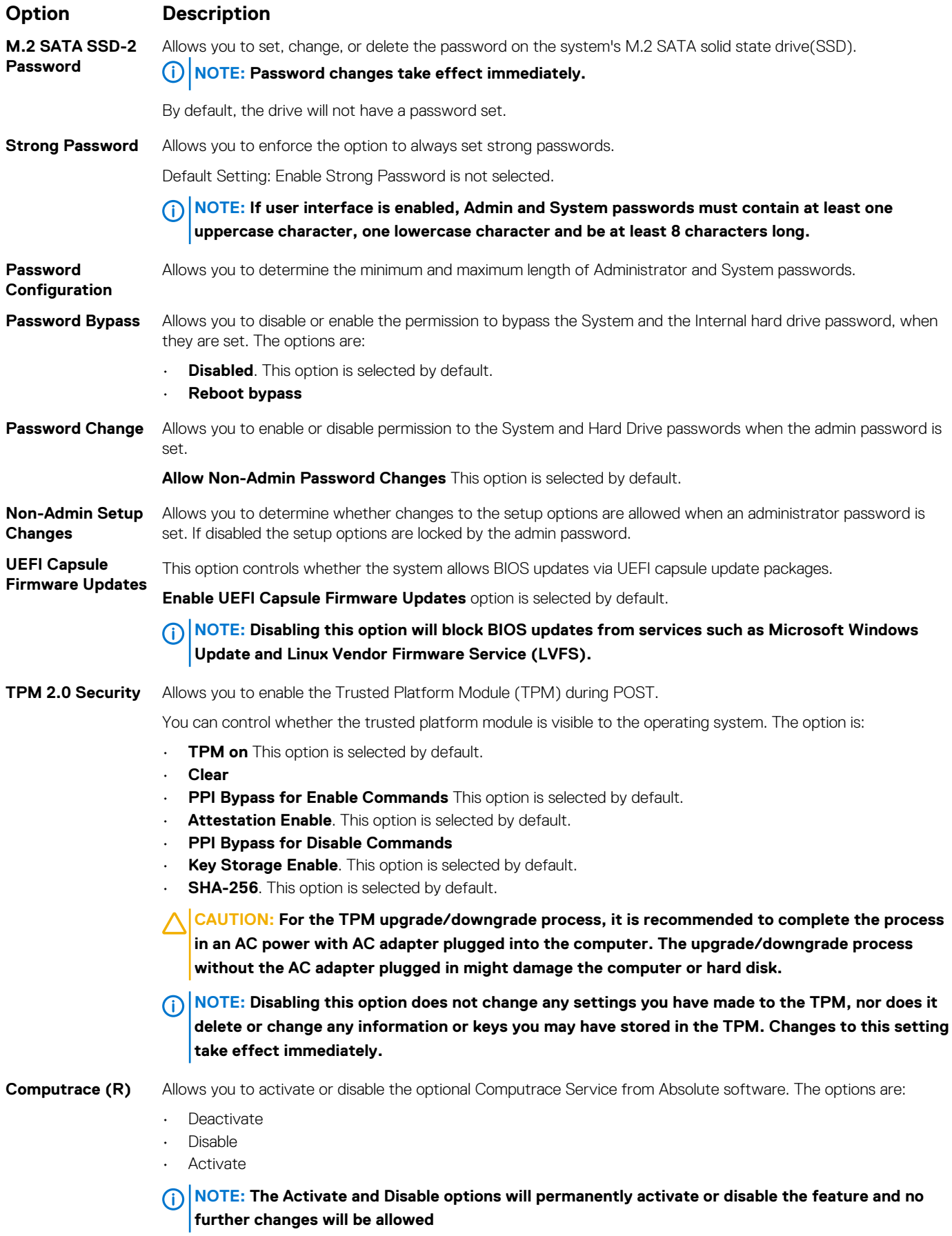

Default setting: Activate

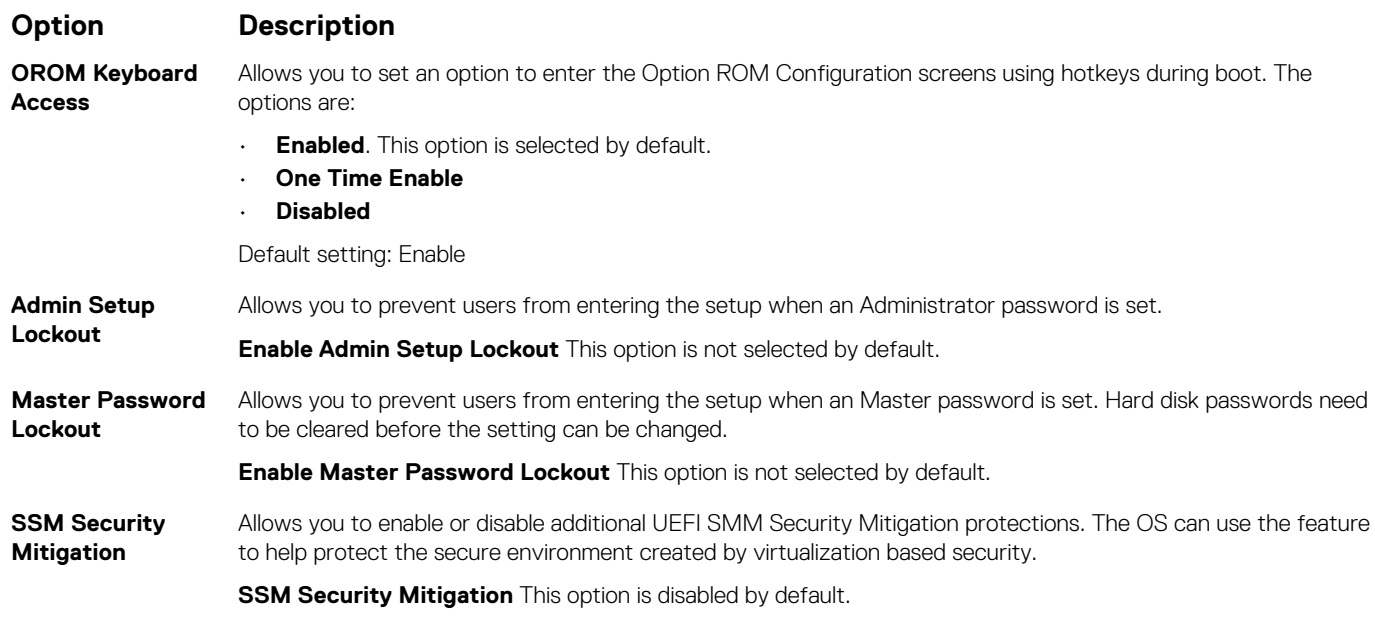

## **Secure Boot**

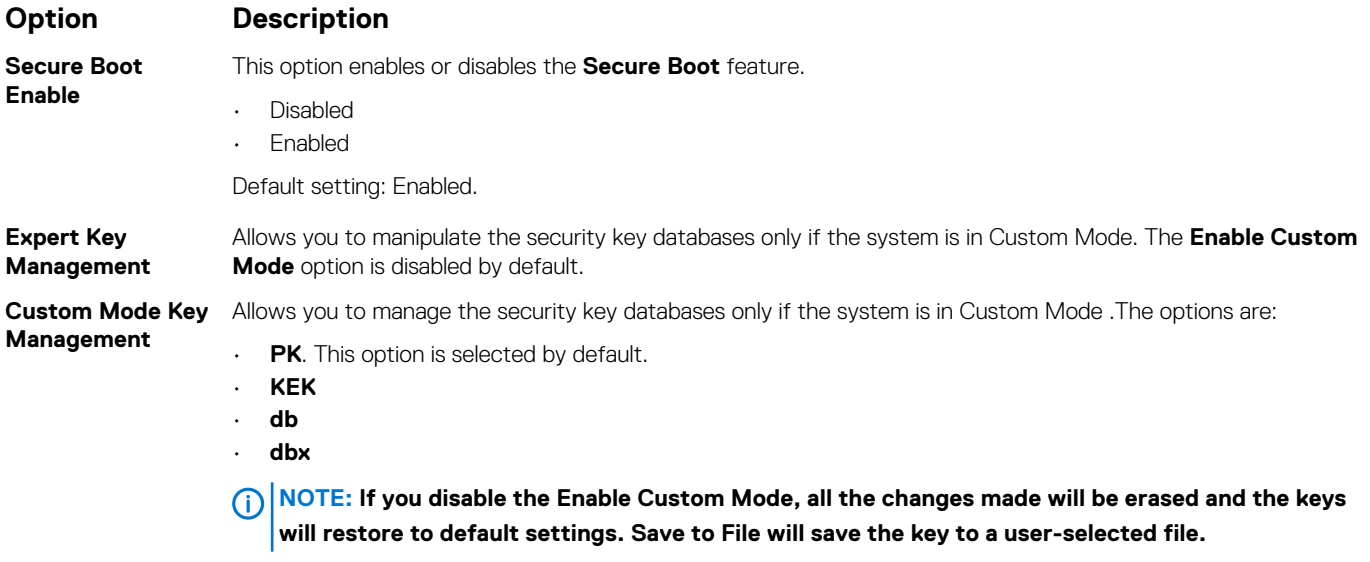

# **Intel software Guard Extensions**

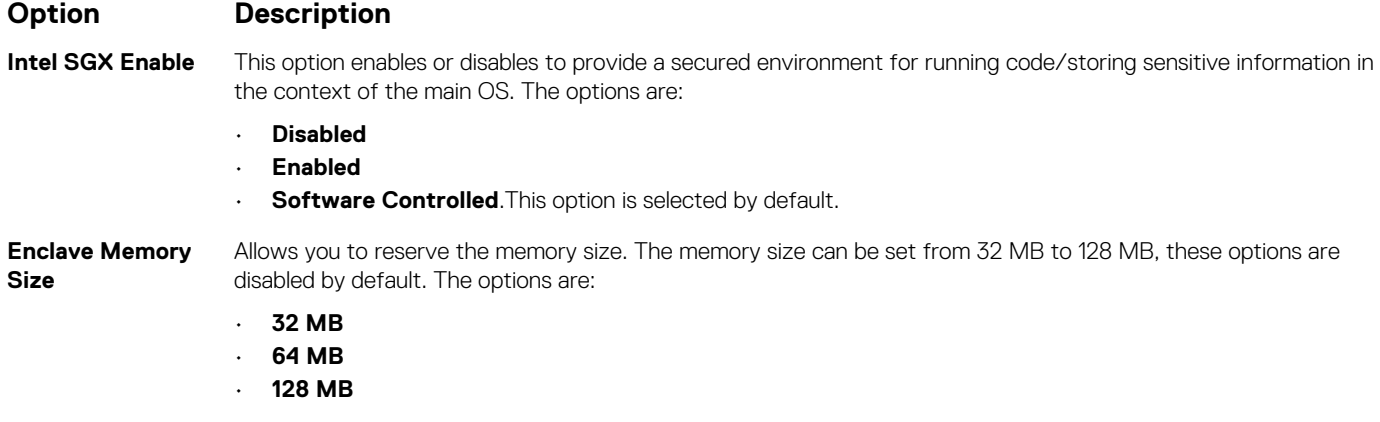

# **Performance screen options**

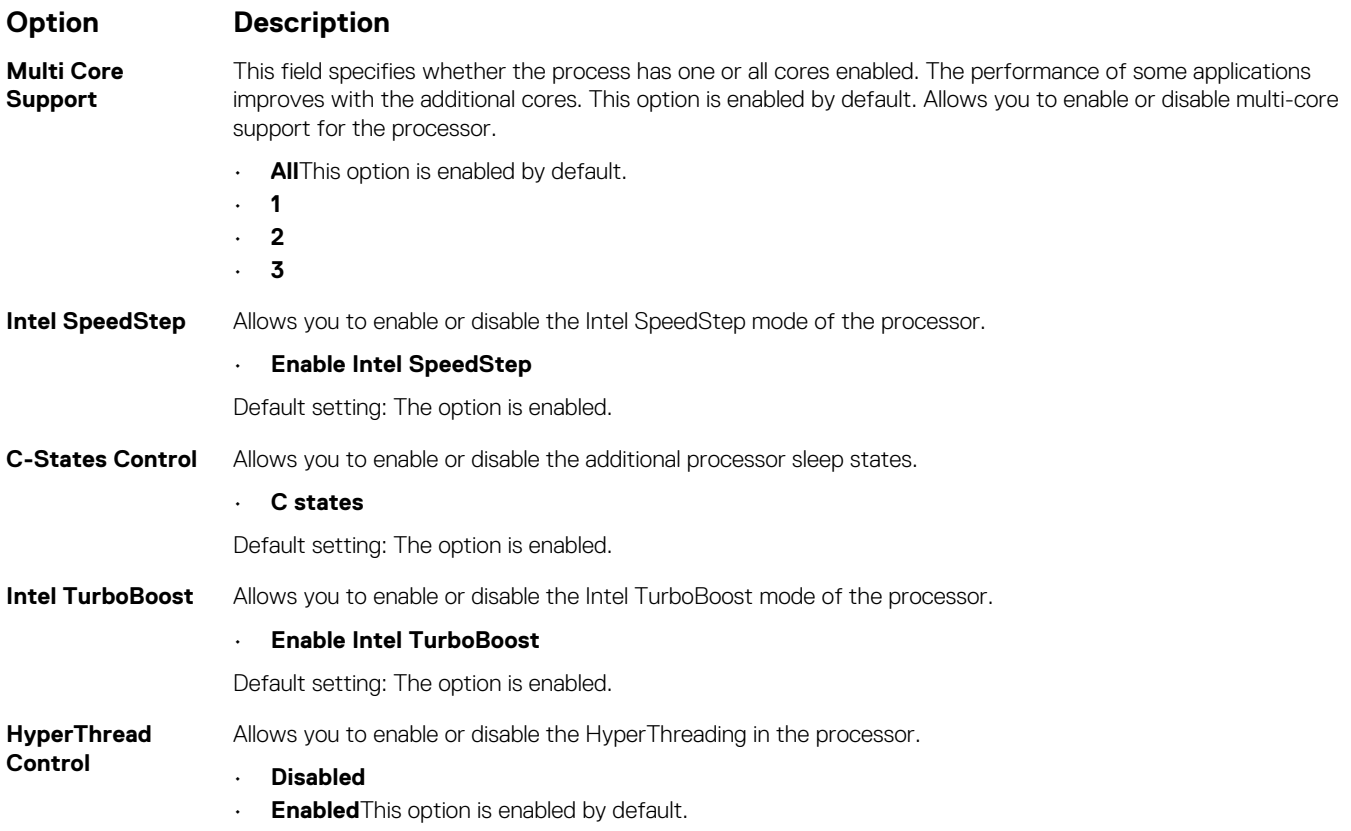

# **Power Management screen options**

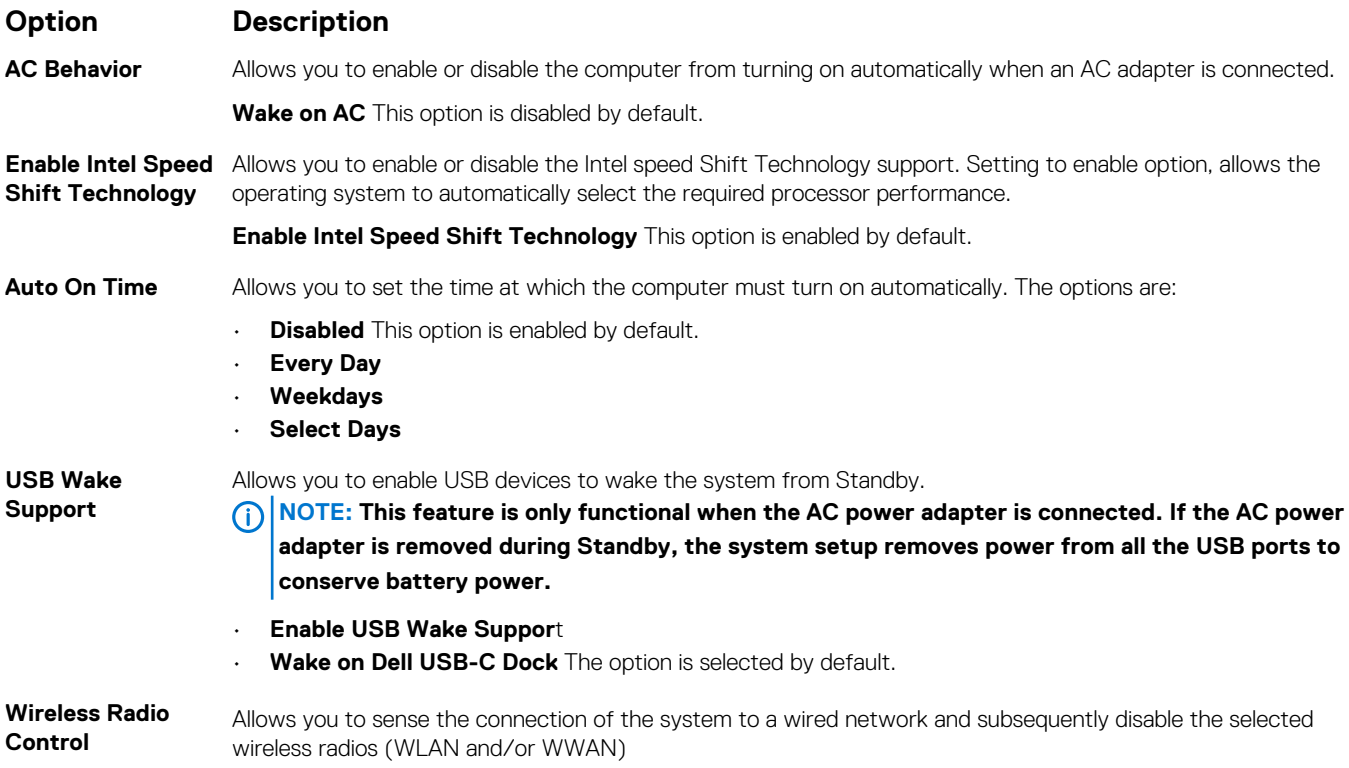

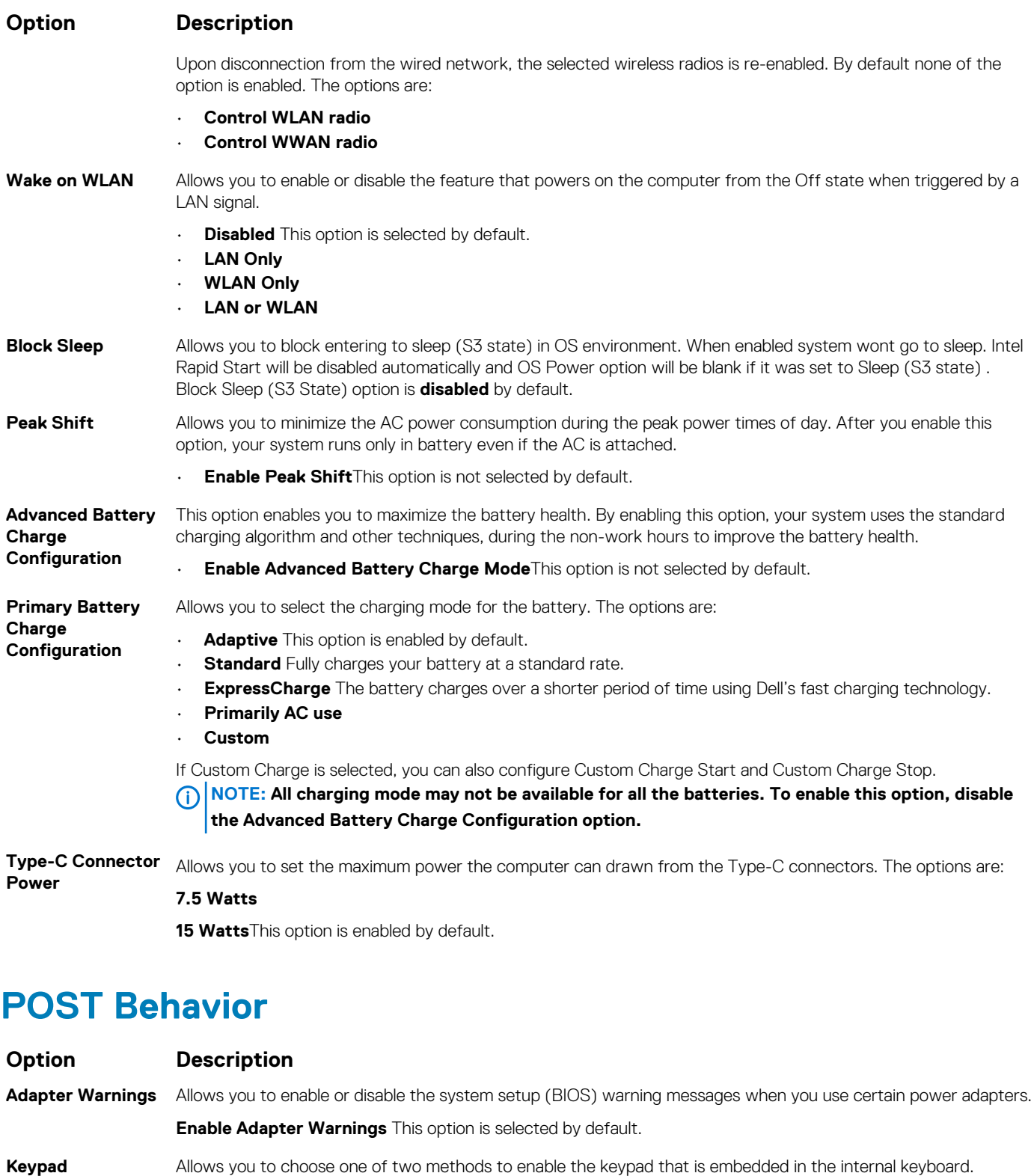

**NOTE: When setup is running, this option has no effect. Setup works in Fn Key Only mode.**

• **Fn Key Only** This option is enabled by default.

**Numlock Enable** Allows you to enable the Numlock option when the computer boots.

• **Enable Network** This option is enabled by default.

• **By Numlock**

**(Embedded)**

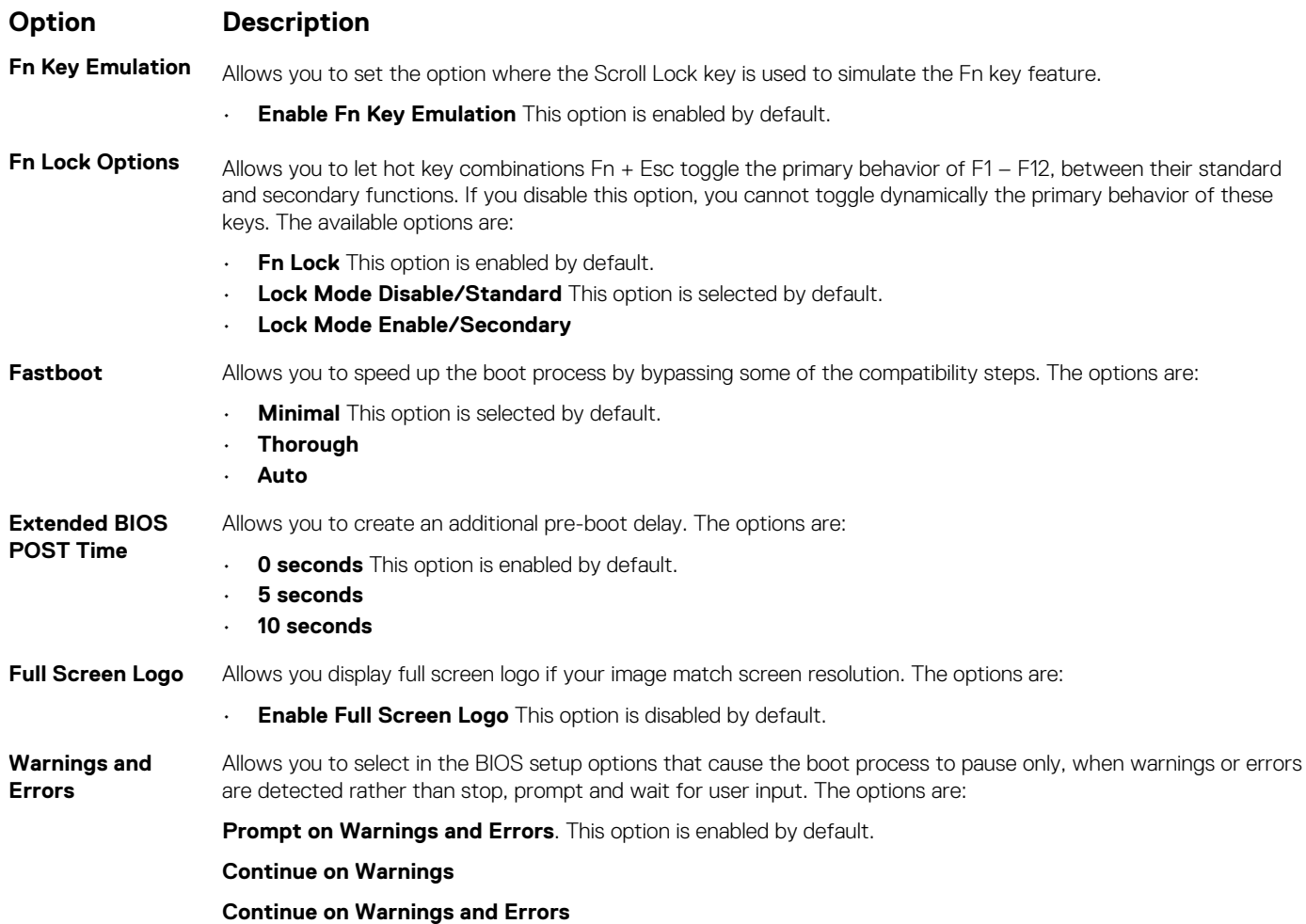

# **Virtualization Support options**

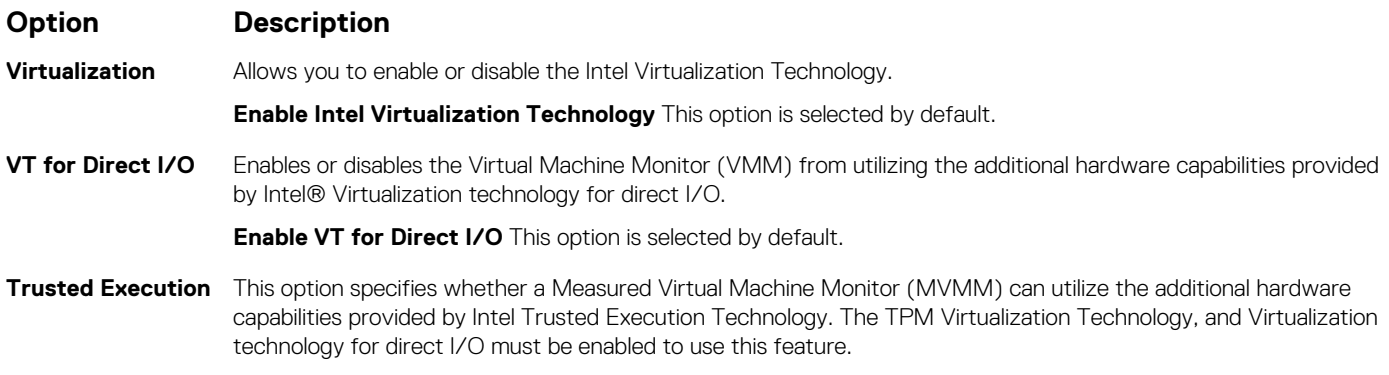

**Trusted Execution** This option is disabled by default.

## **Wireless screen options**

#### **Option Description**

**Wireless Device**  Allows you to enable or disable the internal wireless devices.

**Enable**

• WWAN/GPS • WLAN/WiGig

#### <span id="page-65-0"></span>**Option Description**

• Bluetooth

All the options are enabled by default.

**NOTE: IMEI number for WWAN can be found on the outer box or the WWAN card.**

## **Maintenance**

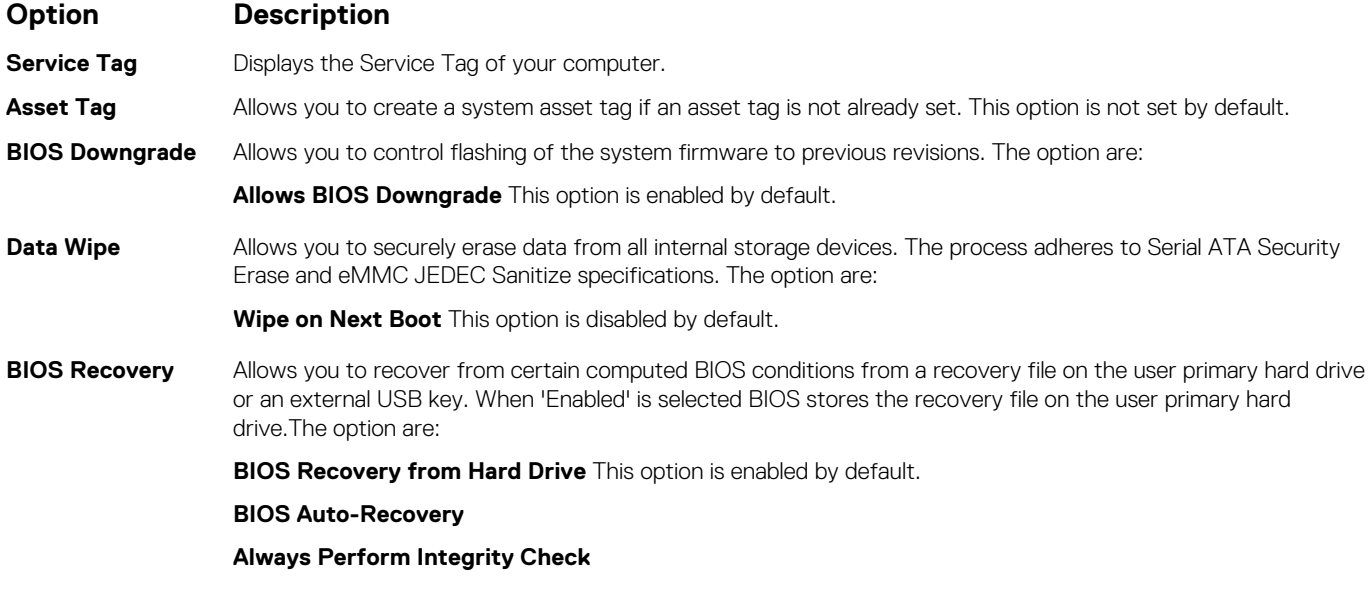

#### **System logs screen options**

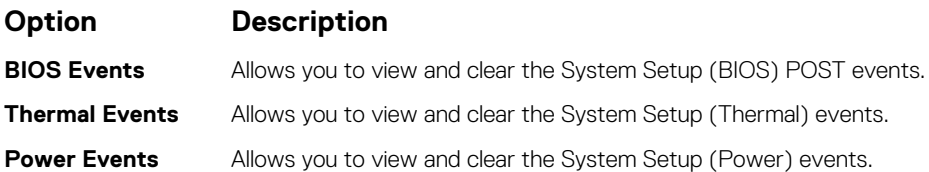

# **System Log**

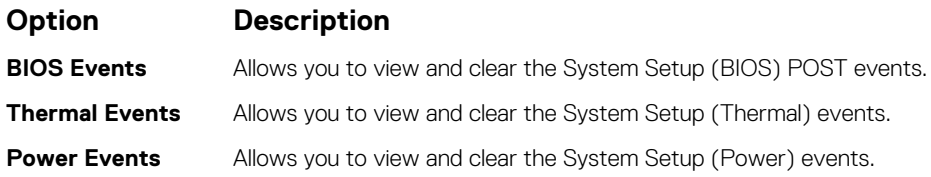

# **Updating the BIOS**

It is recommended to update your BIOS (System setup) on replacing the system board or if an update is available. Ensure that your notebook battery is fully charged and connected to a power outlet.

- 1. Restart the notebook.
- 2. Go to **Dell.com/support**.
- 3. Enter the **Service Tag** or **Express Service Code** and click **Submit**.

#### <span id="page-66-0"></span>**NOTE: To locate the Service Tag, click Where is my Service Tag?**

#### **NOTE: If you cannot find your Service Tag, click Detect My Product. Proceed with the instructions on screen.**

- 4. If you are unable to locate or find the Service Tag, click the Product Category of your notebook.
- 5. Choose the **Product Type** from the list.
- 6. Select your notebook model and the **Product Support** page of your notebook appears.
- 7. Click **Get drivers** and click **View All Drivers**. The Drivers and Downloads page opens.
- 8. On the Drivers and Downloads screen, under the **Operating System** drop-down list, select **BIOS**.
- 9. Identify the latest BIOS file and click **Download File**. You can also analyze which drivers need an update. To do this for your product, click **Analyze System for Updates** and follow the instructions on the screen.
- 10. Select your preferred download method in the **Please select your download method below** window, click **Download File**. The **File Download** window appears.
- 11. Click **Save** to save the file on your notebook.
- 12. Click **Run** to install the updated BIOS settings on your notebook.

Follow the instructions on the screen.

**NOTE: It is recommended not to update the BIOS version for more than 3 revisions. For example: If you want to update the BIOS from 1.0 to 7.0, then install version 4.0 first and then install version 7.0.**

# **System and setup password**

#### **Table 2. System and setup password**

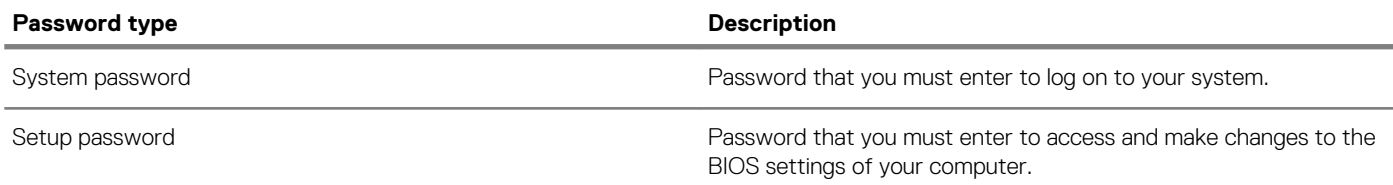

You can create a system password and a setup password to secure your computer.

**CAUTION: The password features provide a basic level of security for the data on your computer.**

**CAUTION: Anyone can access the data stored on your computer if it is not locked and left unattended.**

**NOTE: System and setup password feature is disabled.**

#### **Assigning a system setup password**

You can assign a new **System or Admin Password** only when the status is in **Not Set**.

To enter the system setup, press F2 immediately after a power-on or re-boot.

- 1. In the **System BIOS** or **System Setup** screen, select **Security** and press Enter. The **Security** screen is displayed.
- 2. Select **System/Admin Password** and create a password in the **Enter the new password** field. Use the following guidelines to assign the system password:
	- A password can have up to 32 characters.
	- The password can contain the numbers 0 through 9.
	- Only lower case letters are valid, upper case letters are not allowed.
	- Only the following special characters are allowed: space, ("), (+), (,), (-), (.), (/), (;), ([), (\), (]), (`).
- 3. Type the system password that you entered earlier in the **Confirm new password** field and click **OK**.
- 4. Press Esc and a message prompts you to save the changes.
- 5. Press Y to save the changes.

The computer reboots.

## **Deleting or changing an existing system setup password**

Ensure that the **Password Status** is Unlocked (in the System Setup) before attempting to delete or change the existing System and/or Setup password. You cannot delete or change an existing System or Setup password, if the **Password Status** is Locked.

To enter the System Setup, press F2 immediately after a power-on or reboot.

- 1. In the **System BIOS** or **System Setup** screen, select **System Security** and press Enter. The **System Security** screen is displayed.
- 2. In the **System Security** screen, verify that **Password Status** is **Unlocked**.
- 3. Select **System Password**, alter or delete the existing system password and press Enter or Tab.
- 4. Select **Setup Password**, alter or delete the existing setup password and press Enter or Tab.

#### **NOTE: If you change the System and/or Setup password, re-enter the new password when prompted. If you delete the System and/or Setup password, confirm the deletion when prompted.**

- 5. Press Esc and a message prompts you to save the changes.
- 6. Press Y to save the changes and exit from System Setup. The computer reboot.

# **Software**

**6**

This chapter details the supported operating systems along with instructions on how to install the drivers. **Topics:**

- Supported operating systems
- Downloading drivers
- ControlVault drivers
- [Human Interface Devices drivers](#page-69-0)
- **[Network drivers](#page-69-0)**
- **[Audio drivers](#page-70-0)**
- [Disk drives](#page-70-0)
- [Management Engine Interface](#page-71-0)
- [USB drivers](#page-71-0)

## **Supported operating systems**

The following table lists the operating systems supported by Latitude 5285 tablet: **Table 3. Operating systems**

#### **Supported operating systems**

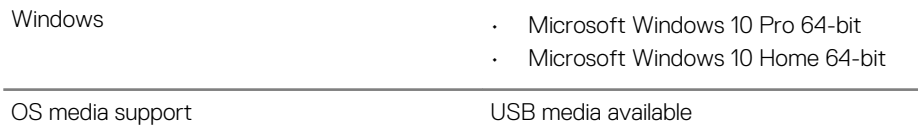

# **Downloading drivers**

- 1. Turn on the notebook.
- 2. Go to **Dell.com/support**.
- 3. Click **Product Support**, enter the Service Tag of your notebook, and then click **Submit**.

#### **NOTE: If you do not have the Service Tag, use the auto detect feature or manually browse for your notebook model.**

- 4. Click **Drivers and Downloads**.
- 5. Select the operating system installed on your notebook.
- 6. Scroll down the page and select the driver to install.
- 7. Click **Download File** to download the driver for your notebook.
- 8. After the download is complete, navigate to the folder where you saved the driver file.
- 9. Double-click the driver file icon and follow the instructions on the screen.

## **ControlVault drivers**

Verify if the ControlVault Device drivers are already installed in the computer.

↓ P ControlVault Device

Dell ControlVault w/ Fingerprint Touch Sensor

# <span id="page-69-0"></span>**Human Interface Devices drivers**

Verify if the Touchpad, and Portable Device drivers are already installed in the computer.

- Muman Interface Devices
	- Converted Portable Device Control device
	- GPIO Dock Mode Indicator Driver
	- GPIO Laptop or Slate Indicator Driver
	- HID PCI Minidriver for ISS
	- HID PCI Minidriver for ISS
	- HID PCI Minidriver for ISS
	- HID PCI Minidriver for ISS
	- HID PCI Minidriver for ISS
	- HID-compliant consumer control device
	- HID-compliant consumer control device
	- HID-compliant pen
	- HID-compliant system controller
	- HID-compliant system controller
	- HID-compliant touch screen
	- HID-compliant vendor-defined device
	- HID-compliant vendor-defined device
	- HID-compliant vendor-defined device
	- HID-compliant vendor-defined device
	- HID-compliant wireless radio controls
	- **AHII** I2C HID Device
	- Intel(R) HID Event Filter
	- Microsoft Input Configuration Device
	- Portable Device Control device
	- Sideband GPIO Buttons Injection Device
	- USB Input Device

# **Network drivers**

Install the WLAN and Bluetooth drivers from the Dell support site.

Verify if the Network drivers are already installed in the computer.

- $\vee$   $\Box$  Network adapters
	- Bluetooth Device (Personal Area Network)
	- Bluetooth Device (RFCOMM Protocol TDI)
	- Intel(R) Dual Band Wireless-AC 8265
	- WAN Miniport (IKEv2)
	- WAN Miniport (IP)
	- WAN Miniport (IPv6)
	- WAN Miniport (L2TP)
	- WAN Miniport (Network Monitor)
	- WAN Miniport (PPPOE)
	- **WAN Miniport (PPTP)**
	- WAN Miniport (SSTP)

# <span id="page-70-0"></span>**Audio drivers**

Verify if the Realtek Audio drivers are already installed in the computer.

- v [ Sound, video and game controllers
	- Intel(R) AVStream Camera 2500
	- $\blacksquare$  Intel(R) Display Audio
	- Realtek Audio

# **Disk drives**

Verify if the Disk drives drivers are already installed in the computer.

- $\sim$   $\blacksquare$  Disk drives
	- KBG30ZMS256G NVMe TOSHIBA 256GB
	- KXG5AZNV512G NVMe SED TOSHIBA 512GB

# <span id="page-71-0"></span>**Management Engine Interface**

Verify if the Intel Management Engine Interface drivers are already installed in the computer.

- $\vee$  T System devices
	- ACPI Fixed Feature Button
	- **T**ACPI Lid
	- **T** ACPI Processor Aggregator
	- ACPI Sleep Button
	- ACPI Thermal Zone
	- Camera Sensor OV5670
	- Camera Sensor OV8858
	- **To Charge Arbitration Driver**
	- **Composite Bus Enumerator**
	- Dell Diag Control Device
	- Dell System Analyzer Control Device
	- High precision event timer
	- Intel(R) Control Logic
	- Intel(R) CSI2 Host Controller
	- Intel(R) Imaging Signal Processor 2500
	- Intel(R) Integrated Sensor Solution
	- Intel(R) Management Engine Interface
	- Intel(R) Power Engine Plug-in
	- Intel(R) Serial IO I2C Host Controller 9D60
	- Intel(R) Serial IO I2C Host Controller 9D61
	- Intel(R) Serial IO I2C Host Controller 9D62
	- Intel(R) Serial IO I2C Host Controller 9D64
	- Intel(R) Smart Sound Technology (Intel(R) SST) Audio Controller
	- Intel(R) Smart Sound Technology (Intel(R) SST) OED
	- Intel(R) Virtual Buttons
	- Intel(R) Xeon(R) E3 1200 v6/7th Gen Intel(R) Core(TM) Host Bridge/DRAM Registers 5914
	- **The ISS Dynamic Bus Enumerator**
	- Legacy device
	- Microsoft ACPI-Compliant Embedded Controller
	- Microsoft ACPI-Compliant System
	- Microsoft System Management BIOS Driver
	- Microsoft UEFI-Compliant System
	- Microsoft Virtual Drive Enumerator
	- Microsoft Windows Management Interface for ACPI
	- Microsoft Windows Management Interface for ACPI
	- Mobile 6th/7th Generation Intel(R) Processor Family I/O PCI Express Root Port #1 9D10
	- Mobile 6th/7th Generation Intel(R) Processor Family I/O PCI Express Root Port #9 9D18
	- Mobile 6th/7th Generation Intel(R) Processor Family I/O PCI Express Root Port #8 9D17

# **USB drivers**

Verify if the USB drivers are already installed in the laptop.
### ↓ ● Universal Serial Bus controllers

- → Intel(R) USB 3.0 eXtensible Host Controller 1.0 (Microsoft)<br>● UCSI USB Connector Manager<br>● USB Composite Device
- 
- 
- USB Root Hub (USB 3.0)

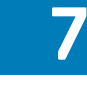

# **Troubleshooting**

# **Enhanced Pre-boot System Assessment - ePSA**

The ePSA is a diagnostic utility available on the tablet. This utility includes a series of tests for a tablet's hardware. Customers can run these tests even if the computer lacks any media (hard drive, CD drive, etc.). If an ePSA-tested component fails, the system displays an error code and generates a beep code.

#### **Features:**

- Graphical User Interface.
- Automatic Default Operation- runs test on all devices, allowing a user to interrupt and select any device.
- Checks the Master Boot Record for readiness to boot into a full OS environment.
- Tablet panel test.
- Video card.
- Battery test.
- Charger test.
- Primary battery.
- Multiprocessor cache test.

### **Running the ePSA Diagnostic Utility**

### **NOTE: The following steps can be used to run the ePSA diagnostic utility in DOS mode without using an external keyboard.**

- 1. Power on the system.
- 2. Before the Dell Logo is displayed, immediately press the **Volume Up** button to get the **Boot Menu**.
- 3. Scroll down the **Diagnostics** and then press the **Volume Down** button to select.
- 4. The tablet will begin running the ePSA utility.

# **Tablet LED**

This section details the diagnostic features of the battery LED in a tablet.

#### **Diagnostic LED**

Tablets rely on the Battery LED light blinking amber/white pattern to determine failures listed in the following table: **NOTE:** 

- **• The blinking patterns will consist of 2 sets of numbers being represented by (First Group: Amber blinks, Second Group: White blinks)**
- **• First Group: The LED blinks 1 to 9 times followed by a brief pause with LED off at the interval of 1.5 seconds. (This is in Amber color)**
- **• Second Group: The LED blinks 1 to 9 times, followed by a longer pause before the next cycle starts again at the interval of 1.5 seconds. (This is in White color)**
- **• Example: No Memory detected (2,3), Battery LED blinks two times of amber color followed by a pause, and then blinks three times of white color. The Battery LED will pause for 3 seconds before the next cycle repeat itself again**

The following table depicts the amber and white blinking patterns with possible troubleshooting resolution:

#### **Table 4. LED pattern**

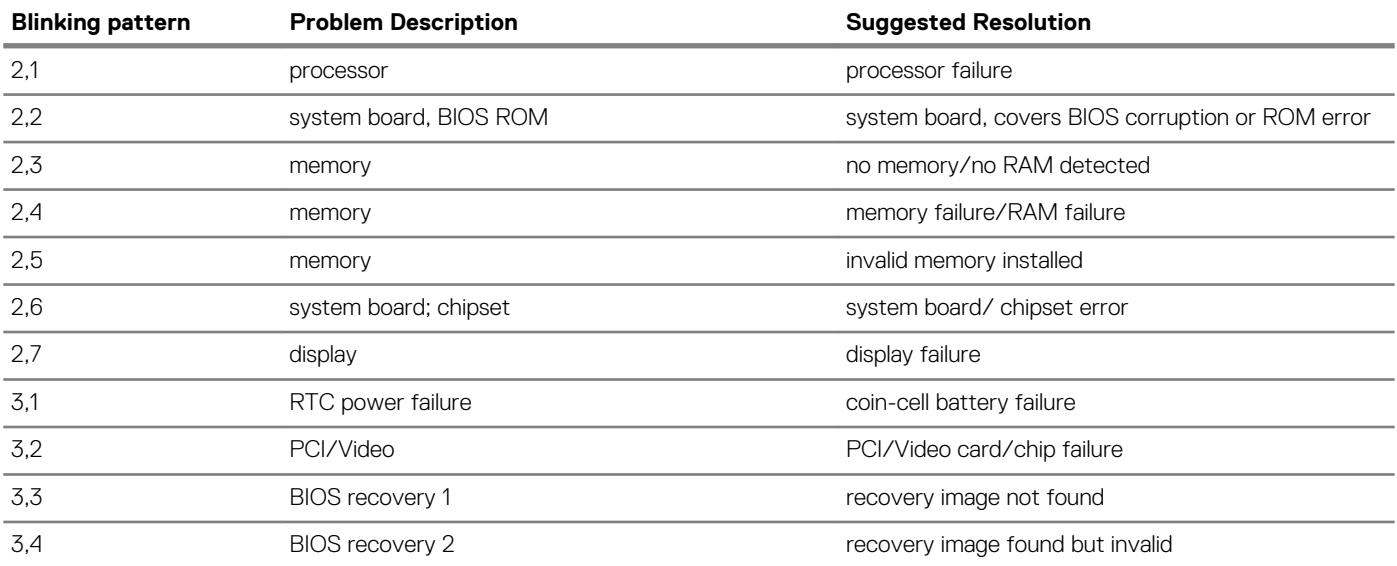

## **Real Time Clock reset**

The Real Time Clock (RTC) reset function allows you to recover your Dell system from **No POST/No Boot/No Power** situations. To initiate the RTC reset on the system make sure system is in a power-off state and is connected to power source . Press and hold the power button for 25 seconds and then release the power button. Go to [how to reset real time clock.](https://www.dell.com/support/article/sln304892)

### **NOTE: If AC power is disconnected from the system during the process or the power button is held longer than 40 seconds, the RTC reset process is aborted.**

The RTC reset will reset the BIOS to Defaults, un-provision Intel vPro and reset the system date and time. The following items are unaffected by the RTC reset:

- Service Tag
- Asset Tag
- Ownership Tag
- Admin Password
- System Password
- HDD Password
- TPM on and Active
- Key Databases
- System Logs

The following items may or may not reset based on your custom BIOS setting selections:

- The Boot List
- Enable Legacy OROMs
- Secure Boot Enable
- Allow BIOS Downgrade

# **Identifying the AC adapter shipped with your notebook**

AC adapters are shipped based on customer requirements or based on regions. To identify the AC adapter shipped with your notebook, you can verify it from the service tag.

- 1. Go to **Dell.com/support**
- 2. Type the service tag of your notebook.
- 3. Click **System configuration**. System configuration details are displayed.
- 4. Click **Original configuration** to view the AC adapter shipped with your notebook.

# **Contacting Dell**

### **NOTE: If you do not have an active Internet connection, you can find contact information on your purchase invoice, packing slip, bill, or Dell product catalog.**

Dell provides several online and telephone-based support and service options. Availability varies by country and product, and some services may not be available in your area. To contact Dell for sales, technical support, or customer service issues:

- 1. Go to **Dell.com/support.**
- 2. Select your support category.
- 3. Verify your country or region in the **Choose a Country/Region** drop-down list at the bottom of the page.
- 4. Select the appropriate service or support link based on your need.